CHINO

# IR-FA Series

Fiber Type Radiation **Thermometer** 

Model : IR-FAI,IR-FAS,IR-FAQH, IR-FAQI,IR-FAQS

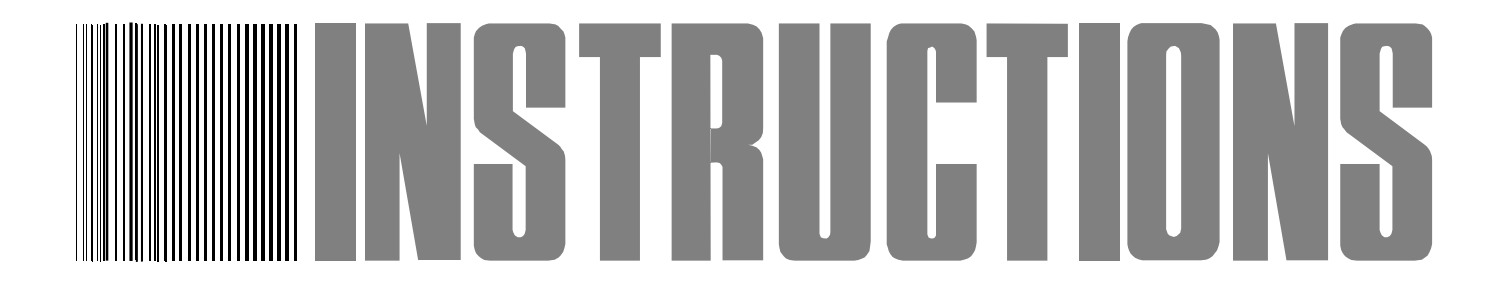

Always keep this instruction manual with the unit.

Please be sure to deliver this instruction manual with the unit to the end user.

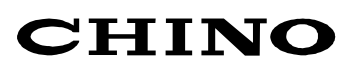

# **Request and Notices**

Please read this instruction manual for using the thermometer correctly and safely.

# ◆**Request to the operator of the thermometer**

This instruction manual describes the maintenance of the thermometer, too. Keep this instruction manual with the thermometer.

If you have unclear points or need technical assistance, please contact your sales agent of CHINO Corporation.

# **Notices**

- 1. The information in this manual is subject to change without notice and does not represent a commitment on the part of CHINO Corporation.
- 2. No part of this manual may be reproduced or transmitted in any form or by any means, electronic or mechanical, including photocopying and recording, for any purpose other than the purchaser's personal use without permission of CHINO Corporation.
- 3. CHINO Corporation shall not be liable for any operation results.

#### Preface !<br>!

To use the thermometer correctly and safely, please keep the following safety measures for the operation and storage of the thermometer.

The thermometer has been calibrated with a fiber optic assembly consisted of a fiber optics and a lens assembly. Connect the correct fiber optic assembly to the thermometer. (Ref. [3.1.1 Thermometer view] and [3.3 Fiber optics])

The fiber optics has a direction of the thermometer side and the lens assembly side, and the thermometer has been calibrated with the correct directional fiber optics. If you connect the fiber optics with the opposite direction to the thermometer, you will have an indication error. (Ref. [3.3 Fiber optics])

# **1. Working conditions and environment**

- ∙ The working temperature range of the thermometer is 0 to 50 °C. (No dew condensation)
- ∙ Do not use the thermometer in dusty places, etc. Remove the dust after using it.
- ∙ Be careful not to give vibration or impact to the thermometer. Install the thermometer as far as possible from an inductive oscillator or electric power line.
- ∙ The fiber optics is consisted of the single-core quartz fiber and the sheath. Two kinds of the sheath are available.
- ∙ The maximum working temperature of the fiber optic assembly is 150ºC.

## **2. Storage**

- ∙ Do not store the thermometer in hot and humid places.
- ∙ Two types of the fiber optics are available, one is the single-core quarts optical fiber covered by a heat-resistant sheath with glass wool over braided, and the other is the single-core quarts optical fiber covered by a heat-resistant material with the glass wool over braided and, and further covered by flexible metal tube sheath. For the storage of the fiber optics, keep it with the bending radius larger than the allowable value (R: about 100mm).
- ∙ Make sure to connects the optical connectors of the fiber optics to the optical connectors of the thermometer and the lens assembly with the proper key slit position. Don't crack the fiber optics sheath or make it dirty. (Ref. [4.3 Cautions on installation/maintenance of fiber optics])
- ∙ For failures of the thermometer, don't overhaul it by yourself, and contact your sales agent of CHINO Corporation.

## **3. Symbols in this instruction manual**

The symbols shown below are used depending on important degrees for using the thermometer safely and avoiding unexpected situations.

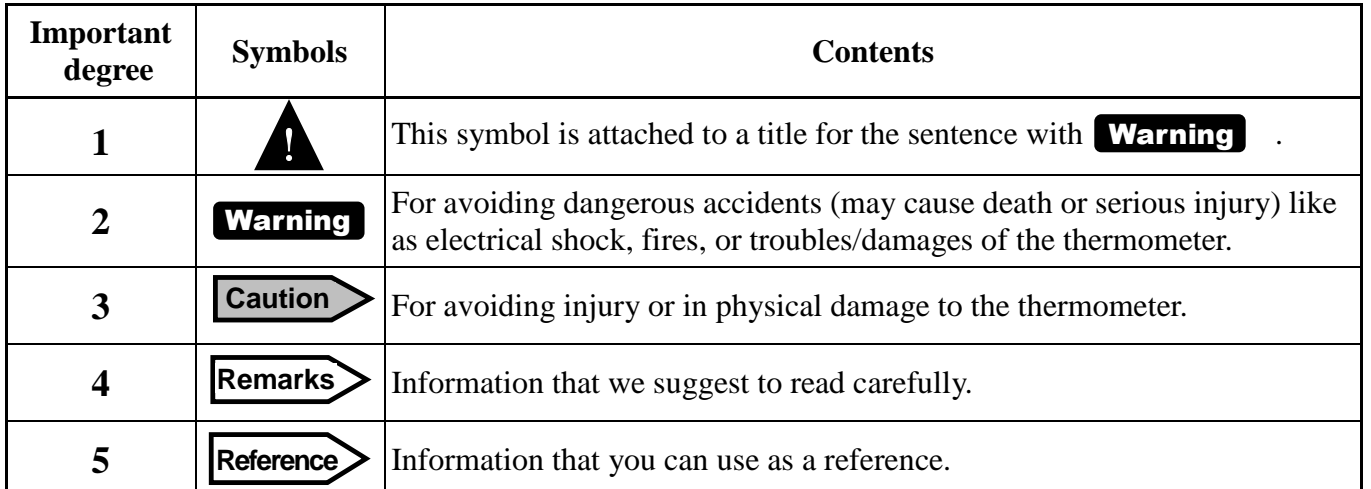

# Warnings and Cautions

◆Please use the thermometer correctly by keeping the following items. In addition, please read this instruction manual carefully and keep it at the place where you can access easily.

The  $\bigcirc$  mark indicates prohibited operations.

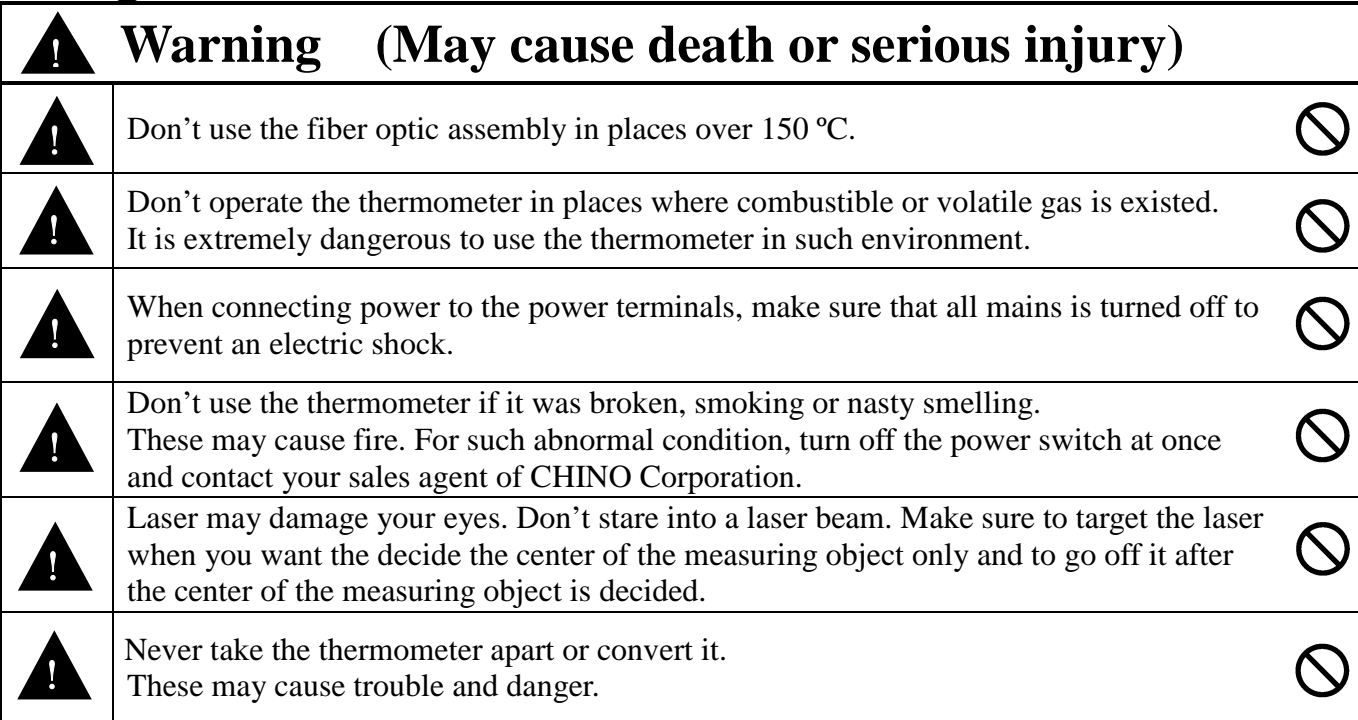

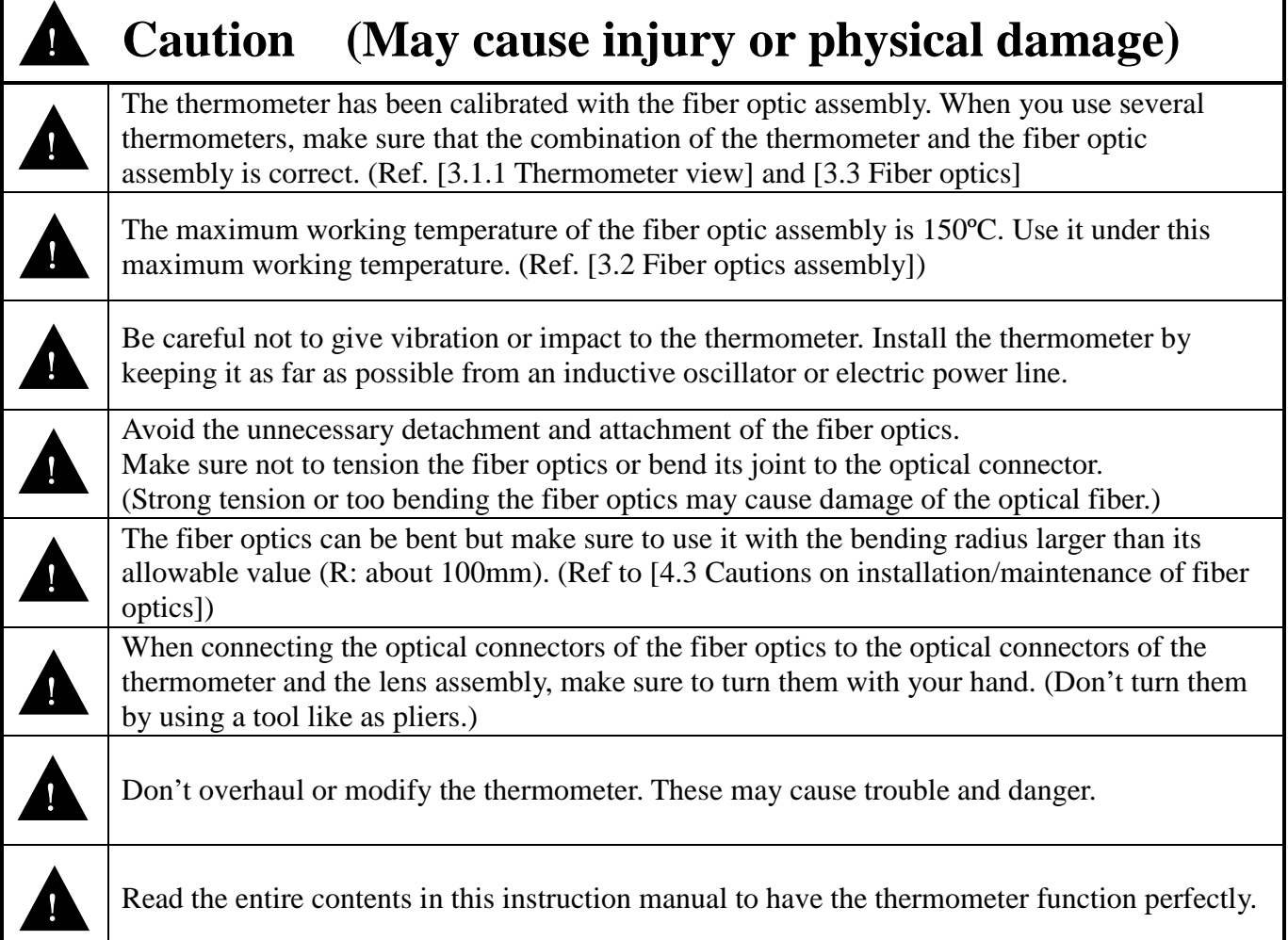

# **CONTENTS**

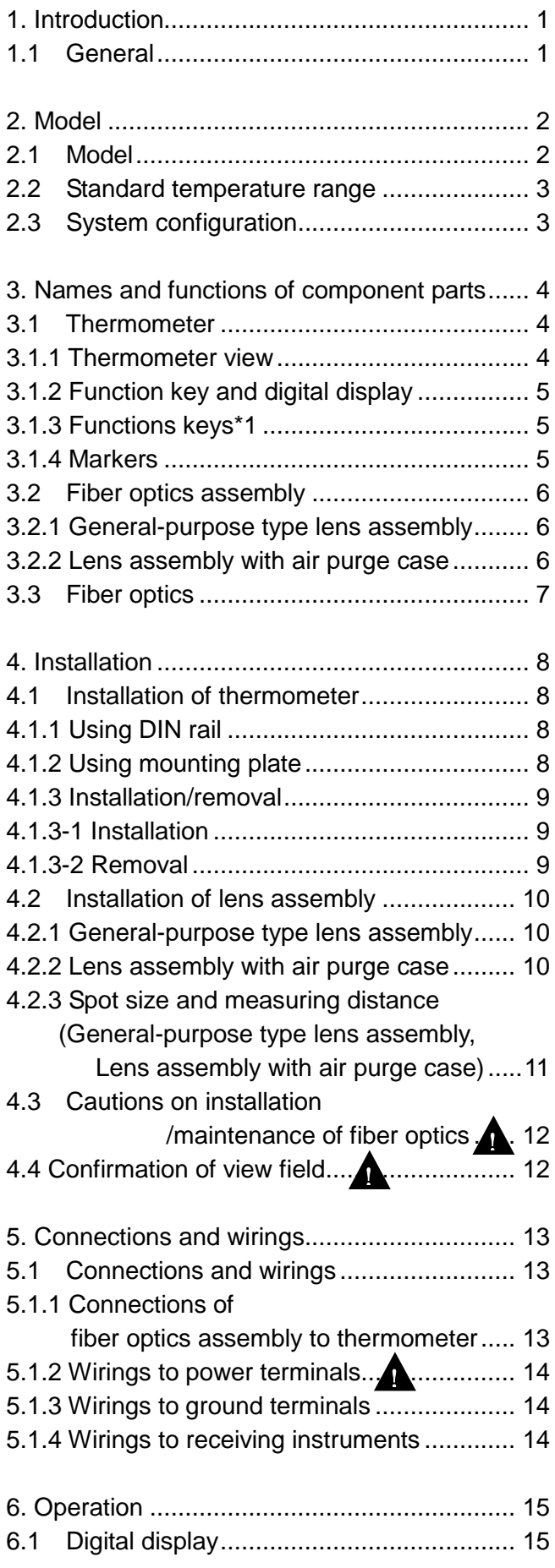

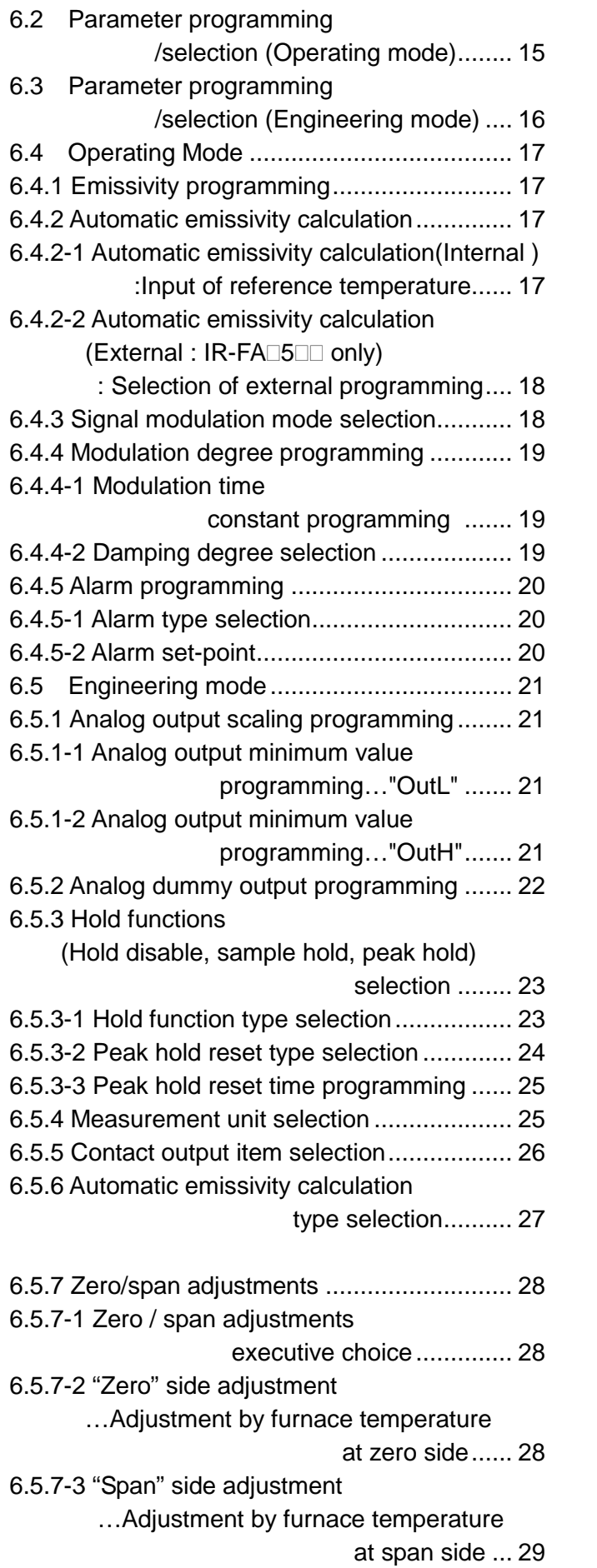

# **CONTENTS**

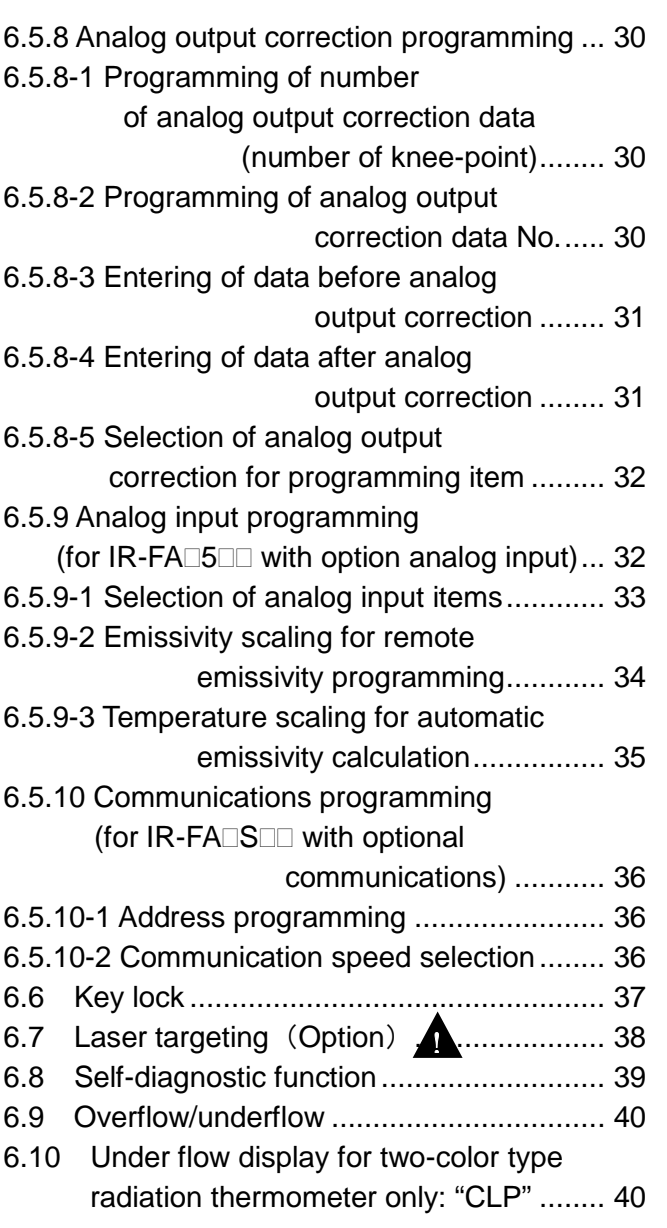

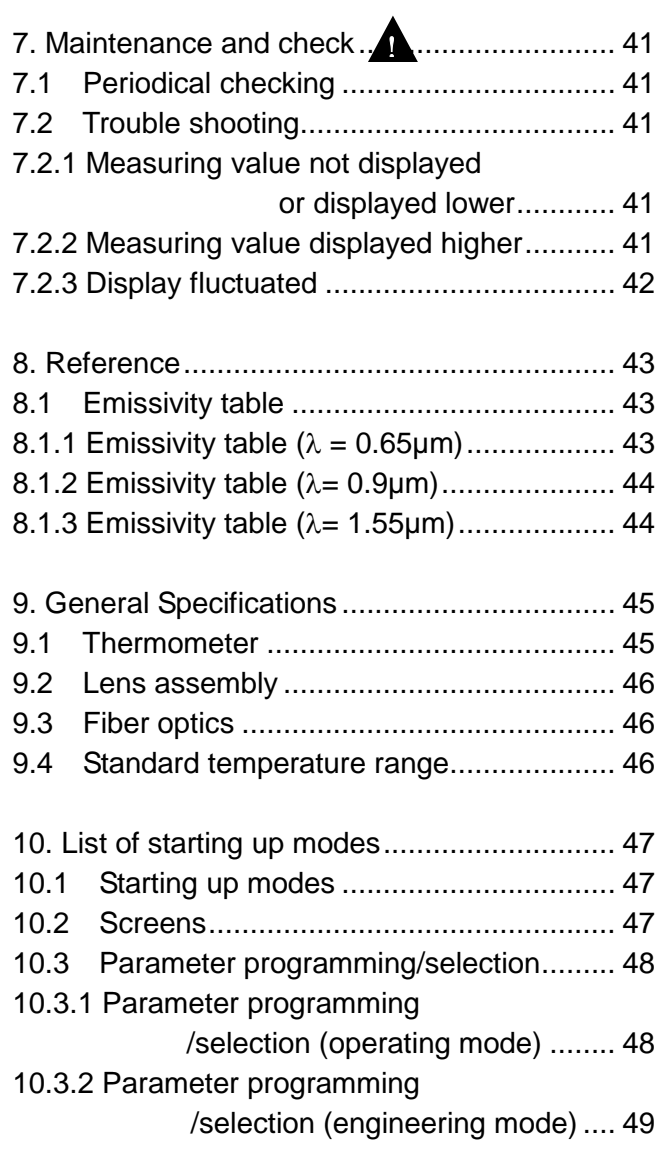

#### **Laser Safety**

This Model is certified as a class laser product under the U.S. Department of Health and Human Services (DHHS) Radiation Performance standard according to the Radiation Control for Health and Safety Act of 1968. This means that this Model does not produce hazardous laser radiation.

#### **CDRH Regulation**

The Center for Devices and Radiological Health (CDRH) for the U.S. Food and Drug Administration implement regulations for laser products August 2, 1976. These regulations apply to laser products manufactures from August 1, 1976. Compliance is mandatory for products marketed in the United States.

Note: Make sure to read the items with the mark of the articles of **Warning** are included.

# **1. Introduction**

## **1.1 General**

In the IR-FA series fiber optic radiation thermometers, four kinds of models, single color type Models IR-FAI and IR-FAS and two-color type model IR-FAQ and IR-FAQI, and IR-FAQH, and IR-FAQS are available.

The thermometer, the fiber optics, and the lens assembly are connected through optical connectors. The radiation energy collected through the lens is transmitted to the element through the optical fiber and is converted into an electrical signal. The element output is digitally converted and processed through emissivity compensation, linearizer, and modulation. The standardized final output is 4 to 20mA DC. Functional keys make programming or selection of emissivity, signal modulation and alarm function easy. Two types of the lens assembly are available, a universal type, and the lens assembly with a viewfinder. An air purge case is available for the universal type lens assembly.

# **2. Model**

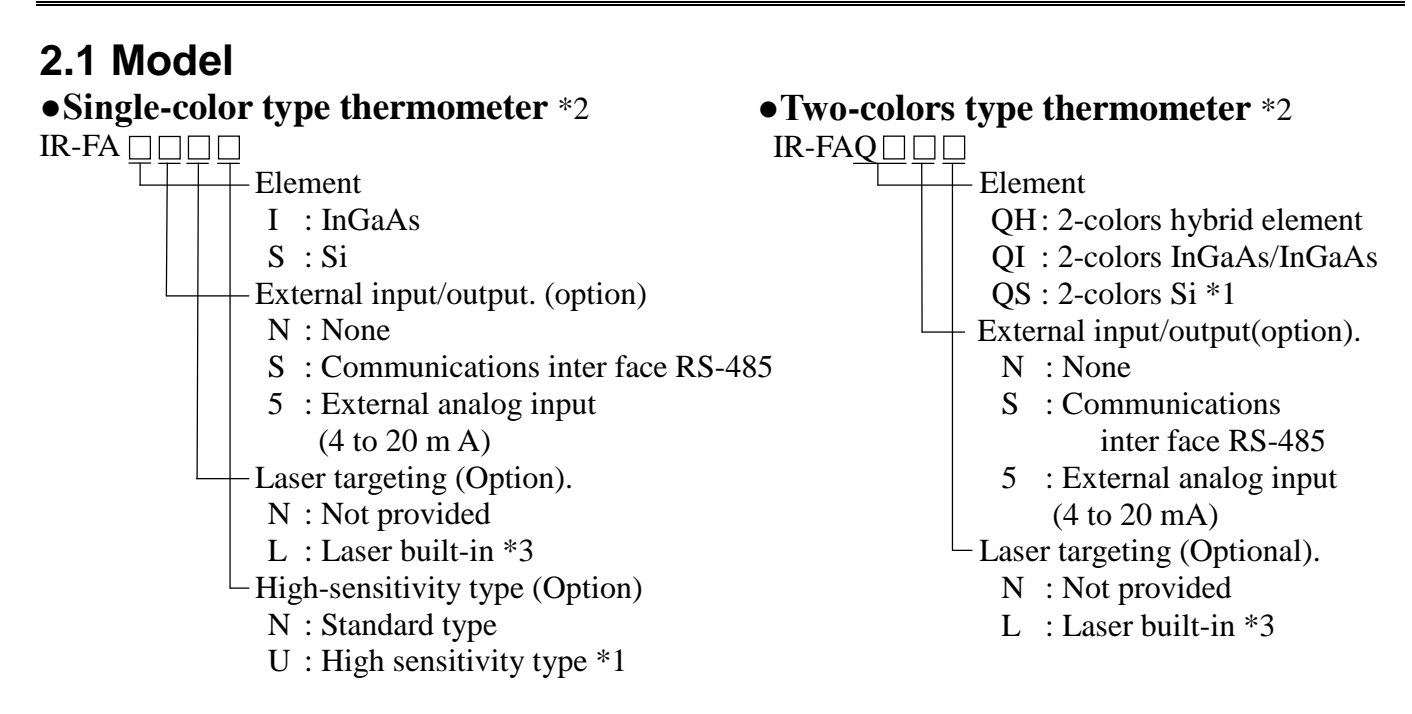

\*1: Out of CE marking.

- \*2: Cable length is less than 30m in room.
- \*3: When the lens assembly with a viewfinder is used, the laser spotting unit or the laser targeting function on the main unit can not be used along with it.

#### **●General-purpose type lens assembly**

IR-FL  $\Box\Box\Box$ 

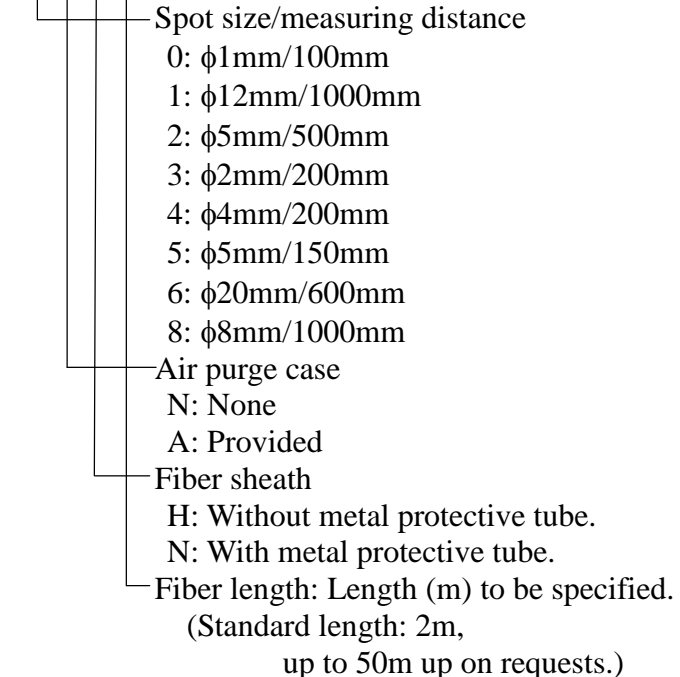

#### **●Lens assembly with a viewfinder**

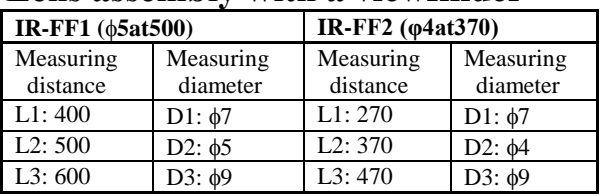

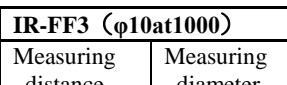

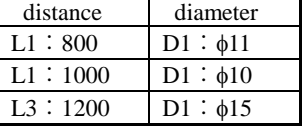

**(Ref [9.3 Fiber optics])**

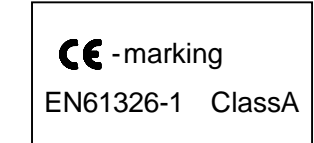

# **2.2 Standard temperature range**

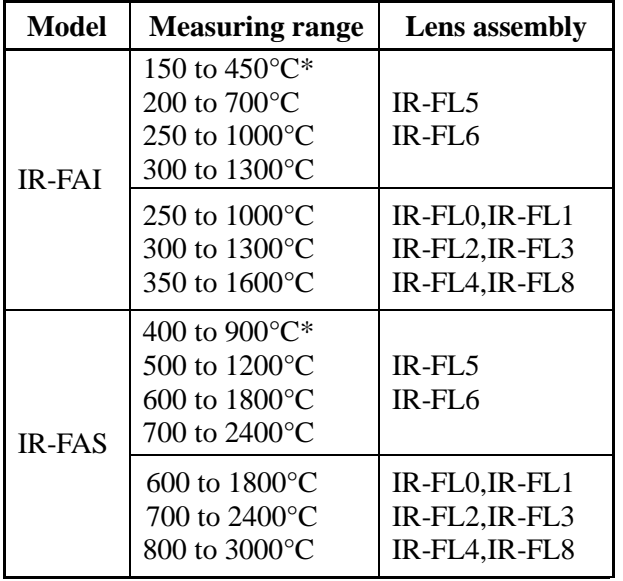

#### ●**Single-color type** ●**Two-colors type**

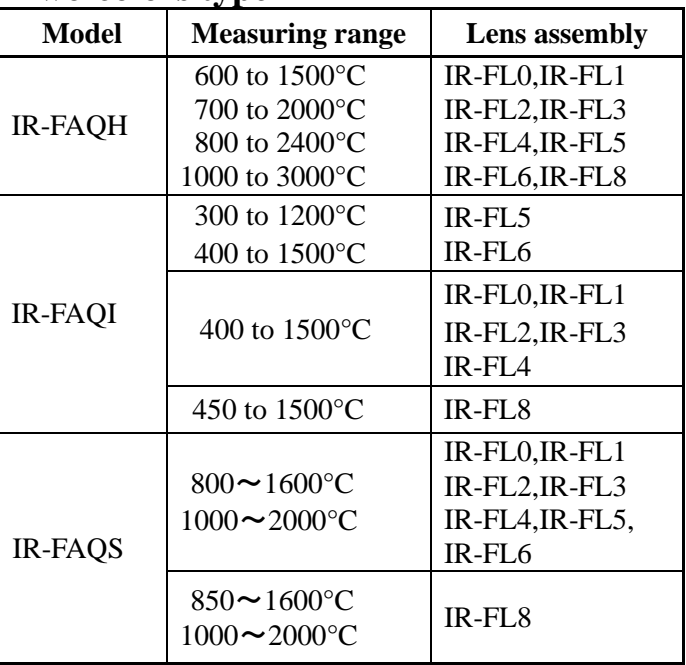

**\*Mark is excluded from CE marking**

# **2.3 System configuration**

**\*Mark is for model IR-FA□NU only.** (Optional laser targeting is not available.)

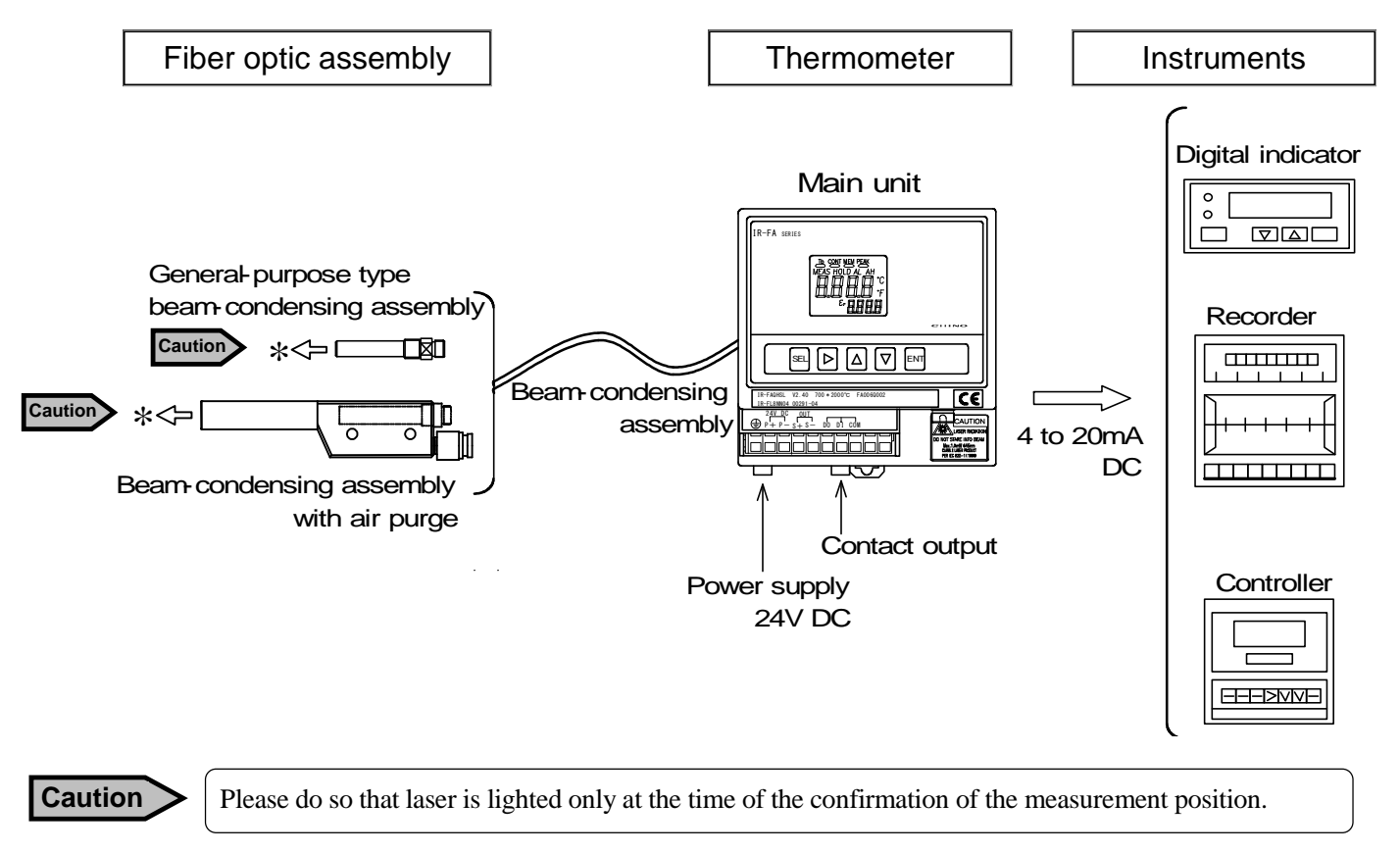

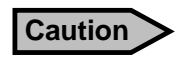

**Caution** In illumination condition  $(\ast)$  of the laser light is irradiated from the place. Please never look it.

# **3. Names and functions of component parts**

### **3.1 Thermometer**

The thermometer consists of a (1) Digital display, (2) Function keys, (3) Optical connector, (4) Input/Output terminals, and (5) DIN rail stopper.

The output signal from the thermometer is 4mA to 20mA DC and isolated.

Error alarm higher or lower is available by a contact output.

You can reset "peak hold" or "sample hold" by a contact input.

The emissivity is set by the function keys and displayed digitally.

The emissivity remote setting and the automatic emissivity processing are available by an optional function of "with external analog input".

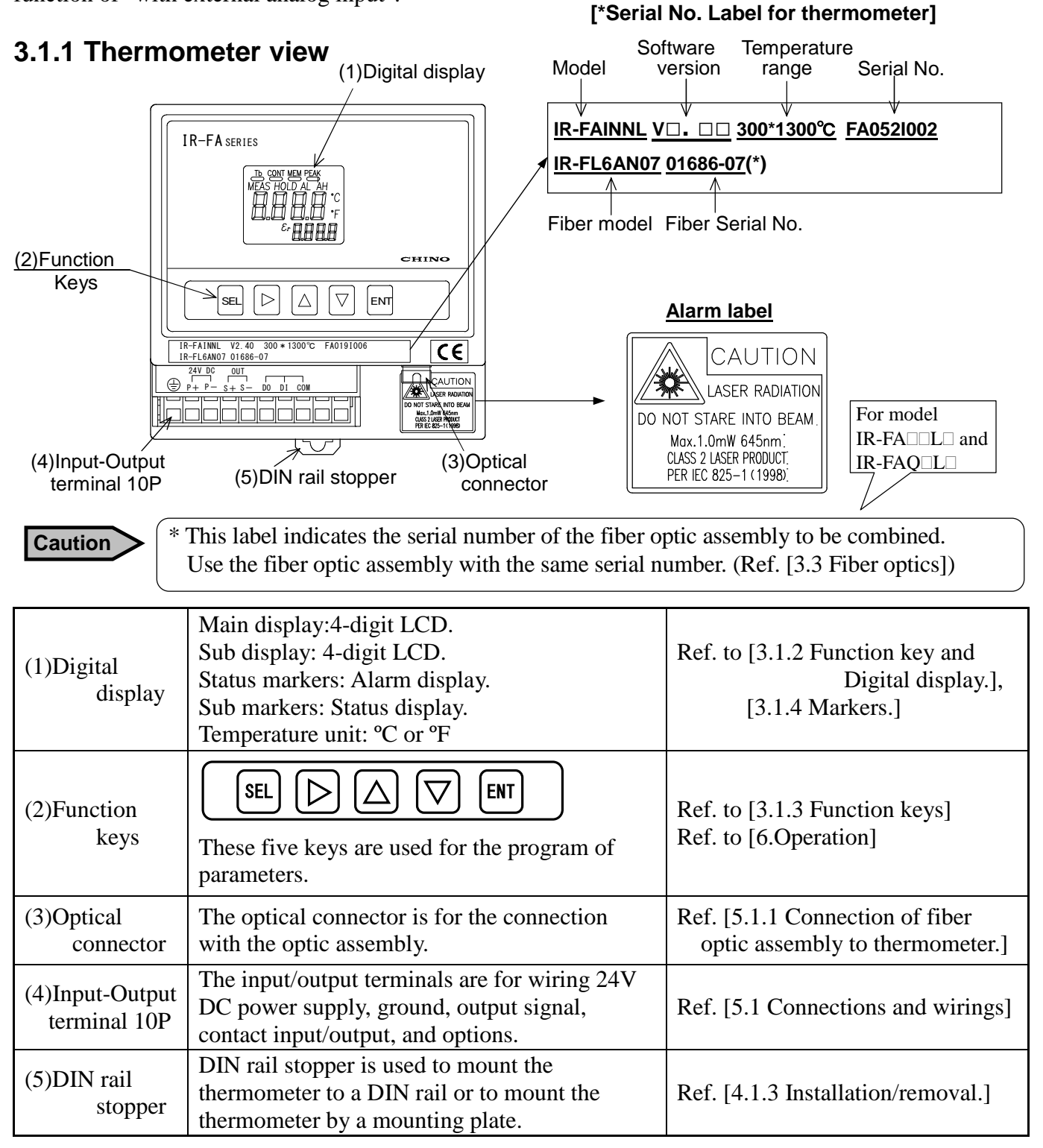

### **3.1.2 Function key and digital display**

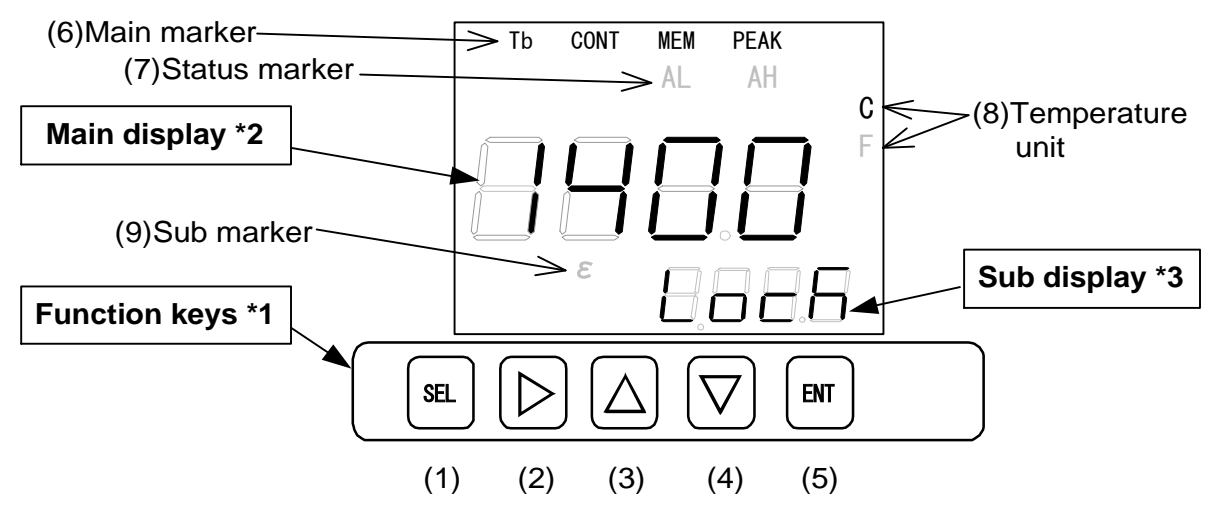

#### **3.1.3 Functions keys\*1**

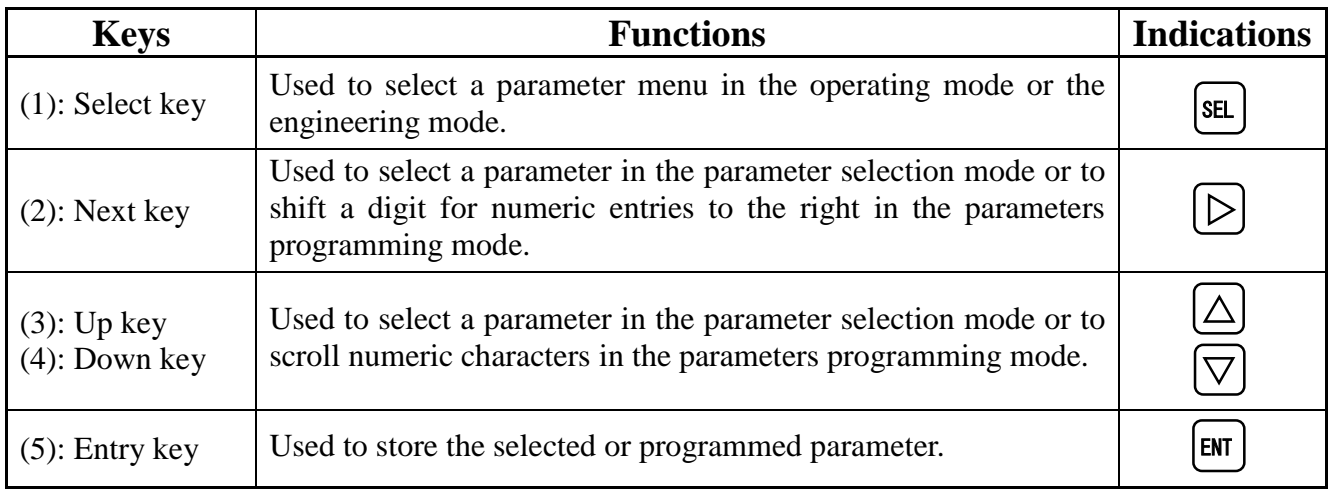

#### **3.1.4 Markers**

**Main display\*2** :Displays the measured value in the measurement mode, or a parameter in the parameter selection or programming mode.

**Sub display\*3** :Displays the parameter menu selected by **SEL** key in the measurement mode, or a parameter menu in the parameter selection or programming mode.

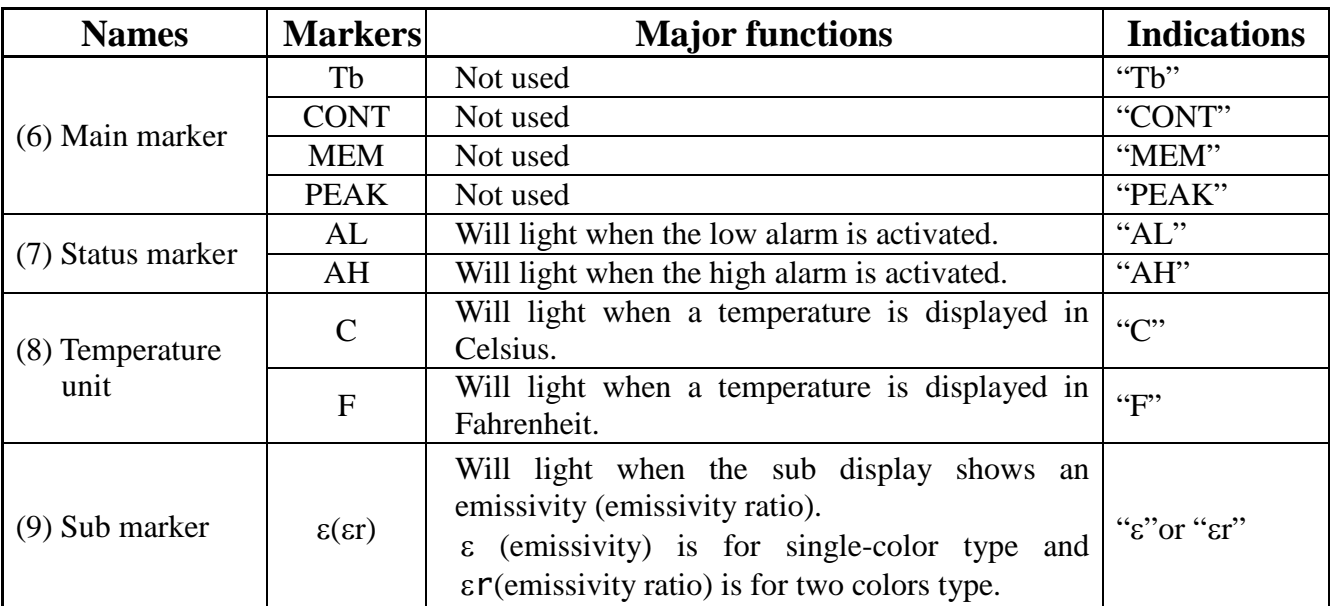

# **3.2 Fiber optics assembly**

The maximum working temperature of the fiber optics assembly is 150ºC. Don't use it in places higher than 150ºC. Warning

#### **3.2.1 General-purpose type lens assembly (Model :IR- FL**□**N**□□□**)**

!

- (1) Optical connector: Used to connect the fiber optics.
- (2) Mounting screw: Used to directly mount the lens assembly to an air purge case or other units.

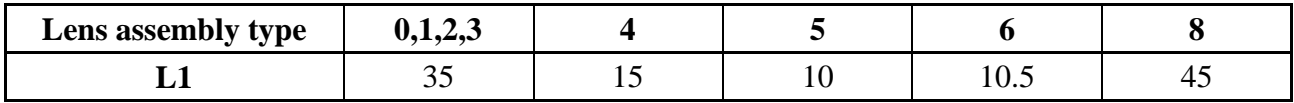

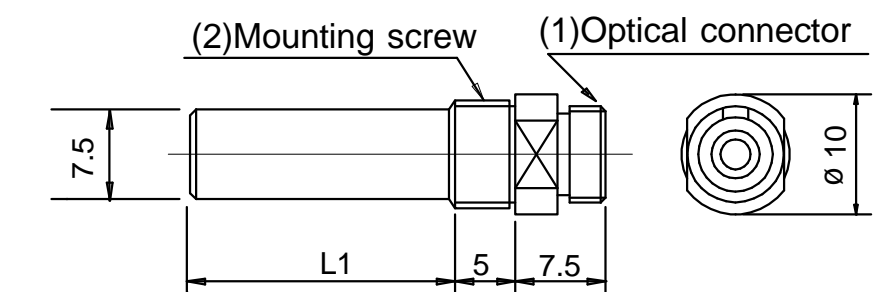

#### **3.2.2 Lens assembly with air purge case (Model :IR- FL**□**A**□□□**)**

- (1) Optical connector: Used to connect with the fiber optics.
- (2) Air purge coupler: Used to purge dust particles in front of the lens by air.
- (3) Mounting hole (ø4.5mm): Used to fix the case by using 2 pieces of M4 screws.

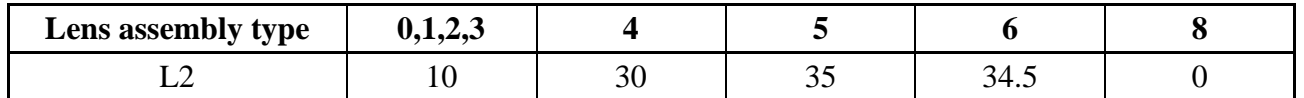

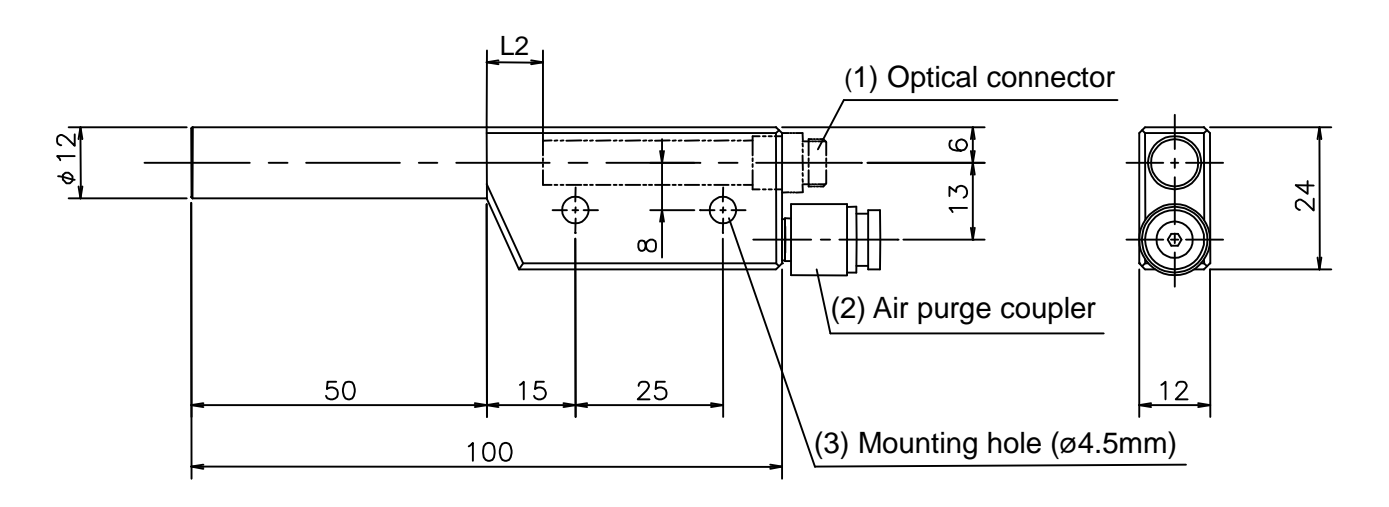

**Caution**  $\sum$  (For mounting the lens assembly with the air purge case, connect the fiber optics after mounting the air purge case.

For removing, disconnect the fiber optics and then remove the air purge case. If the air purge case being connected with the fiber optics is mounted or removed, the fiber optics may be damaged by the weight of the air purge case.

# **3.3 Fiber optics** !

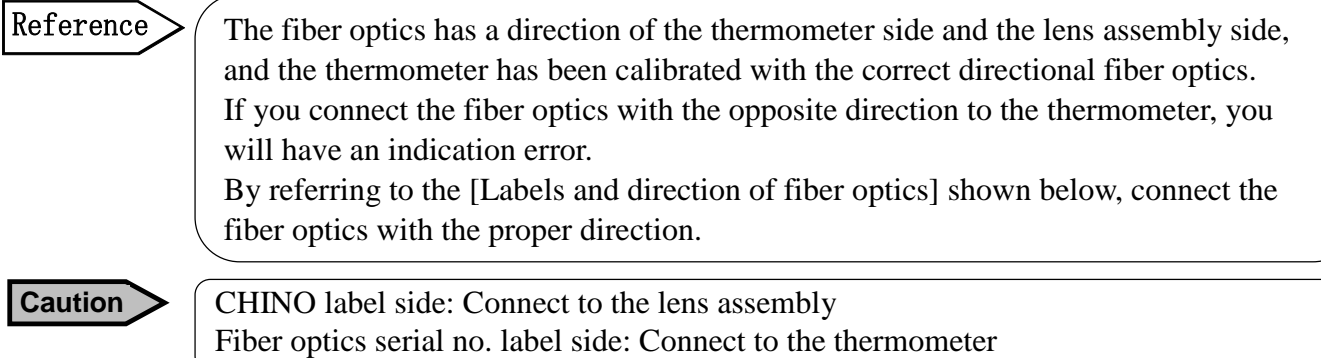

The fiber optics is consisted of the single-core quartz fiber and two optical connectors at both ends. Two types of the sheath are available (Ref. [9.3 Fiber optics] in [9. General specifications])

1) Fiber optics covered by heat-resistive material with glass wool over braided. The maximum working temperature is 150°C.

 $(Model: IR-FL \Box H \Box)$ 

2) Fiber optics covered by heat-resistive material with glass wool over braided, and further covered by metal flexible tube sheath. The maximum working temperature is 150°C.  $(Mode!: IR-FL \square N \square)$ 

## **[Labels and direction of fiber optics]**

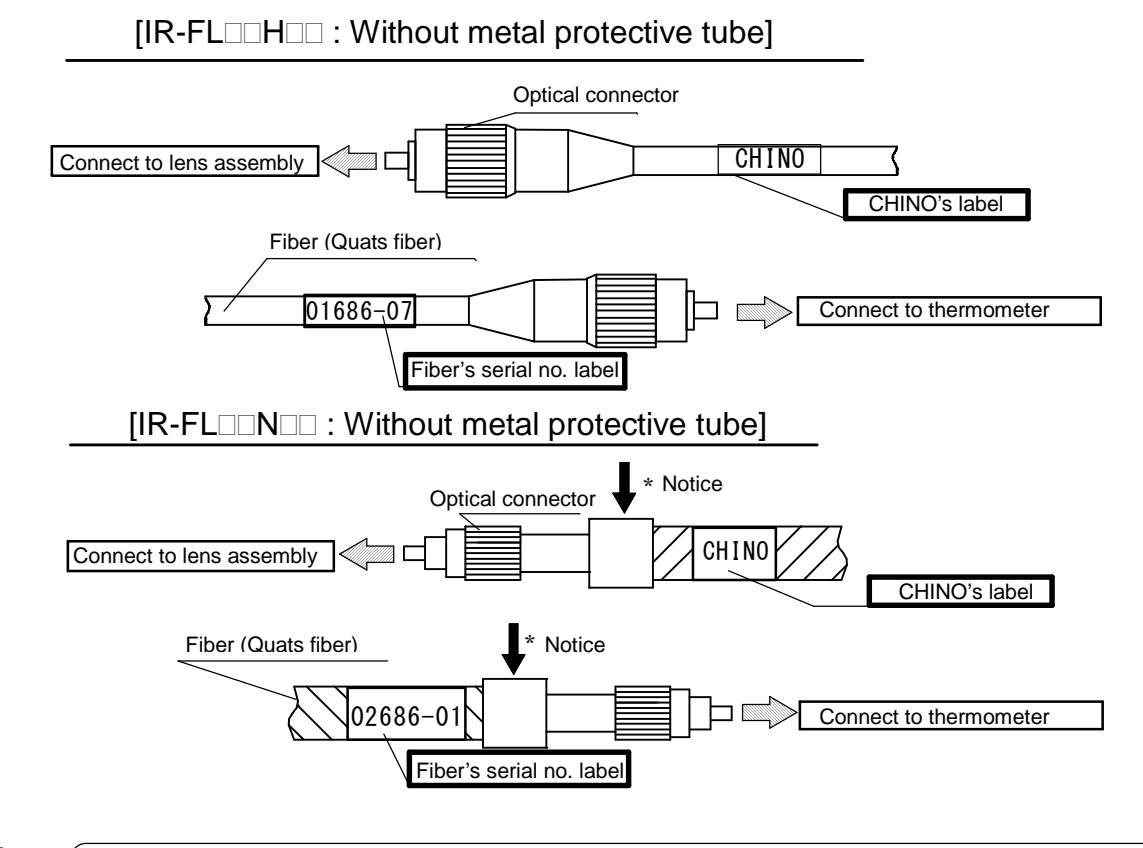

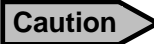

When adding strong power to the neighborhood of an arrow mark, fiber optics is damaged. Don't add the strong power of 40 N over.

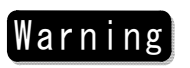

The maximum working temperature of the fiber optic assembly is 150ºC. Don't use it in places higher than 150ºC.

# **4. Installation**

### **4.1 Installation of thermometer**

Install the thermometer to place the fiber optics downward. However, the installation is optional on the performance of the thermometer.

### **4.1.1 Using DIN rail**

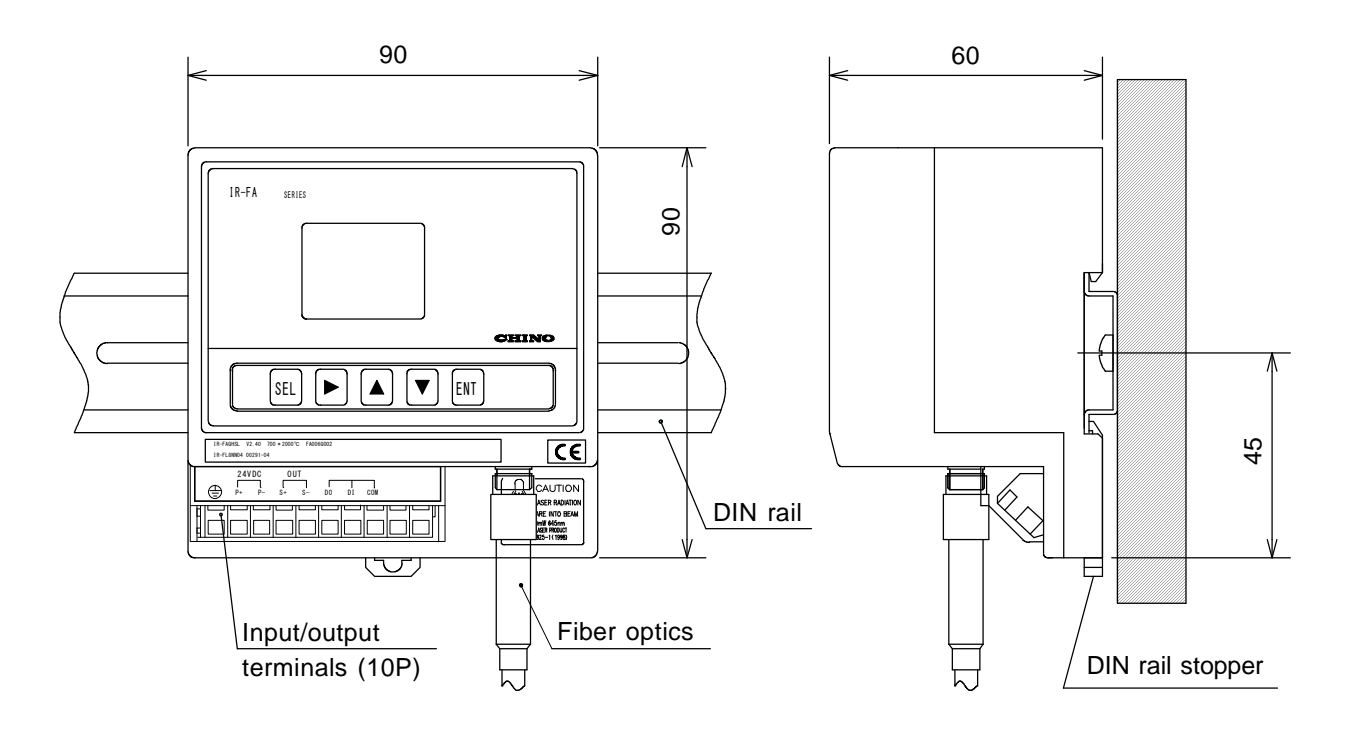

#### **4.1.2 Using mounting plate**

Fix the main unit securely by using two M4 screws.

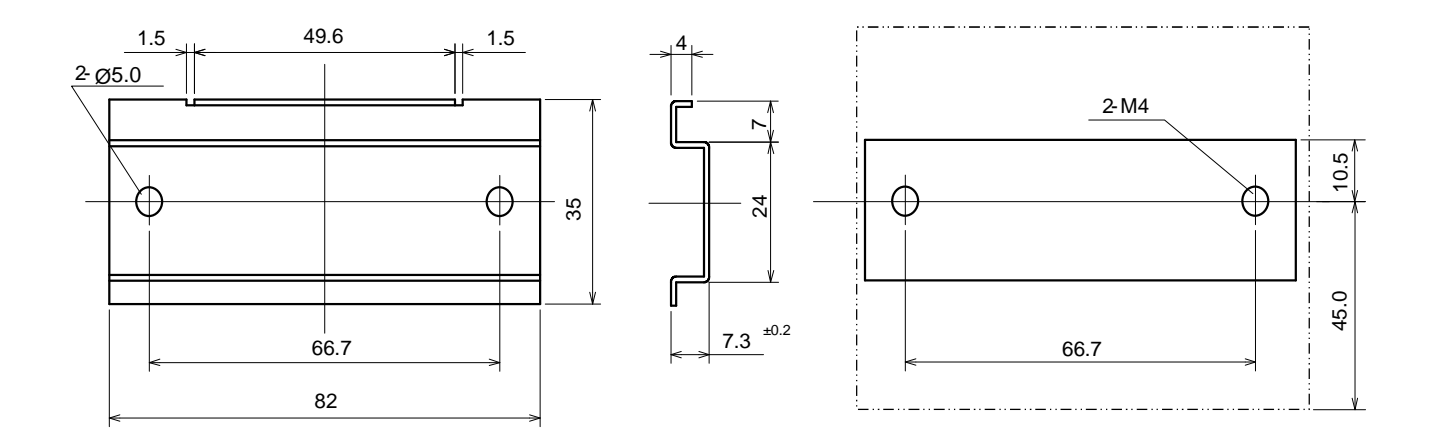

### **4.1.3 Installation/removal**

#### **4.1.3-1 Installation**

- 1) Fix a DIN rail or the mounting plate on the wall. (Fix the mounting plate with the protruding part upward.)
- 2) Pull the DIN rail stopper downward.
- 3) Hook the  $\overline{A}$  of the thermometer to the upper side of the DIN rail, and push the thermometer toward to  $(B)$ .
- 4) Raise the DIN rail stopper upward with minus driver to complete the installation of the thermometer.

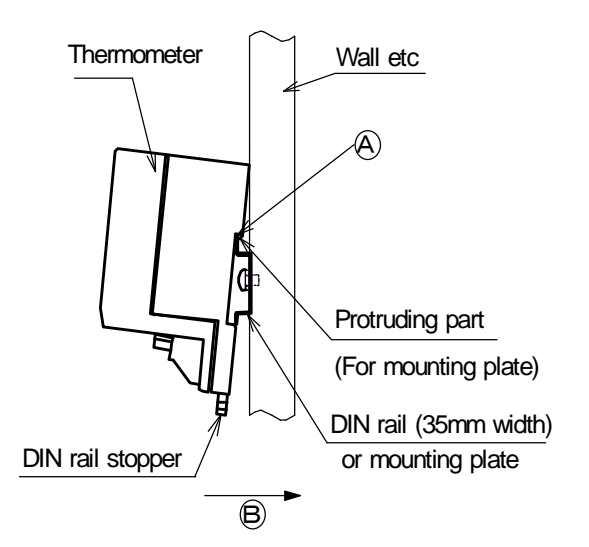

#### **4.1.3-2 Removal**

1) Remove the thermometer by pulling the DIN rail stopper downward with plugging the minus driver into the  $\mathbb{C}$ .

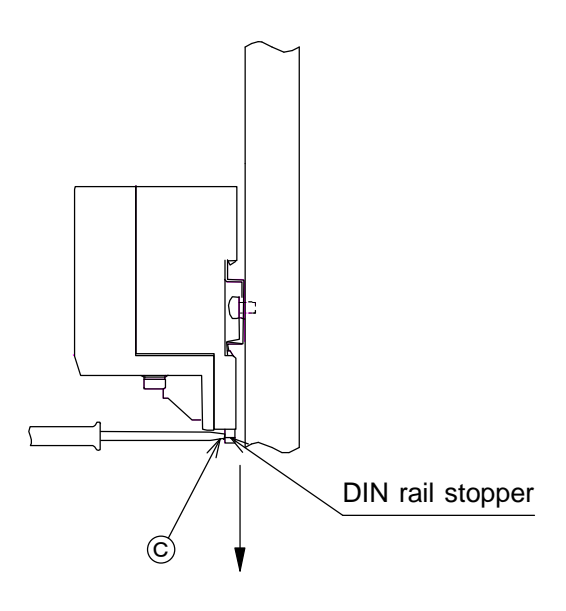

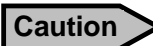

#### **Don't use the thermometer in the following places.**

- 1) Dusty place or a corrosive gas atmosphere.
- 2) Places where noisy and static electric are existed.
- 3) Places where the ambient temperature is higher than  $50^{\circ}$ C or lower than  $0^{\circ}$ C.
- 4) Places where the ambient temperature changes abruptly, or high humid places.
- 5) Places where an inductive oscillator or electric power line are existed near side.
- 6) Places where there are mechanical vibrations and impacts.
- 7) Places where combustible or volatile gas is existed.

#### **4.2 Installation of lens assembly 4.2.1 General-purpose type lens assembly**

The lens assembly is a screw mounting type. For its easy installation, adjust its view field to an object (Ref. [4.2.3 Spot size and measuring distance] and then make a screw hole (M9, P=1) on an equipment to be installed.

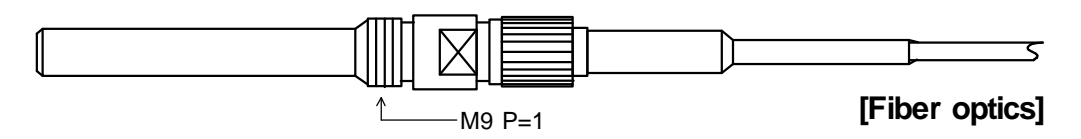

#### **4.2.2 Lens assembly with air purge case**

**Caution**  $\sum$  for mounting the lens assembly with the air purge case, connect the fiber optics after mounting the air purge case. For removing, disconnect the fiber optics and then remove the air purge case. If the air purge case being connected with the fiber optics is mounted or removed, the fiber optics may be damaged by the weight of the air purge case.

For the installation of the air purge case, adjust its view field to an object (Ref. [4.2.3 Spot size and measuring distance] and then fix it to an equipment to be installed or a suitable mounting angle firmly by using two M4 screws. A coupler consisted of a socket and a cap nut is attached with the air purge case. An air hose coupler is attached with the air purge case. Mounting an inner sleeve to the air hose of 6mm outside diameter and 4mm inside diameter. Insert the air hose to the coupler. Use clean air of 1 to 5 Nl/min for the purge air.

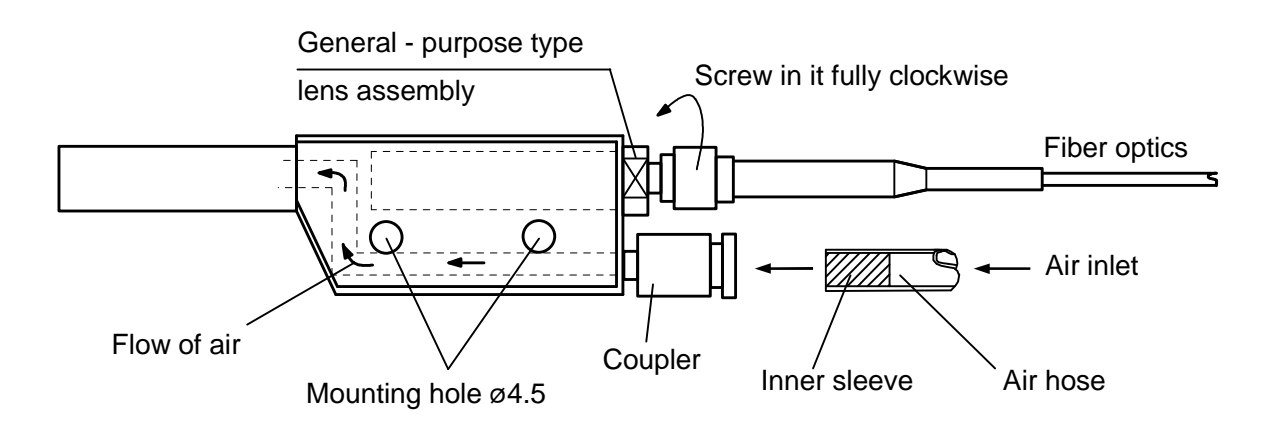

#### **4.2.3 Spot size and measuring distance (General-purpose type lens assembly, Lens assembly with air purge case)**

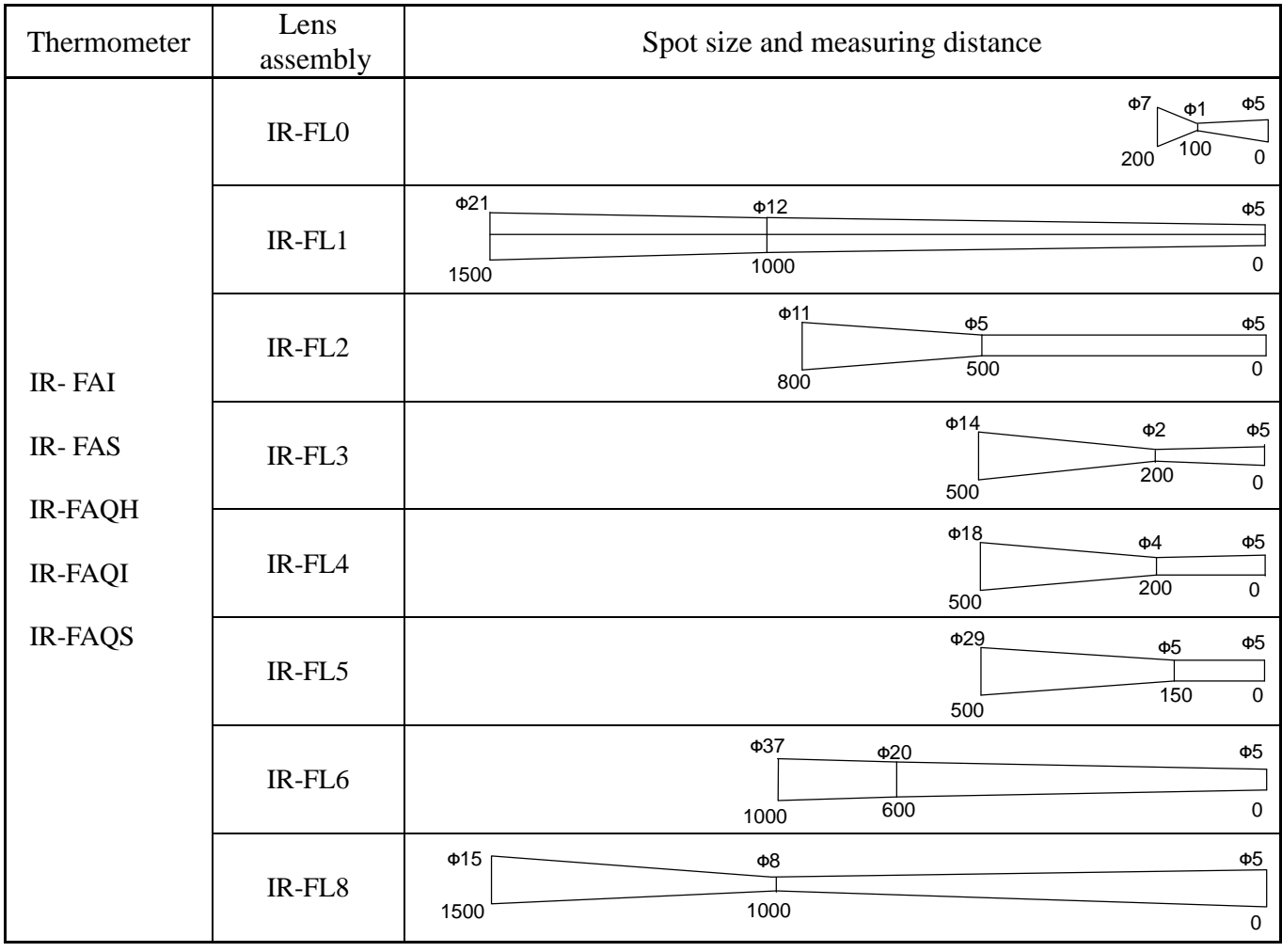

# **4.3 Cautions on installation/maintenance of fiber optics** !

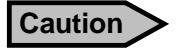

The allowable bending radius of the fiber optics is about 100mm. The optical fiber may be damaged if it is bent smaller than the radius of 100mm. Especially, be careful that its joint part to the lens assembly or the thermometer may be easily bent.

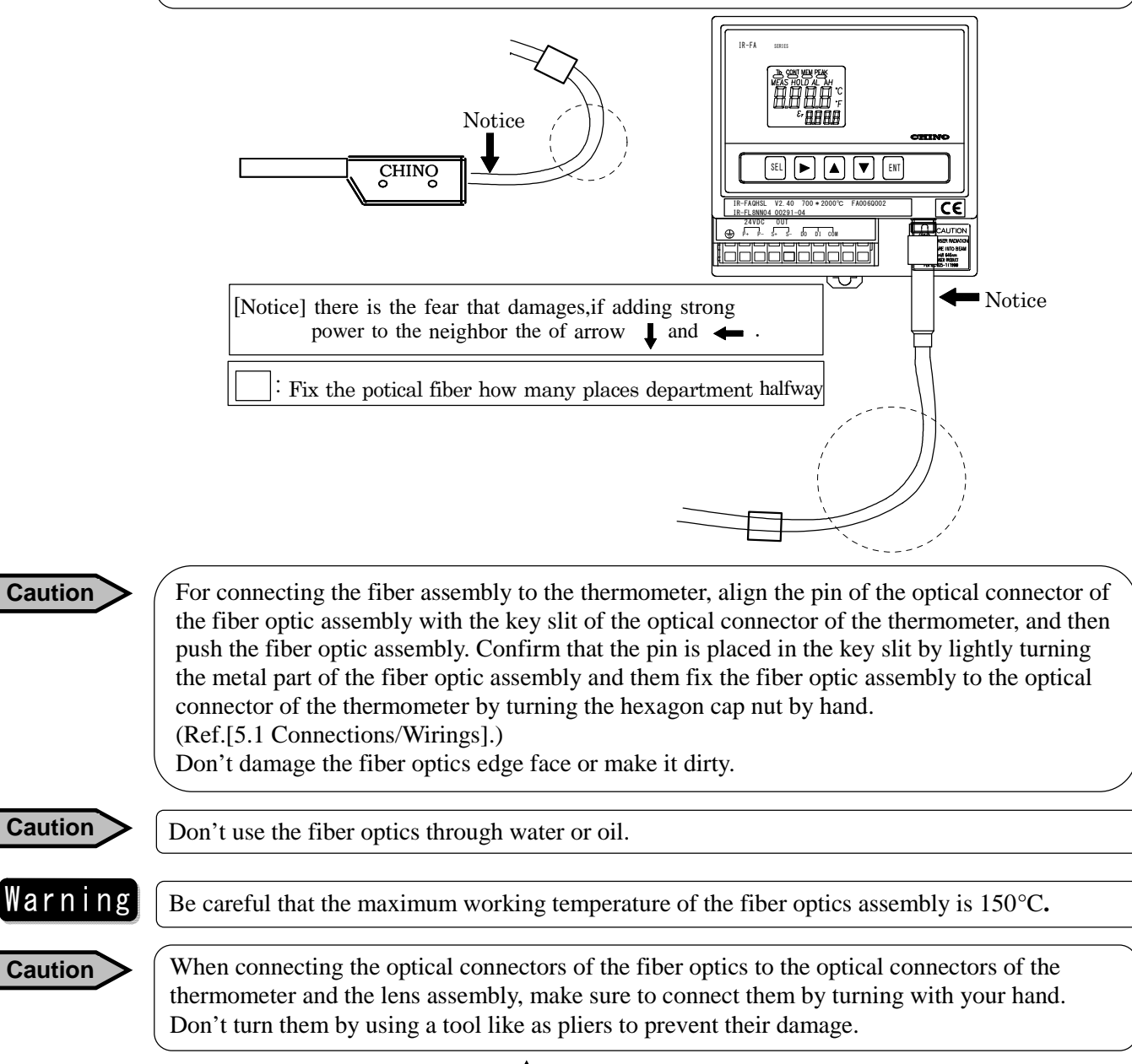

#### **4.4 Confirmation of view field** !

The lens assembly has no viewfinder. If an object is small, there is a possibility of the lack of the view field. Therefore it is necessary to confirm the view field to avoid the measurement error.

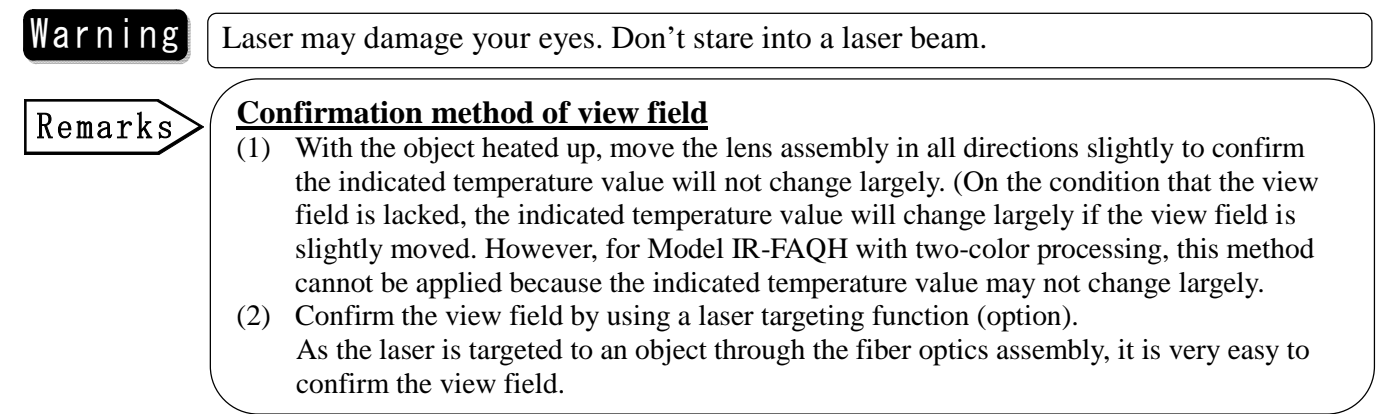

# **5. Connections and wirings**

## **5.1 Connections and wirings**

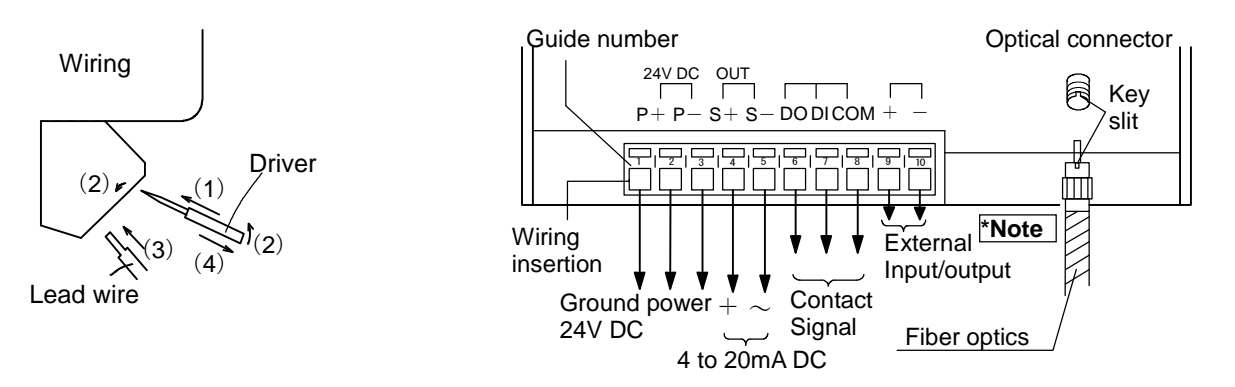

- (1) Insert a driver to the concave part at the upper side of the terminal board.
- (2) Lift the driver shank up and push up the metal hook with the tip of the driver.
- (3) Insert a lead wire to the opening of the lower side of the terminal board.
- (4) The lead wire is fixed by removing the driver.

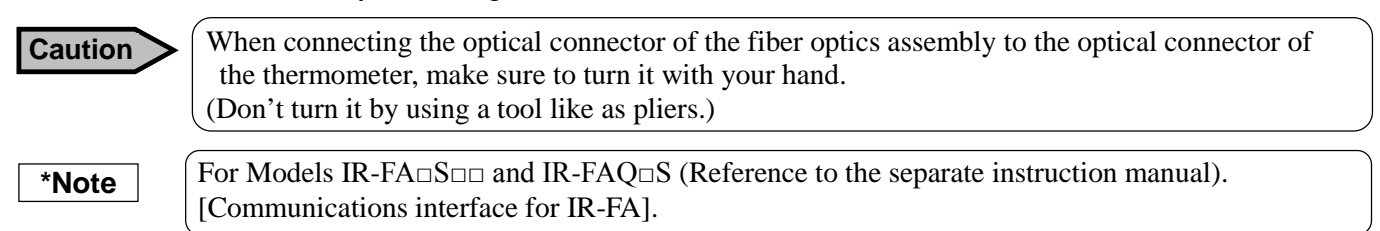

#### **5.1.1 Connections of fiber optics assembly to thermometer**

**Caution**  $\sum$  (The thermometer has been calibrated with the fiber optic assembly. Connect the correct fiber optics assembly to the thermometer (Ref. [3.1.1 Thermometer view] and [3.3 Fiber optics]) If you want to use the different combination of the thermometer and the fiber optics assembly, you are requested to return them for re-calibration.

**Caution**  $\sum$   $\begin{bmatrix}$  For mounting the lens assembly with the air purge case, connect the fiber optics after mounting the air purge case. For removing, disconnect the fiber optics and then remove the air purge case. If the air purge case being connected with the fiber optics is mounted or removed, the fiber optics may be damaged by the weight of the air purge case.

**Caution**  $\sum$  (Make sure to turn the optical connector of the fiber optic assembly with your hand for its connection. Don't turn it by using a tool like as pliers to prevent it.

Cramp type terminals are used for wirings of power, ground and input/output terminals. Insert a 3mm minus driver to the concave part at the upper side of the terminal board as shown above, and lift the driver up like as a lever to open the wiring part. Insert a lead wire to the opening wiring part.

# **5.1.2 Wirings to power terminals** !

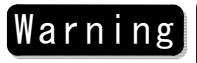

When connecting power to the power terminals, make sure that all mains power is turned off to **When** connecting power to **When** connecting power to **we write**  $\sum_{n=1}^{\infty}$ 

**Caution**

The use of the power unit IR-ZFEP is recommended. Use a Class 2 power supply (24V DC) when you don't use the IR-ZFEP and use cords of 0.14 to 24mm2 for wiring.

#### **5.1.3 Wirings to ground terminals**

**Caution** Provide a low impedance earth ground (lower than  $100\Omega$ ) connection to the ground terminal.

#### **5.1.4 Wirings to receiving instruments**

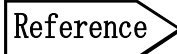

The current output is 4 to 20mA DC and isolated. The contact output is the open collector output (photo-coupler). Use a receiving instrument under the ratings (30V, 50mA).

# **6. Operation**

# **6.1 Digital display**

After the installation, the connections and the wirings are completed, turn all mains power on. Measurement starts and the measured value is displayed in the main display. When the low alarm or the high alarm activates, the status marker "**AL**" or "**AH**" will light. (on the condition that the low alarm or the high alarm has been programmed) (1) Main display :7-segment LCD 4 digits Displays measured value or parameters (2) Sub display :7-segment LCD 4 digits Displays parameter menus. (3) Sub marker  $\qquad \qquad : \varepsilon \dots$  Emissivity (4) Status marker :AL … Low alarm : AH … High alarm (5) Temperature unit C … ºC (Celsius) F …ºF (Fahrenheit)

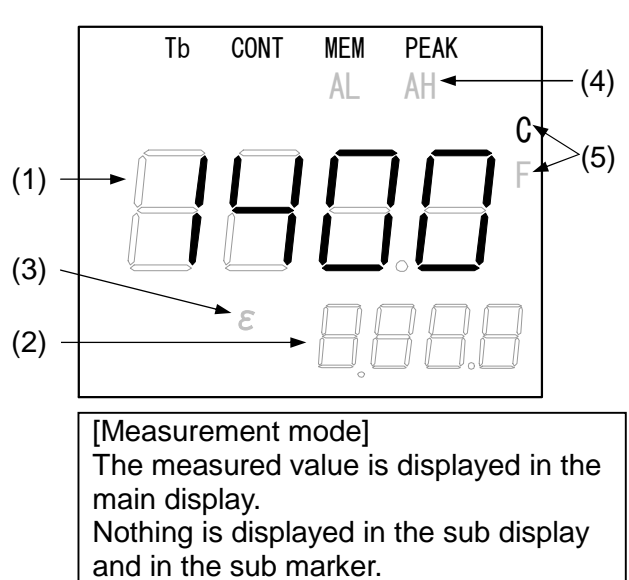

# **6.2 Parameter programming/selection (Operating mode)**

In the measurement mode, program or select a parameter by using **SEL** key.

The operator mode covers programming or selection of emissivity, automatic emissivity calculation, signal modulation mode, modulation degree, and alarms. For each program menu, refer to [6.4 Operating mode].

The right figure shows the flow chart of the parameter menus by pressing **SEL** key in the measurement mode.

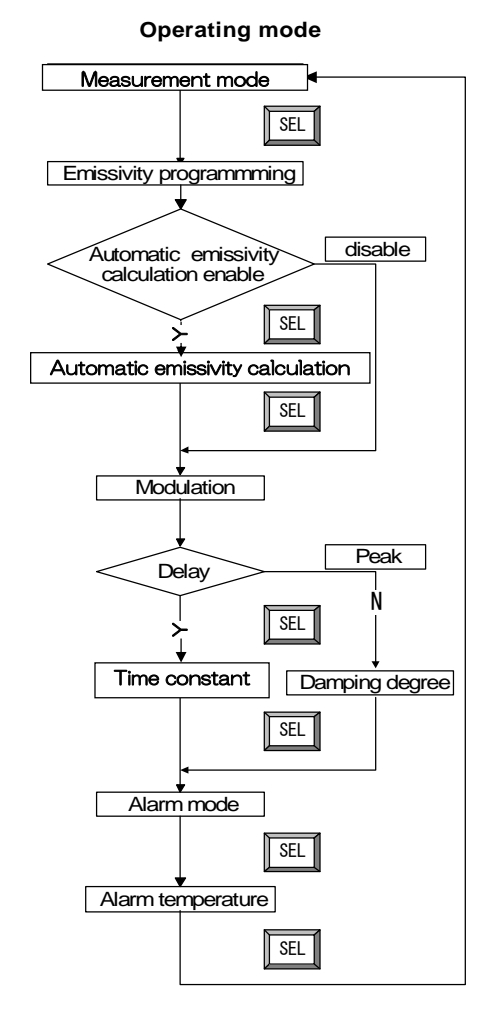

# **6.3 Parameter programming/selection (Engineering mode)**

In the measurement mode, press **SEL** key and **ENT** key simultaneously to display the engineering mode shown in the right figure for programming or selecting a parameter.

The engineering mode covers programming or selection of analog output scaling, analog dummy output, hold function (without hold function, peak hold or sample hold), temperature unit, contact output, automatic emissivity calculation (internal or external), zero/span adjustment, analog output correction, analog input (for the thermometer with the option of analog input), and communications (for the thermometer with the option of communications interface). For each program menu, refer to [6.5 Engineering mode].

The lower figure shows the flow chart of the parameter menus by pressing **SEL** key in the engineering mode.

#### **[ Measurement mode ]**

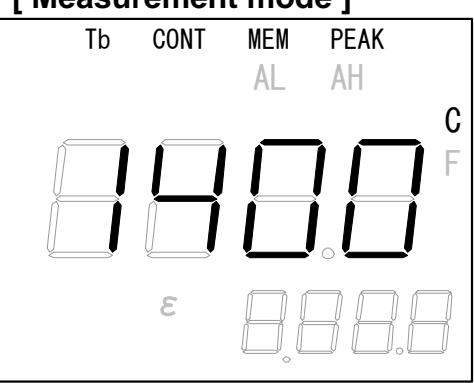

#### **[ Engineering mode ]**

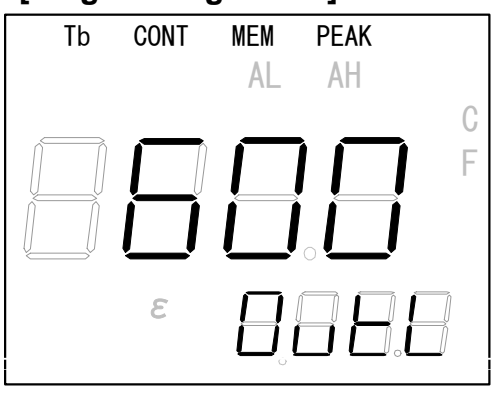

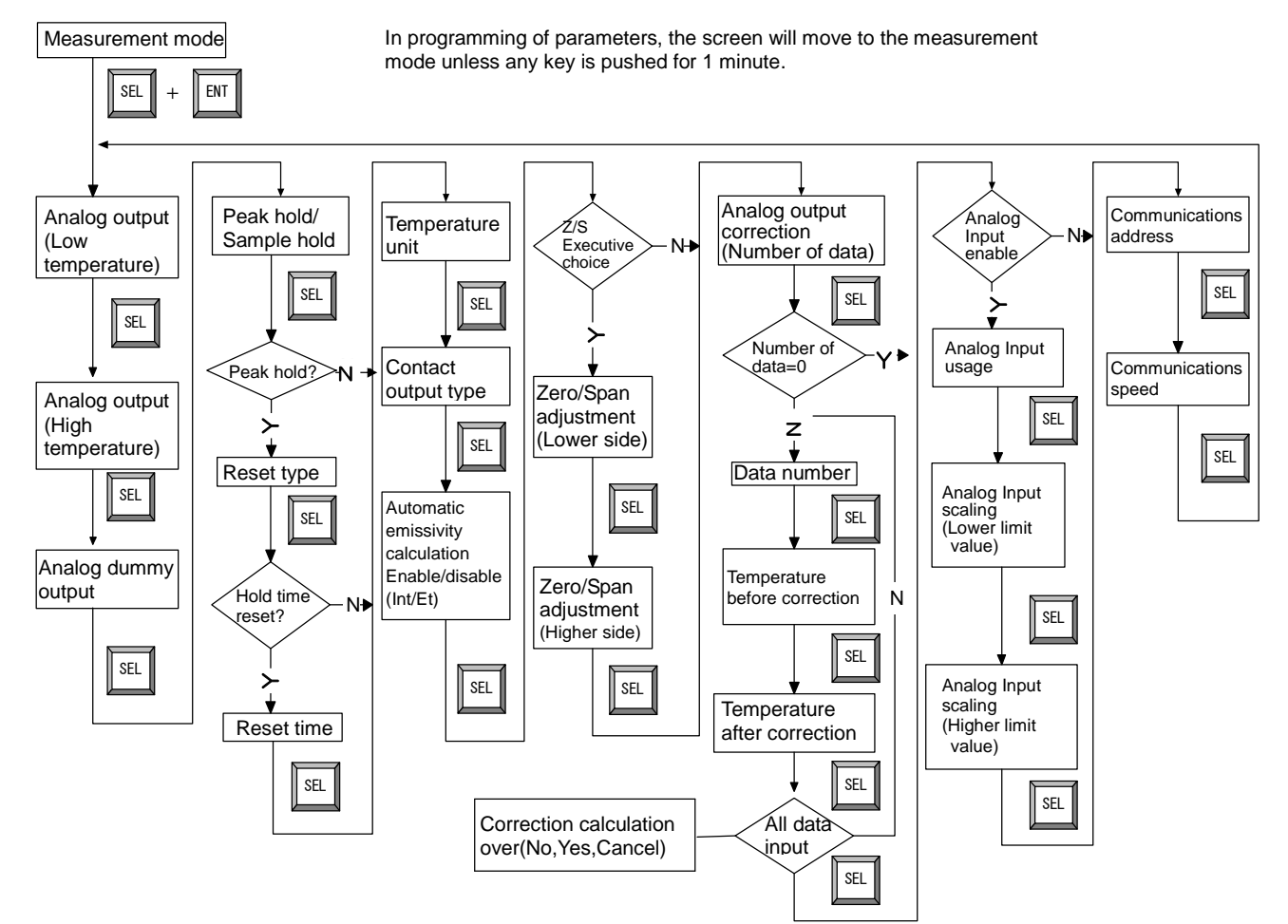

#### **Engneering mode**

### **6.4 Operating mode 6.4.1 Emissivity programming**

If the emissivity of object measured is low, the temperature displayed becomes lower than the exact temperature and the emissivity is to be compensated.

- 1) To program the emissivity value, press **SEL** key in the measurement mode screen until " $\varepsilon$ " appears in the sub marker as shown in the right figure.
- 2) By pressing  $\triangleright$  key, the most significant digit of the sub display will blink.
- 3) Use  $|\triangle|$  or  $|\triangle|$  key to program the desired value.
- 4) To shift to the next lower digit, press  $\Box$  key. The next lower digit will blink.
- 5) Repeat the above procedure of (3) and (4) up to the least significant digit for programming (4 digits).
- 6) To activate this programming, press **ENT** key.

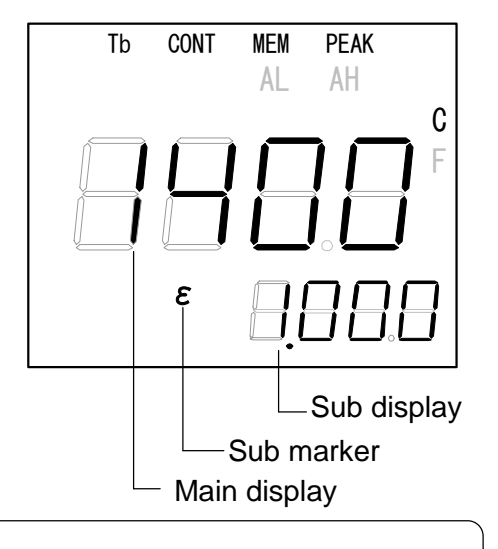

AL AH

Tb CONT MEM PEAK

ε

C F

Sub display

Main display

The programmable range is **0.050** to **1.999.** The default value is **1.000.** Remarks

### **6.4.2 Automatic emissivity calculation**

The emissivity is automatically calculated when you coincident the measured value to the reference temperature value entered by function keys or by an analog input (option).

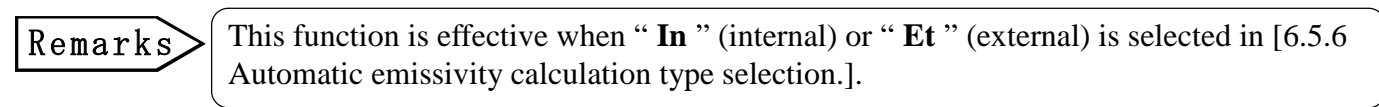

### **6.4.2-1 Automatic emissivity calculation(Internal ) :Input of reference temperature**

In the measurement mode, the emissivity is automatically calculated by entering the reference temperature value measured by a thermocouple or other sensor in advance.

- 1) To program the reference temperature value, press **SEL** key in the measurement mode screen until "**Auto**" appears in the sub display as shown in the right figure.
- 2) By pressing  $\triangleright$  key, the most significant digit of the main display will blink.
- 3) Use  $|\triangle|$  or  $|\triangle|$  key to program the desired value.
- 4) To shift to the next lower digit, press  $\triangleright$  key. The next lower digit will blink.
- 5) Repeat the above procedure of (3) and (4) up to the least significant digit for programming (4 digits).
- 6) To activate this programming, press **ENT** key.

Remarks

• The programmable range is **0** to **6280ºC**.

• The default is **the minimum temperature value** of the measuring range.

#### **6.4.2-2 Automatic emissivity calculation (External: IR-FA5 only) : Selection of external programming**

In the measurement mode, the emissivity is automatically calculated by entering the reference temperature value by the analog input (option).

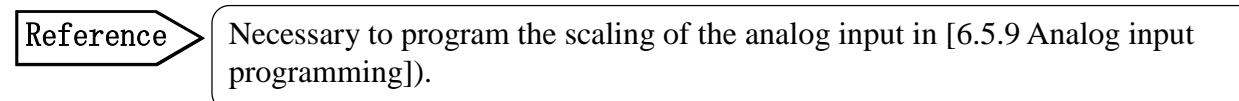

- 1) To select the external programming, press **SEL** key in the measurement mode screen until "**Auto**" appears in the sub display as shown in the right figure.
- 2) By pressing  $\triangleright$  key, "**ok**" will blink in the main display.
- 3) Confirm that the analog input is connected to the input/output terminals (9 and 10).
	- (Ref. [5.1 Connections/Wirings])
- 4) To activate this selection, press **ENT** key.

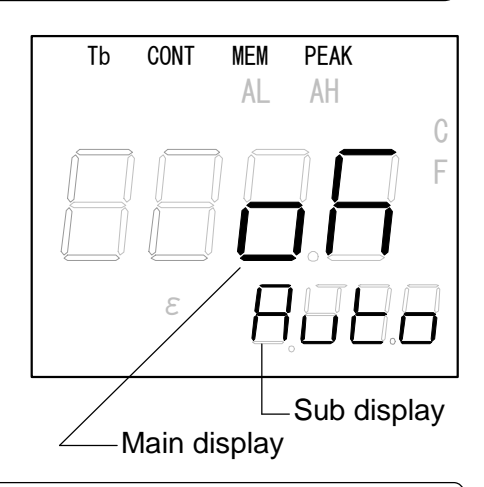

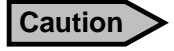

**Caution** For the correct measurement, confirm the connections of the analog input.

## **6.4.3 Signal modulation mode selection**

Two kinds of the signal modulation mode are available, one is "dELy" (displays the measured value smoothly for fluctuating original signal) or the other is "PEAk" (displays the measured value by modulating the original signal after the tracing of peak value).

To display the measured value based on the original signal, select "dELy" and program the modulation degree to "0.0". (Ref. [6.4.4-1 Modulation time constant programming])

- 1) To select the signal modulation mode, press **SEL** key in the measurement mode screen until "**Modu**" appears in the sub display as shown in the right figure.
- 2) By pressing  $\triangleright$  key, "**dELy**" or "**PEAk**" will blink in the main display.
- 3) Use  $|\triangle|$  or  $|\triangle|$  key to select the desired mode.
- 4) To activate this selection, press **ENT** key.

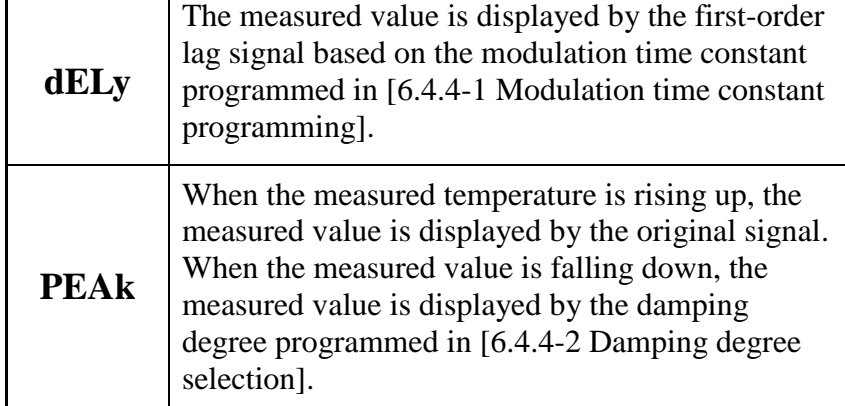

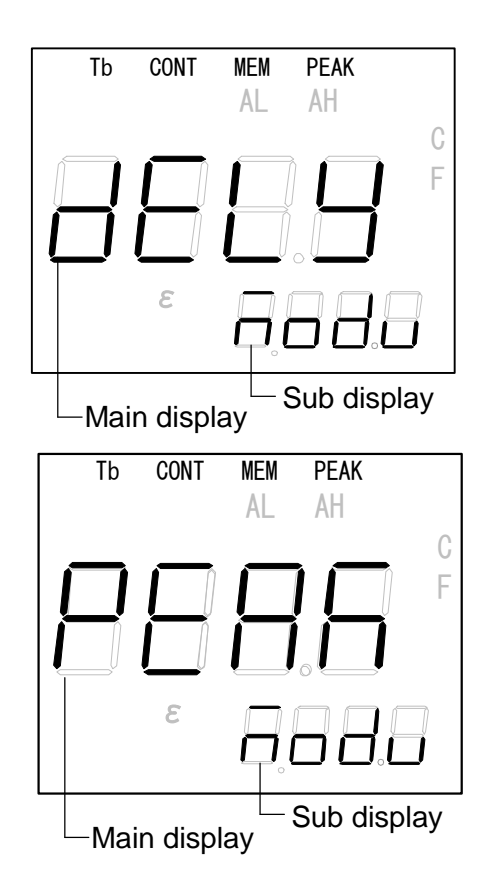

## **6.4.4 Modulation degree programming**

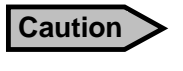

**Caution** Execute the programming of the modulation degree together with [6.4.3 Signal] modulation mode selection].

When the "dELy" is selected in the signal modulation mode, the first-order lag degree can be adjusted. Further, when the "PEAk" is selected, the damping degree of signal after tracking the value can be adjusted.

### **6.4.4-1 Modulation time constant programming** (**Effective when the "dELy" is selected in the signal modulation mode.**)

When the input signal is fluctuated, the measured value is displayed smoothly.

- 1) To program the modulation time constant, press **SEL** key in the measurement mode screen until "**tAu**" appears in the sub display as shown in the right figure.
- 2) By pressing  $\triangleright$  key, the most significant digit of the main display will blink.
- 3) Use  $|\triangle|$  or  $|\triangle|$  key to program the desired value.
- 4) To shift to the next lower digit, press  $\triangleright$  key. The next lower digit will blink.
- 5) Repeat the above procedure of (3) and (4) up to the least significant digit for programming (4 digits).
- 6) To activate this programming, press **ENT** key.

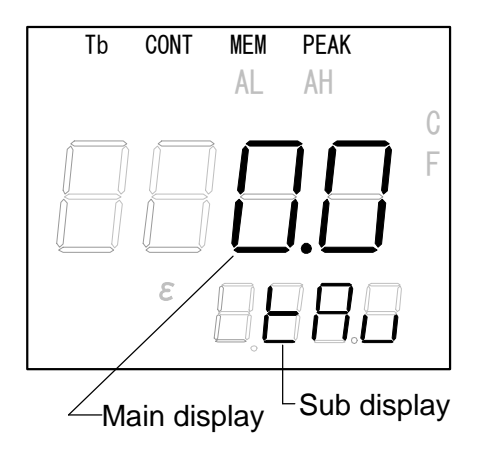

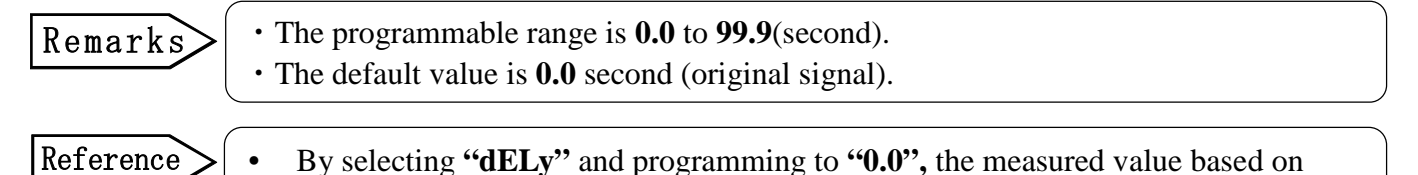

**6.4.4-2 Damping degree selection**

(Effective when the "PEAk" is selected in the signal modulation mode.)

the original signal is displayed.

- 1) To select the damping degree, press **SEL** key in the measurement mode screen until "**dEc**" appears in the sub display as shown in the right figure.
- 2) By pressing  $\left| \triangleright \right|$  key, " $\mathbf{0}$ " at the least significant digit in the main display will blink.
- 3) Use  $|\triangle|$  or  $|\triangle|$  key to select the desired damping degree [0, 2, 5 or 10(ºC/second)].
- 4) To activate this selection, press **ENT** key.

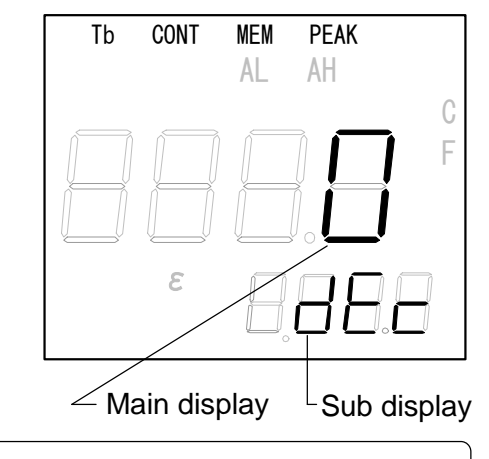

 $\text{Remark } s$  • The default value is  $0^{\circ}$ C ( $^{\circ}$ C/second).

### **6.4.5 Alarm programming**

This programming is for the selection of the alarm type (high alarm, low alarm or alarm disable) and the programming an alarm set-point (1 point only in the high alarm or the low alarm).

## **6.4.5-1 Alarm type selection (High alarm, low alarm or alarm disable)**

- 1) To select the alarm type, press **SEL** key in the measurement mode screen until "**A.Mod**" appears in the sub display as shown in the right figure.
- 2) By pressing  $\triangleright$  key, "**no**", "**Hi**" or "**Lo**" will blink in the main display.
- 3) Use  $|\triangle|$  or  $|\triangle|$  key to select the desired type.
- 4) To activate this selection, press **ENT** key.

#### [**Alarm type]**

No: Alarm disable

- Hi: High alarm (The open collector of the contact output is ON when the measured value becomes over the alarm set-point)
- Lo: Low temperature alarm (The open collector of the contact output is OFF when the measured value becomes below the alarm set-point)

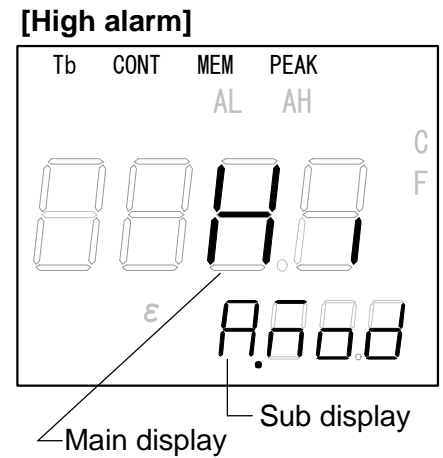

#### **[Low alarm]**

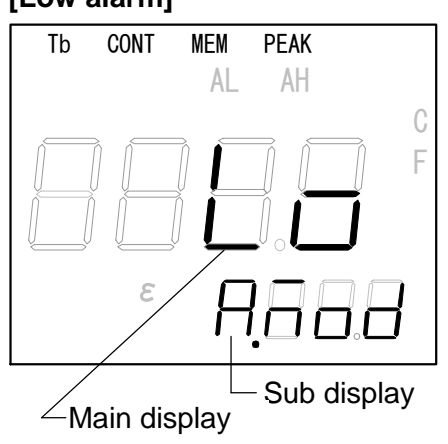

#### **6.4.5-2 Alarm set-point (1 point only in high alarm or low alarm in [6.4.5-1 Alarm type selection]**

- 1) To program the alarm set-point, press **SEL** key in the measurement mode screen until "**ALM**" appears in the sub display as shown in the right figure.
- 2) By pressing  $\triangleright$  key, the most significant digit of the main display will blink.
- 3) Use  $|\triangle|$  or  $|\triangle|$  key to program the desired value.
- 4) To shift to the next lower digit, press  $\triangleright$  key. The next lower digit will blink.
- 5) Repeat the above procedure of (3) and (4) up to the least significant digit for programming (4 digits).
- 6) To activate this programming, press **ENT** key.

Remarks

Sub display Tb CONT MEM PEAK AL AH C F ε  $\leq$ Main display

• The programmable range is **0** to **6280ºC**.

• The defaults are: **Hi** (High alarm) : Maximum value of the measuring range **Lo** (Low alarm) : Minimum value of the measuring range

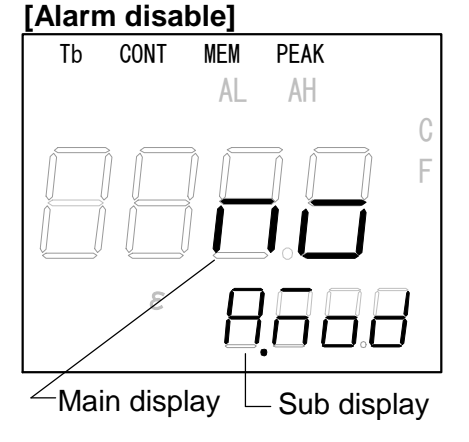

## **6.5 Engineering mode**

In the measurement mode, press **SEL** and **ENT** keys simultaneously to display the engineering mode screen. Refer to the engineering mode screen in [6.3 Parameter programming/selection (Engineering mode)].

**Caution**  $\sum$   $\binom{7}{10}$  return to the measurement mode screen from the engineering mode screen

- The screen will be automatically returned to the measurement mode screen if any key is not pressed for 1 second in the programming of each parameter.
- The screen will return to the measurement mode screen when the programming from [6.5.1 Analog output scaling programming] to [6.5.8 Analog output correction programming] is completed.

Note: Up to [6.5.9 Analog input programming] in case of IR-FA $\square$ 5 $\square$ .

Up to  $[6.5.10$  Communications programming] in case of IR-FA $\square$ S $\square$ .

#### **6.5.1 Analog output scaling programming 6.5.1-1 Analog output minimum value programming…"OutL"**

This programming is for the minimum value of the temperature scaling when the measured value is outputted by analog signal.

- 1) To program the analog output minimum value, press **SEL** key in the engineering mode screen until "**OutL**" appears in the sub display as shown in the right figure.
- 2) By pressing  $\triangleright$  key, the most significant digit of the main display will blink.
- 3) Use  $|\triangle|$  or  $|\triangle|$  key to program the desired value.
- 4) To shift to the next lower digit, press  $\Box$  key.
	- The next lower digit will blink.
- 5) Repeat the above procedure of (3) and (4) up to the least significant digit for programming (4 digits).
- 6) To activate this programming, press **ENT** key.

#### **[Minimum value]**

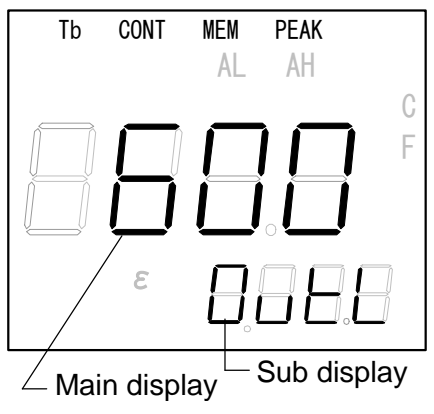

• The programmable range is **0** to **6280ºC**. Reference

• The defaults is **OutL** (Minimum value) : Minimum value of the measuring range

## **6.5.1-2 Analog output minimum value programming…"OutH"**

This programming is for the minimum value of the temperature scaling when the measured value is outputted by analog signal.

- 1) To program the analog output maximum value, press **SEL** key in the engineering mode screen until "**OutH**" appears in the sub display as shown in the right figure.
- 2) By pressing  $\triangleright$  key, the most significant digit of the main display will blink.
- 3) Use  $|\triangle|$  or  $|\triangle|$  key to program the desired value.
- 4) To shift to the next lower digit, press  $\triangleright$  key. The next lower digit will blink.
- 5) Repeat the above procedure of (3) and (4) up to the least significant digit for programming (4 digits).
- 6) To activate this programming, press **ENT** key.

Reference

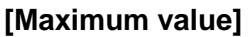

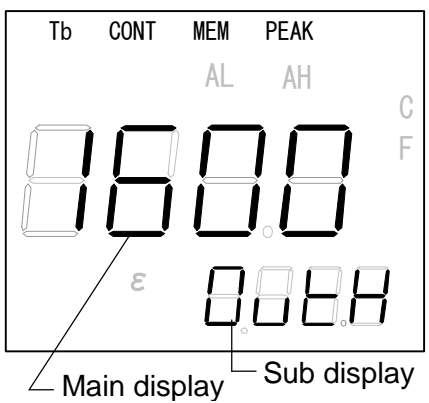

• The programmable range is **0** to **6280ºC**.

• The defaults is: **OutH** (Maximum value) : Maximum value of the measuring range.

#### **6.5.2 Analog dummy output programming**

This programming is for analog dummy output based on programmed ratio. The output of 0 to 100% is corresponding to 4 to 20mA. Note that this screen will not move to the measurement mode even if any key is not pushed for 1 minute.

- 1) To program the dummy analog output, press **SEL** key in the engineering mode screen until "**OutC**" appears in the sub display as shown in the right figure.
- 2) By pressing  $\triangleright$  key, the most significant digit of the main display will blink.
- 3) Use  $|\triangle|$  or  $|\triangle|$  key to program the desired value.
- 4) To shift to the next lower digit, press  $\triangleright$  key. The next lower digit will blink.
- 5) Repeat the above procedure of (3) and (4) up to the least significant digit for programming (4 digits).
- 6) To activate this programming, press **ENT** key.

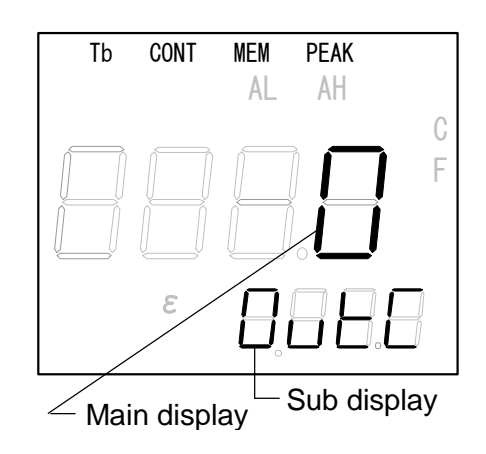

Then, the programmed value is outputted as a dummy output.

**Caution** When "**OutC**" is displayed, "**0**" is displayed in the main display. However, the dummy output corresponding to "**0**" is not outputted even if **ENT** key is pressed on this condition.

> Take the above procedure to program to "**0**". If the dummy output is not required, press SEL key with "**0**" displayed to move to the next programming mode.

### Remarks

- Programmable range is **0** to **100** (%). Example)  $0$  (%) = 4mA,  $50$  (%) = 12mA,  $100$  (%) = 20mA
- The default value is **0** (%).

#### **6.5.3 Hold functions (Hold disable, sample hold, peak hold) selection**

This mode is for the selection of the hold function (hold function disable, sample hold or peak hold). When the peak hold is selected, [6.5.3-2 Peak hold reset type (time reset or remote contact reset) selection] is necessary. Furthermore, when the internal time reset is selected, [6.5.3-3 Peak hold reset time programming] is necessary.

For the sample hold, only the selection of the hold mode is required.

### **6.5.3-1 Hold function type selection**

- 1) To select the hold function type, press **SEL** key in the engineering mode screen until "**HoLd**" appears in the sub display as shown in the right figure.
- 2) By pressing  $\triangleright$  key, "**no**", "**PEAk**" or "**SAMP**" will blink in the main display.
- 3) Use  $|\triangle|$  or  $|\triangle|$  key to select the desired type.
- 4) To activate this selection, press **ENT** key.

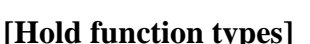

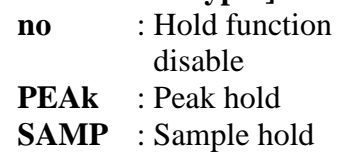

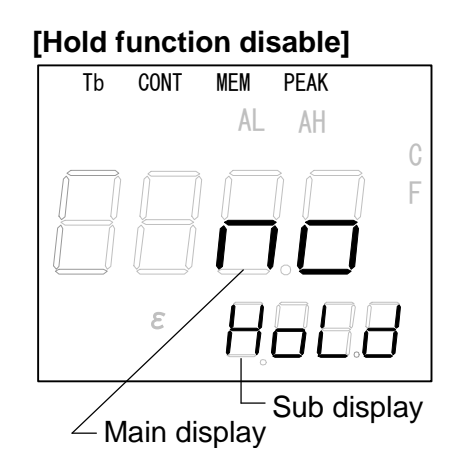

#### **[Sample hold]**

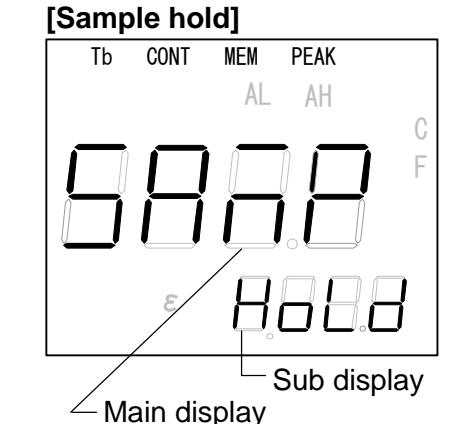

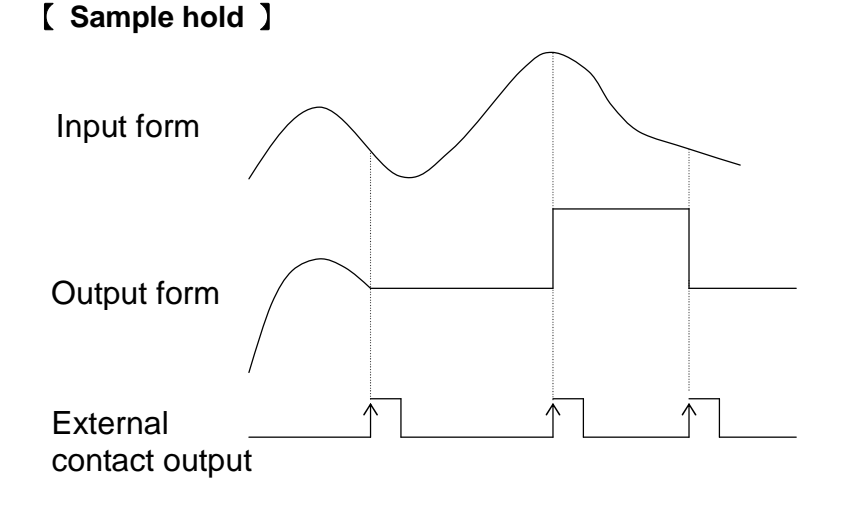

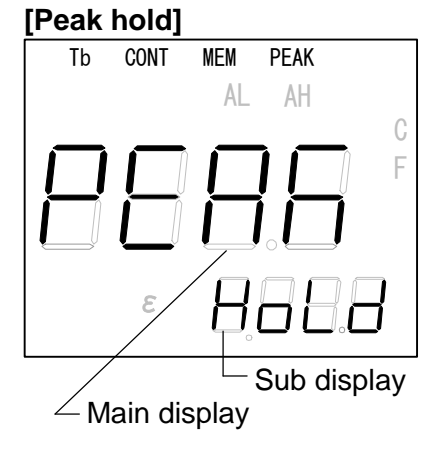

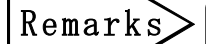

 $\mathsf{Remark}\, s$  • The default is no (hold function disable).

**Caution** For the sample hold, the measured value is hold by the remote contact. (The pulse width more than 55m/sec is required for the remote contact.)

#### **6.5.3-2 Peak hold reset type selection**

(It is necessary to select when the peak hold is selected in [6.5.3-1 Hold function type selection].)

Tb CONT MEM PEAK

ε

**[Reset disable]**

AL AH

Sub display

C F

- 1) After the selection of "**PEAk**" in [6.5.3-1 Hold function type selection], press **SEL** key until "**HrSt**" (selection screen of peak hold reset type) appears in the sub display as shown in the right figure.
- 2) By pressing  $\Box$  key, "**no**", "**in**" or "**Et**" will blink in the main display.
- 3) Use  $|\triangle|$  or  $|\triangle|$  key to select the desired type.
- 4) To activate this selection, press **ENT** key.

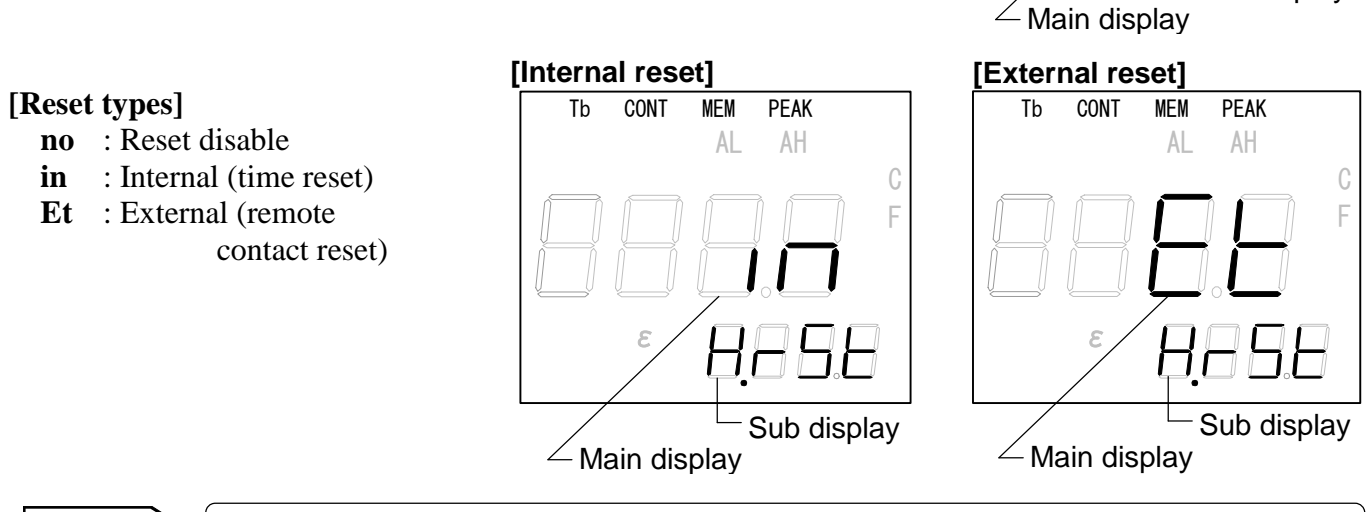

 $\mathbb{R}$ emarks  $\left| \cdot \right|$   $\cdot$  The default is no (reset disable).

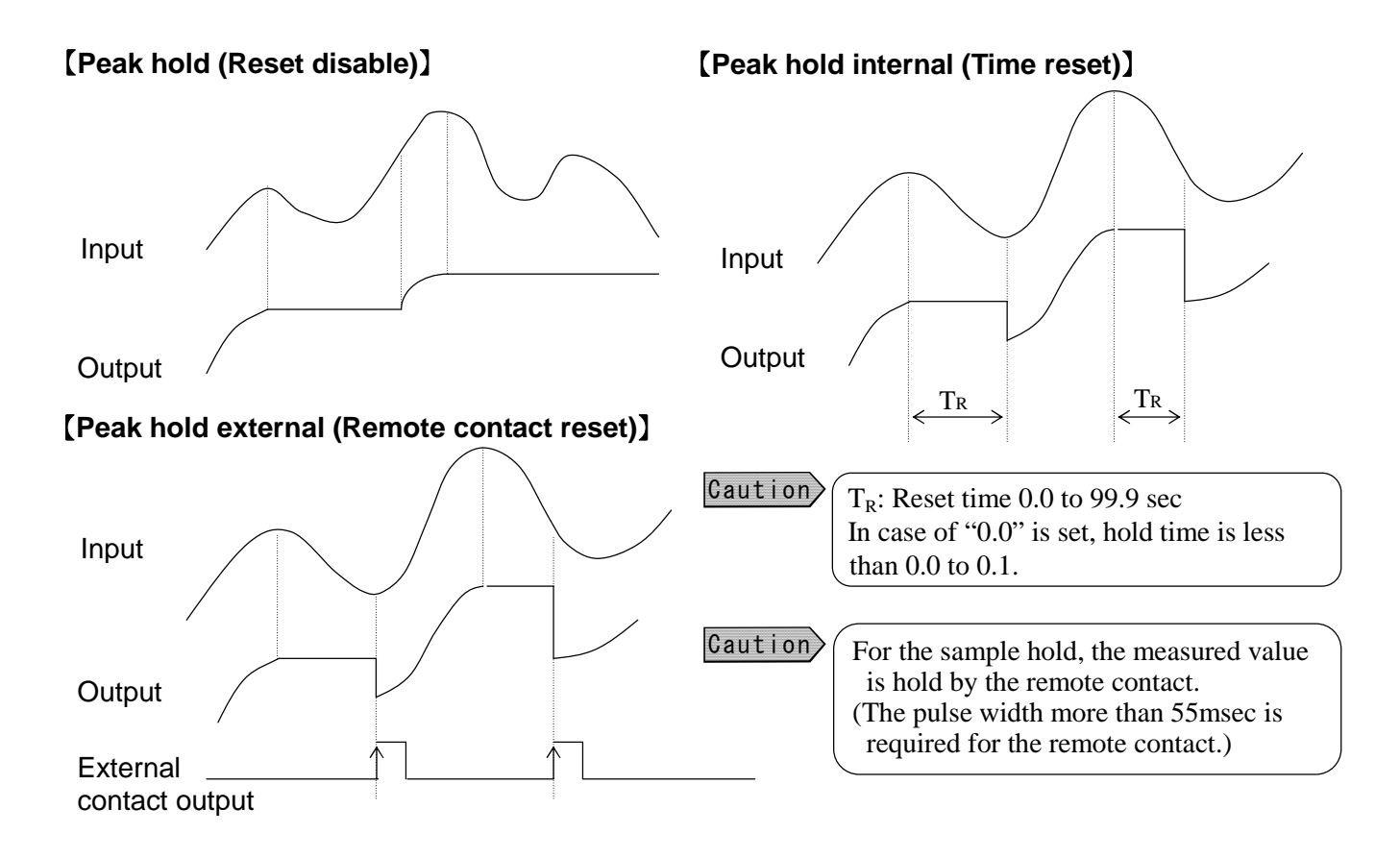

#### **6.5.3-3 Peak hold reset time programming**

(It is necessary to program the reset time when the peak hold is selected in [6.5.3-1 Hold function type selection] and then "**in**" (internal reset) is selected in [6.5.3-2 Peak hold reset type selection].)

- 1) After the selection of "**in**" (time reset), press **SEL** key until "**r.tim**" (programming screen of peak hold reset time) appears in the sub display as shown in the right figure.
- 2) By pressing  $\triangleright$  key, the most significant digit of the main display will blink.
- 3) Use  $|\triangle|$  or  $|\nabla|$  key to program the desired value.
- 4) To shift to the next lower digit, press  $\triangleright$  key. The next lower digit will blink.
- 5) Repeat the above procedure of (3) and (4) up to the least significant digit for programming (4 digits).
- 6) To activate this programming, press **ENT** key.

Then, the programmed value is outputted as a dummy output.

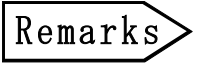

• The programmable range is **0.0** to **99.9** (second). • The default value is **0.0** second.

### **6.5.4 Measurement unit selection**

This mode is for the selection of the measurement unit for measured temperature.

- 1) To select the measurement unit, press **SEL** key in the engineering mode screen until "**unit**" appears in the sub display as shown in the right figure.
- 2) By pressing  $\triangleright$  key, "**C**" or "**F**" will blink in the main display.
- 3) Use  $|\triangle|$  or  $|\triangle|$  key to select the desired unit.
- 4) To activate this selection, press **ENT** key.

#### **[Measurement units]**

- **C** : **ºC**
- **F** : **ºF**

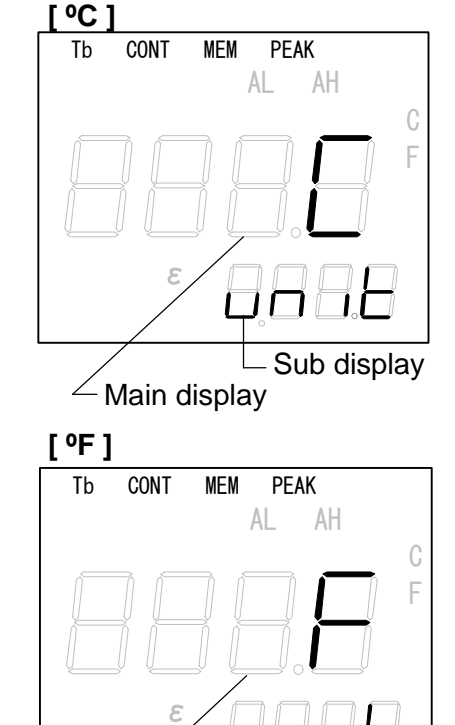

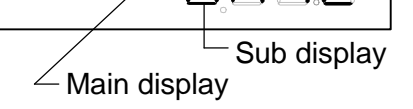

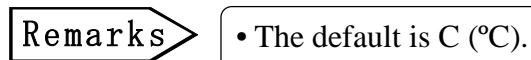

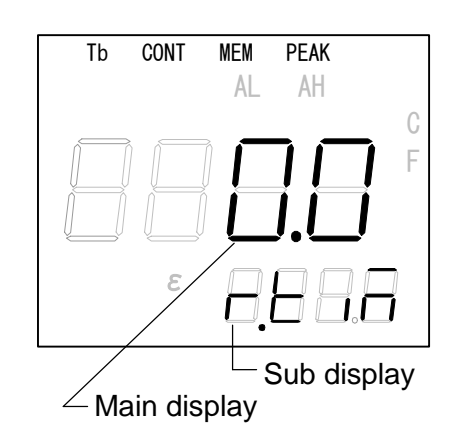

#### **6.5.5 Contact output item selection**

This mode is for the selection of the contacts output item type.

- 1) To select the contacts output item type, press **SEL** key in the engineering mode screen until "**dout**" appears in the sub display as shown in the right figure.
- 2) By pressing  $\triangleright$  key, "**no**", "**ALM**" or "**Err**" will blink in the main display.
- 3) Use  $\triangle$  or  $\triangledown$  key to select the desired type.
- 4) To activate this selection, press **ENT** key.

#### **[Contact output items]**

**no** : No contacts output **ALM**:High/low temperature alarm **Err** :Self-diagnostic abnormal

#### **[No contacts output]**

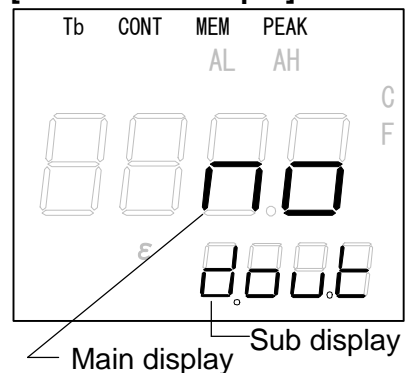

#### **[Temperature alarm]**

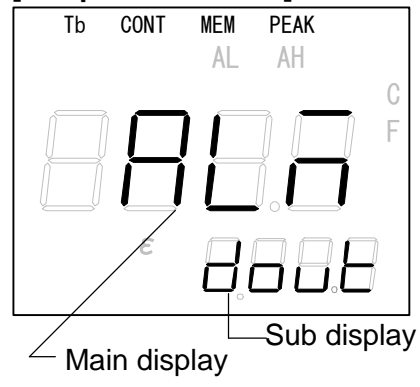

#### **[Self-diagnosis abnormal]**

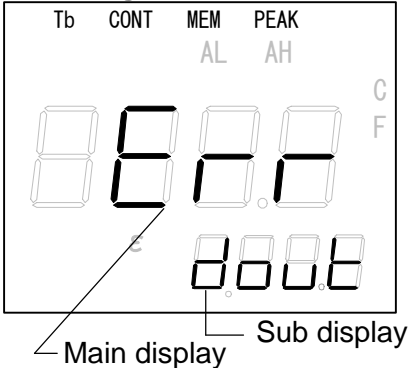

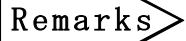

 $\mathbb{R}$ **emarks**  $\left| \cdot \right|$  • The default is **ALM** (high/low temperature alarm).

#### **6.5.6 Automatic emissivity calculation type selection**

This mode is for the selection of the automatic emissivity calculation type (calculation disable, internal by keys or external calculation by analog input).

- 1) To select the automatic emissivity calculation type, press **SEL** key in the engineering mode screen until "**E.Aut**" appears in the sub display as shown in the right figure.
- 2) By pressing  $\Box$  key, "**no**", "**in**" or "**Et**" will blink in the main display.
- 3) Use  $|\triangle|$  or  $|\triangle|$  key to select the desired type.
- 4) To activate this selection, press **ENT** key.

#### **[Automatic emissivity calculation types]**

- **no** : Calculation disable
- **in** : Internal (by key)
- **Et** : External (by analog input)

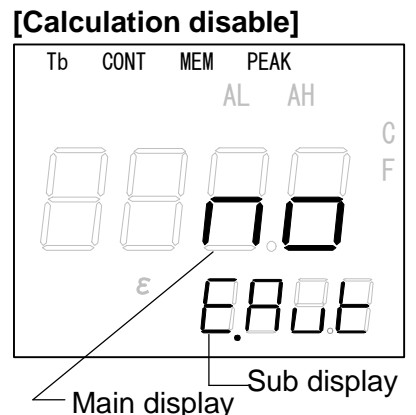

**[Internal automatic Emissivity calculation(by keys)]**

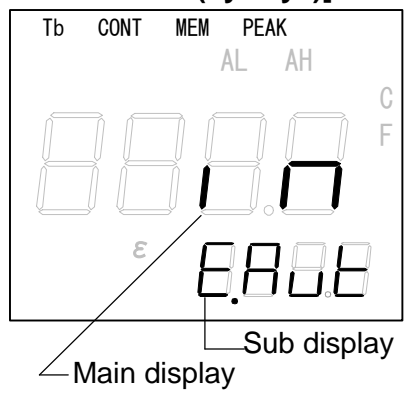

#### **[External automatic Emissivity calculation(by analog input)]**

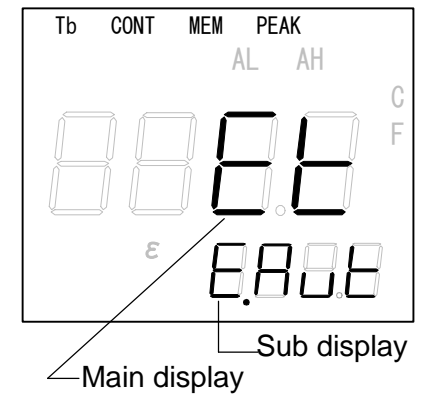

 $\text{Remark } s$  • The default is **no** (automatic emissivity calculation disable).

#### **6.5.7 Zero/span adjustments**

This mode is for the zero and span adjustments of your thermometer by entering the black body temperature at the minimum temperature range (zero side) and the maximum temperature range (span side) by using your block body furnace.

It is necessary to measure the furnace temperature at the zero side and the span side by a reference radiation thermometer in advance.

### **6.5.7-1 Zero / span adjustments executive choice**

- 1) **SEL** key is pushed from the engineering mode screen how many times, and made to indicate the zero, span adjustment executive choice screen "CAL". "no" is indicated by a main indication part. When **SEL** key is pushed, zero, span adjustment is skipped, and it goes on the analog output compensation screen. The operation of (2)-(5) is done to carry out zero, span adjustment
- 2) When a  $\triangleright$  key is pushed, the character "no" of the main indication part goes on and off.
- 3)  $\Delta$  key is pushed under the flashing condition, and "YES" is chosen.
- 4) When a choice is finished and an **ENT** key is pushed, flashing stops, and zero, span adjustment practice is registered.
- 5) When **SEL** key is pushed, it goes 6.5.7-2 "Zero" adjustment.

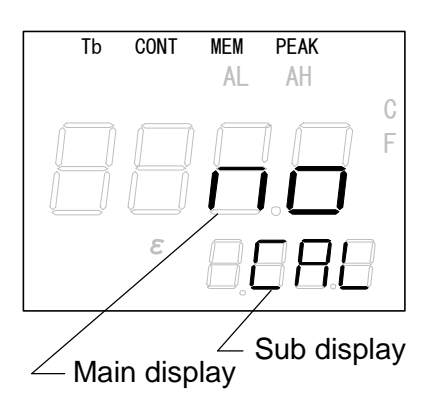

Tb CONT MEM PEAK

**[Zero side]**

ε

<u>.</u><br>- Main display

AL AH

Sub display

C F

#### **6.5.7-2 "Zero" side adjustment : Adjustment by furnace temperature at zero side**

- 1) To enter the zero side temperature, press **SEL** key in the engineering mode screen until "**ZEro**" appears in the sub display as shown in the right figure.
- 2) By pressing  $\triangleright$  key, the most significant digit of the main display will blink.
- 3) Use  $\triangle$  or  $\triangledown$  key to program the desired value.
- 4) To shift to the next lower digit, press  $\triangleright$  key. The next lower digit will blink.
- 5) Repeat the above procedure of (3) and (4) up to the least significant digit for programming (4 digits).
- 6) To activate this programming, press **ENT** key.

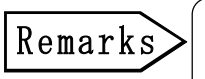

• The programmable range is **0** to **6280ºC**. Remarks  $\sum$  in the programmative range is **v** to **v2ov**  $\sum$ .<br>Remarks  $\sum$  in the default is **the minimum temperature value** of the measuring range.

#### - 28 -

#### **6.5.7-3 "Span" side adjustment : Adjustment by furnace temperature at span side**

- 1) To enter the span side temperature, press **SEL** key in the engineering mode screen until "**SPAn**" appears in the sub display as shown in the right figure.
- 2) By pressing  $\triangleright$  key, the most significant digit of the main display will blink.
- 3) Use  $|\triangle|$  or  $|\triangle|$  key to program the desired value.
- 4) To shift to the next lower digit, press  $\triangleright$  key. The next lower digit will blink.
- 5) Repeat the above procedure of (3) and (4) up to the least significant digit for programming (4 digits).
- 6) To activate this programming, press **ENT** key.

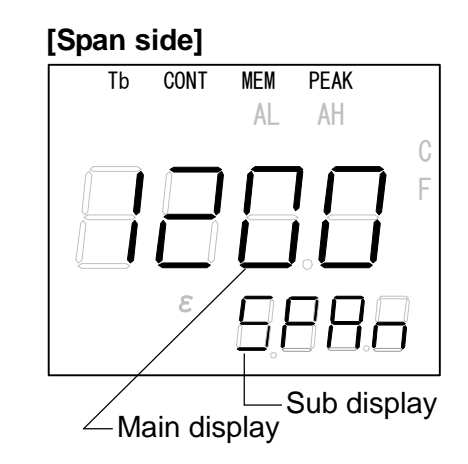

• The programmable range is **0** to **6280ºC**.  $\frac{\text{Remarks}}{\text{The default is the maximum temperature value of the measuring range.}$ 

#### **6.5.8 Analog output correction programming**

This mode is for the correction of the analog output by knee-points (up to 8 points). It is necessary to program from 6.5.8-1 to 6.5.8-5 continuously.

#### **6.5.8-1 Programming of number of analog output correction data (number of knee-point)**

Program the number of the knee-point. When "0" is programmed, no analog output correction is executed.

- 1) To program the number of the analog output correction data, press **SEL** key in the engineering mode screen until "**CP.n**" appears in the sub display as shown in the right figure.
- 2) By pressing  $\left|\sum\right|$  key, the least significant digit of the main display will blink.
- 3) Use  $|\triangle|$  or  $|\triangle|$  key to program the desired value.
- 4) To activate this programming, press **ENT** key.

#### **[Number of analog output correction data number of knee-point]**

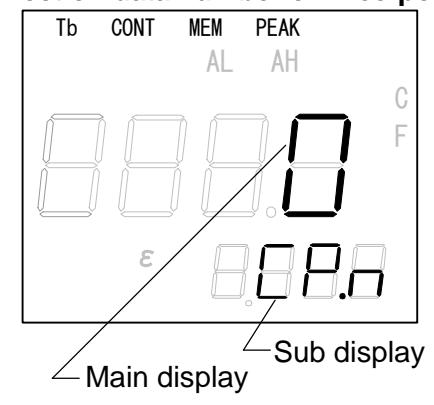

Remarks

•The numeric figure in the main display is available from **0** to **9**. However, the programmable range is **0** and **2** to **8**. •The default value is **0**.

#### **6.5.8-2 Programming of analog output correction data No.**

Program the analog output correction data No, for the data to be corrected.

- 1) After the programming of the number of the analog output correction data (number of knee-point) in [6.5.8-1 Programming of number of analog output correction data (number of knee-point)], press **SEL** key until "**no**" (programming screen of analog output correction data No.) appears in the sub display as shown in the right figure.
- 2) By pressing  $\triangleright$  key, the least significant digit of the main display will blink.
- 3) Use  $|\triangle|$  or  $|\triangle|$  key to program the desired value.
- 4) To activate this programming, press **ENT** key.

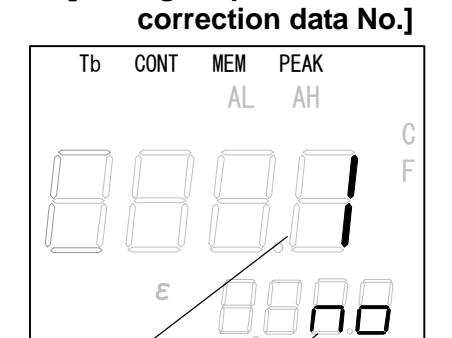

**[Analog output**

Main display -Sub display

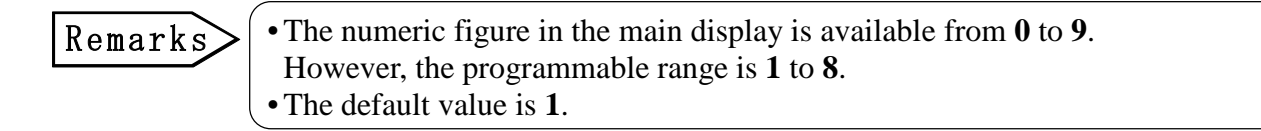

#### **6.5.8-3 Entering of data before analog output correction**

Enter the data before the analog output correction.

- 1) After the programming of the analog output correction data No. in [6.5.8-2 Programming of analog output correction data No.], press **SEL** key until "**in**" (entering screen of data before analog output correction) appears in the sub display as shown in the right figure.
- 2) By pressing  $\left|\sum\right|$  key, the most significant digit of the main display will blink.
- 3) Use  $|\triangle|$  or  $|\triangle|$  key to program the desired value.
- 4) To shift to the next lower digit, press  $\triangleright$  key. The next lower digit will blink.
- 5) Repeat the above procedure of (3) and (4) up to the least significant digit for programming (4 digits).
- 6) To activate this programming, press **ENT** key.

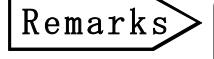

• The programmable range is **0** to **6280ºC**. • The default is **0ºC.**

#### **6.5.8-4 Entering of data after analog output correction**

Enter the data after the analog output correction.

- 1) After the entering of the data before the analog output correction in [6.5.8-3 Entering of data before analog output correction], press **SEL** key until "**out**" (entering screen of data after analog output correction) appears in the sub display as shown in the right figure.
- 2) By pressing  $\left| \triangleright \right|$  key, the most significant digit of the main display will blink.
- 3) Use  $|\triangle|$  or  $|\triangle|$  key to program the desired value.
- 4) To shift to the next lower digit, press  $\Box$  key. The next lower digit will blink.
- 5) Repeat the above procedure of (3) and (4) up to the least significant digit for programming (4 digits).
- 6) To activate this programming, press **ENT** key.

Remarks

• The programmable range is **0** to **6280ºC**. • The default is **0ºC.**

## **[Entering of data after analog output correction]**

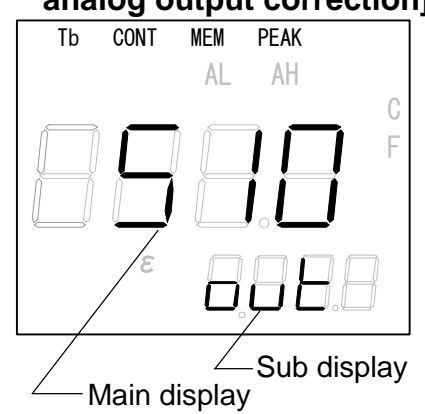

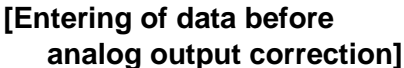

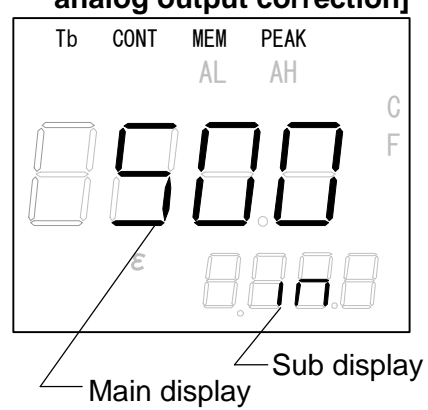

#### INST.No.INE-378-P9CE

#### **6.5.8-5 Selection of analog output correction for programming item**

This mode is for the selection of continuous entering of analog output correction data, execution of correction command or exiting from this programming.

- 1) After the entering of the data after the analog output correction in [6.5.8-4 Entering of data after analog output correction], press **SEL** key until "**End**" (selection screen of analog output correction programming item) appears in the sub display as shown in the right figure.
- 2) By pressing  $\triangleright$  key, the most significant digit of the main display will blink.
- 3) Use  $|\triangle|$  or  $|\triangle|$  key to program the desired value.
- 4) To shift to the next lower digit, press  $\triangleright$  key. The next lower digit will blink.
- 5) Repeat the above procedure of (3) and (4) up to the least significant digit for programming (4 digits).
- 6) To activate this programming, press **ENT** key.

[Correction programming items]

- **Cont :** For continuous entering. Press **SEL** key to return to the Programming screen of [6.5.8-2 Programming of analog output correction data No.]
- **CAnc :** For exiting from this programming. Press **SEL** key to move to the next mode.
- **Go :** For execution of correction command.

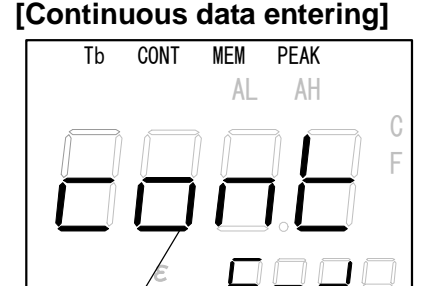

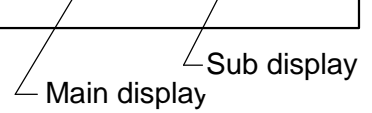

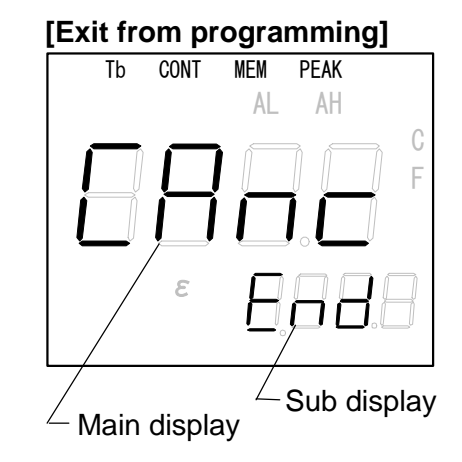

#### **[Correction command execution]**

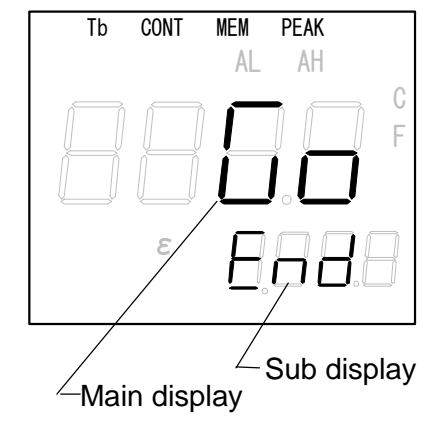

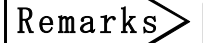

 $\text{Remark } s$  • The default is **cont** (continuous entering).

**[Analog input items]**

**no** : Analog input disable

## **6.5.9 Analog input programming (for IR-FA5 with option analog input) 6.5.9-1 Selection of analog input items**

This mode is for the selection of the analog input (analog input disable, for remote emissivity programming or for automatic emissivity calculation).

- 1) To select the analog input item, press **SEL** key in the engineering mode screen until "**Ain**" appears in the sub display as shown in the right figure.
- 2) By pressing  $\triangleright$  key, "**no**", "**ErMt**" or "**EAut**" will blink in the main display.
- 3) Use  $|\triangle|$  or  $|\triangle|$  key to select the desired type.
- 4) To activate this selection, press **ENT** key.

**ErMt** : For remote emissivity programming **EAut** : For automatic emissivity calculation

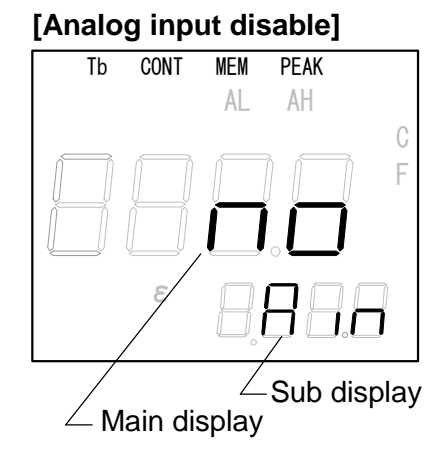

#### **[ Remote Emissivity programming]**

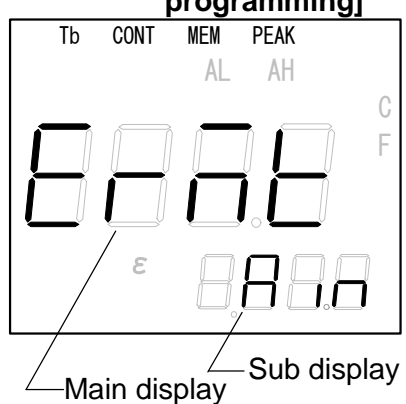

### **[ Automatic emissivity**

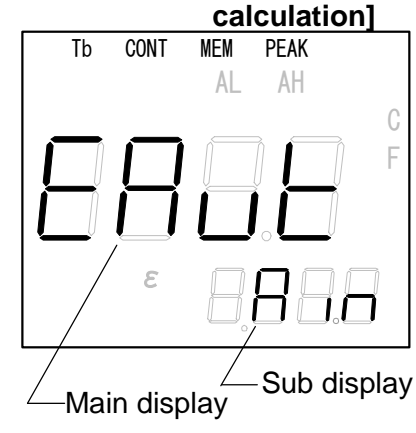

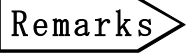

 $\text{Remark } s$  • The default is **no** (analog input disable).

#### - 33 -

### **6.5.9-2 Emissivity scaling for remote emissivity programming**

This mode is for the scaling of the emissivity value when the remote emissivity programming is selected.

- 1) To program the minimum emissivity value for the scaling, press **SEL** key in the engineering mode screen until "**AinL**" appears in the sub display as shown in the right figure.
- 2) By pressing  $\triangleright$  key, the most significant digit of the main display will blink.
- 3) Use  $|\triangle|$  or  $|\triangle|$  key to program the desired value.
- 4) To shift to the next lower digit, press  $\triangleright$  key. The next lower digit will blink.
- 5) Repeat the above procedure of 3) and 4) up to the least significant digit for programming (4 digits).
- 6) To activate this programming, press **ENT** key.
- 7) To program the maximum emissivity value for the scaling, press **SEL** key in the engineering mode screen until "**AinH**" appears in the sub display as shown in the right figure.
- 8) Repeat the above procedure from 2) to 6) .

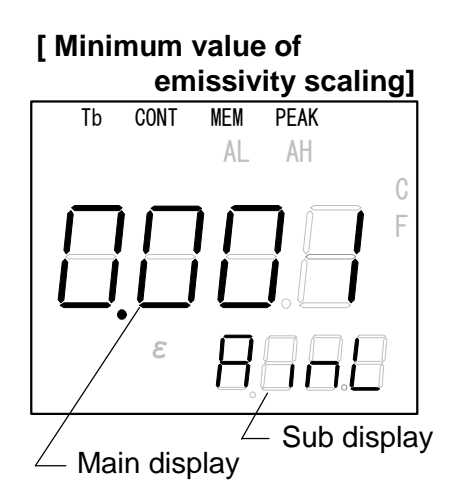

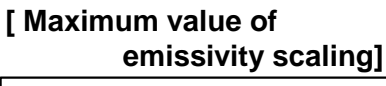

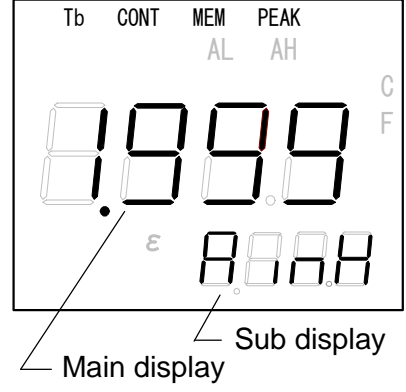

• The programmable range is **1.999** to **0.001**. • The defaults are: **AinL** (Minimum value) : **0.050 AinH** (Maximum value) : **1.999**

Remarks

**Caution**  $\sum$   $\left(\text{Conformation of the value programmed by the remote emissivity programming.\right)$ In the emissivity programming screen in the operator mode, you can confirm the value programmed by the remote emissivity programming. However, even if you change the analog input value on the condition that the programmed value is displayed, the displayed value is not changed. For your confirmation of the new value, it is necessary to return to the measurement mode and then display the emissivity programming screen again.

Remarks

#### **6.5.9-3 Temperature scaling for automatic emissivity calculation**

This mode is for the scaling of the temperature value when the automatic emissivity calculation is selected.

- 1) To program the minimum temperature value for the scaling, press **SEL** key in the engineering mode screen until "**AinL**" appears in the sub display as shown in the right figure.
- 2) By pressing  $\Box$  key, the most significant digit of the main display will blink.
- 3) Use  $|\triangle|$  or  $|\nabla|$  key to program the desired value.
- 4) To shift to the next lower digit, press  $\triangleright$  key. The next lower digit will blink.
- 5) Repeat the above procedure of (3) and (4) up to the least significant digit for programming (4 digits).
- 6) To activate this programming, press **ENT** key.
- 7) To program the maximum temperature value for the scaling, press **SEL** key in the engineering mode screen until "**AinH**" appears in the sub display as shown in the right figure.
- 8) Repeat the above procedure from (2) to (6) .

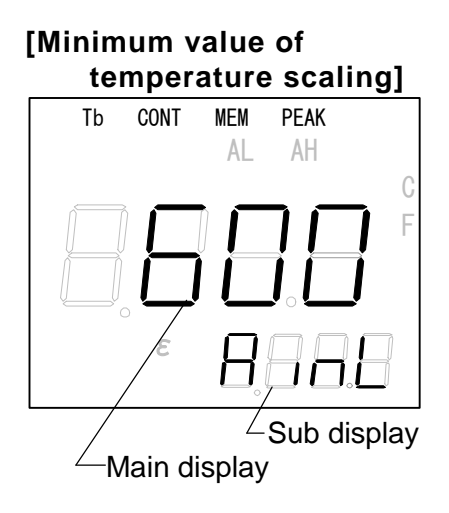

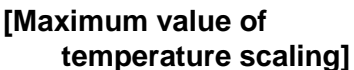

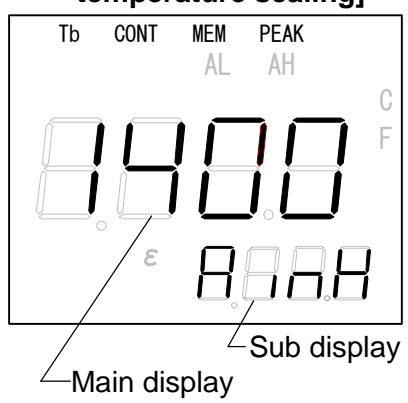

• The programmable range is **0** to **6280ºC**. • The defaults are:

**AinL** (Minimum value) : Minimum value of the measuring range **AinH** (Maximum value) : Maximum value of the measuring range Remarks

#### **6.5.10 Communications programming** (**for IR-FAS with optional communications**)

This mode is for the programming of the address (effective in multi-drop connections) of this thermometer and communications speed.

#### **6.5.10-1 Address programming**

- 1) To program the address of this thermometer, press **SEL** key in the engineering mode screen until "**Adr**" appears in the sub display as shown in the right figure.
- 2) By pressing  $\triangleright$  key, the least significant digit of the main display will blink.
- 3) Use  $|\triangle|$  or  $|\nabla|$  key to program the desired value.
- 4) To activate this programming, press **ENT** key.

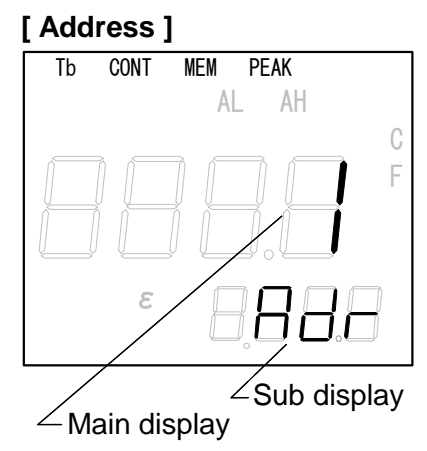

The numeric figure in the main display is available from 1 to 99. However, the programmable range is **1** to **32**.

• The default value is **1**.

### **6.5.10-2 Communication speed selection**

- 1) To select the communications speed, press **SEL** key in the engineering mode screen until "**SPd**" appears in the sub display as shown in the right figure.
- 2) By pressing  $\mathbb{R}$  key, "**4.8**", "**9.6**" or "**19.2**" will blink in the main display.
- 3) Use  $|\triangle|$  or  $|\triangle|$  key to select the desired type.
- 4) To activate this selection, press **ENT** key.

#### **[ Communications speed ]**

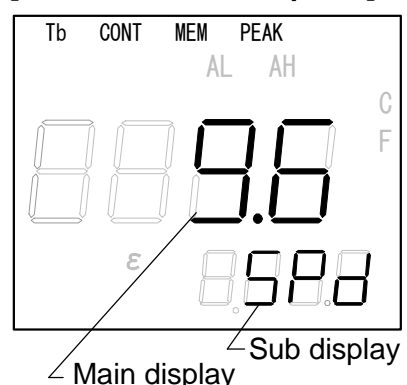

#### **[Communications speed]**

- 4.8 : 4800 bps
- 9.6 : 9600 bps
- 19.2 : 19200 bps

•The numeric figure in the main display is available from **1** to **99**. However, the programmable range is **1** to **32**. •The default value is **1**.

Remarks

- **Caution**  $\sum$  (To return to the measurement mode screen from the engineering mode screen • The screen will be automatically returned to the measurement mode screen if any key is not pressed for 1 second in the programming of each parameter.
	- •The screen will return to the measurement mode screen when the programming from [6.5.1 Analog output scaling] to [6.5.8 Analog output correction] is completed.
	- **Note:** Up to [6.5.9 Analog input programming] in case of IR-FA $\Box$ 5 $\Box$ .
		- Up to [6.5.10 Communications programming] in case of IR-FA $\Box$ S $\Box$ .

INST.No.INE-378-P9CE

#### **6.6 Key lock**

This mode is for the locking of the function keys temporally when you do not want to change the programmed parameters.

- 1) To activate the key lock, press **SEL**,  $\triangle$  and **ENT** keys simultaneously for 2 seconds in the measurement mode screen until "**Lock**" appears in the sub display.
- 2) During the key lock, "**Lock**" is displayed in the sub display as shown in the right figure.
- 3) To release the key lock, press **SEL**,  $|\triangle|$  and **ENT** keys simultaneously for 2 seconds in the condition that "**Lock**" is displayed in the sub display.
- 4) "**Lock**" will disappear and the screen will return to the measurement mode screen.

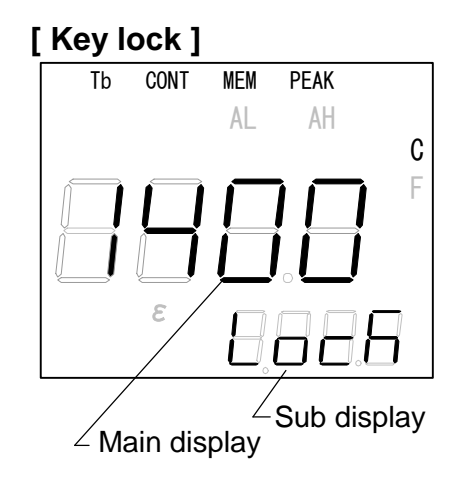

INST.No.INE-378-P9CE

# **6.7 Laser targeting (Option)**

This mode is for the targeting by the laser.

1) To activate the laser targeting, press **SEL** and  $|\triangle|$  keys simultaneously for 2 seconds in the measurement mode screen until "**LASr**" appears in the sub display.

!

- 2) During the laser targeting, "**LASr**" is displayed in the sub display as shown in the right figure.
- 3) To stop the laser targeting, press **SEL** and  $|\triangle|$  keys simultaneously for 2 seconds in the condition that "**LASr**" is displayed in the sub display.
- 4) "**LASr**" will disappear and the screen will return to the measurement mode screen.

### **[ Laser targeting ]**

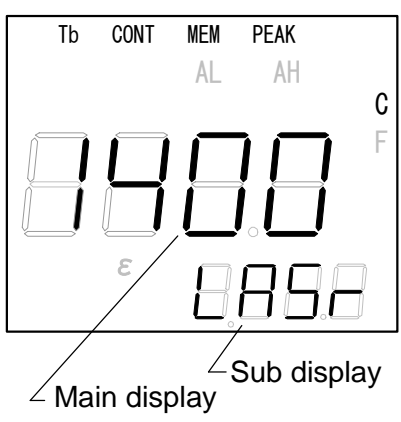

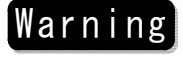

**Warning** Please never peek into the laser light beam, because there is the fear that gives the obstacle to the eye.

**Caution**  $\sum$   $\left( \cdot$  Laser does so that it is lighted only at the time of the confirmation of a the measurement place and please defend it the above procedure when it is lighted. ・The control and adjustment by the procedure of the exception that prescribed here bring about the being bombed of dangerous laser radiation.

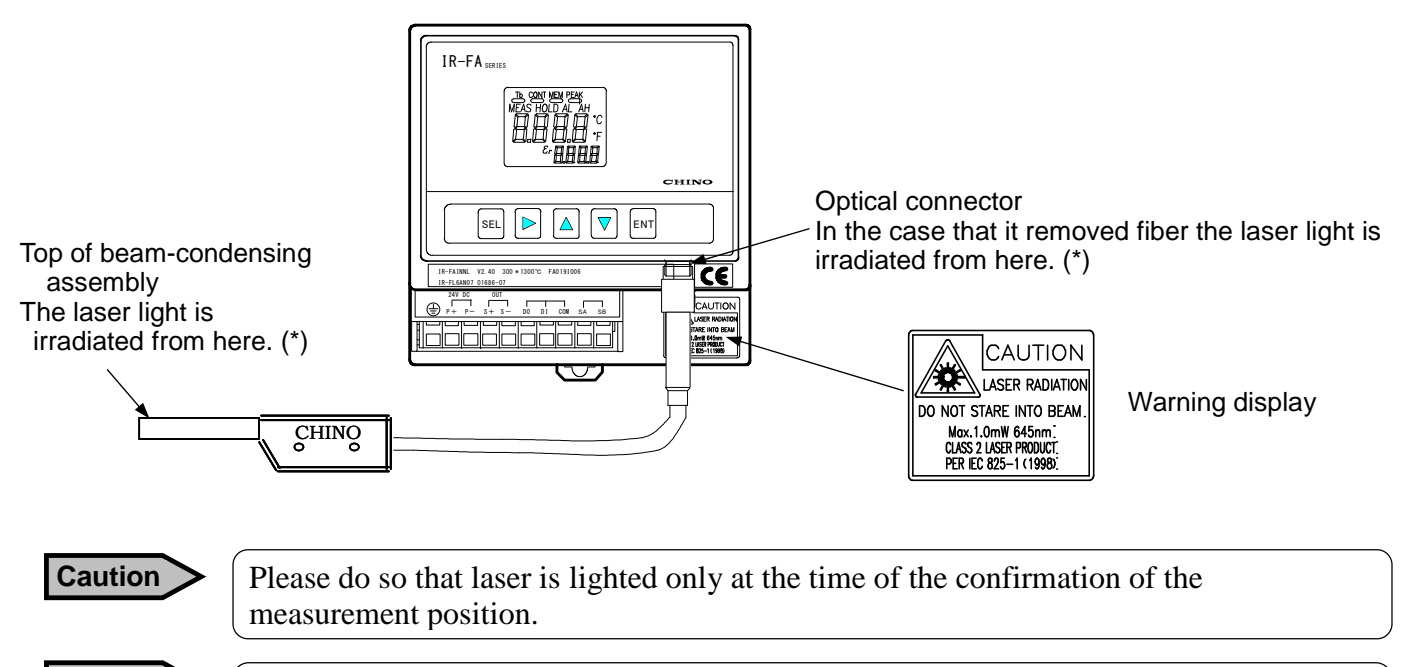

**Caution**

In illumination condition (\*) of the laser light is irradiated from the place. Please never look it.

## **6.8 Self-diagnostic function**

This self-diagnosis function is built-in. An error No will be displayed on abnormal conditions.

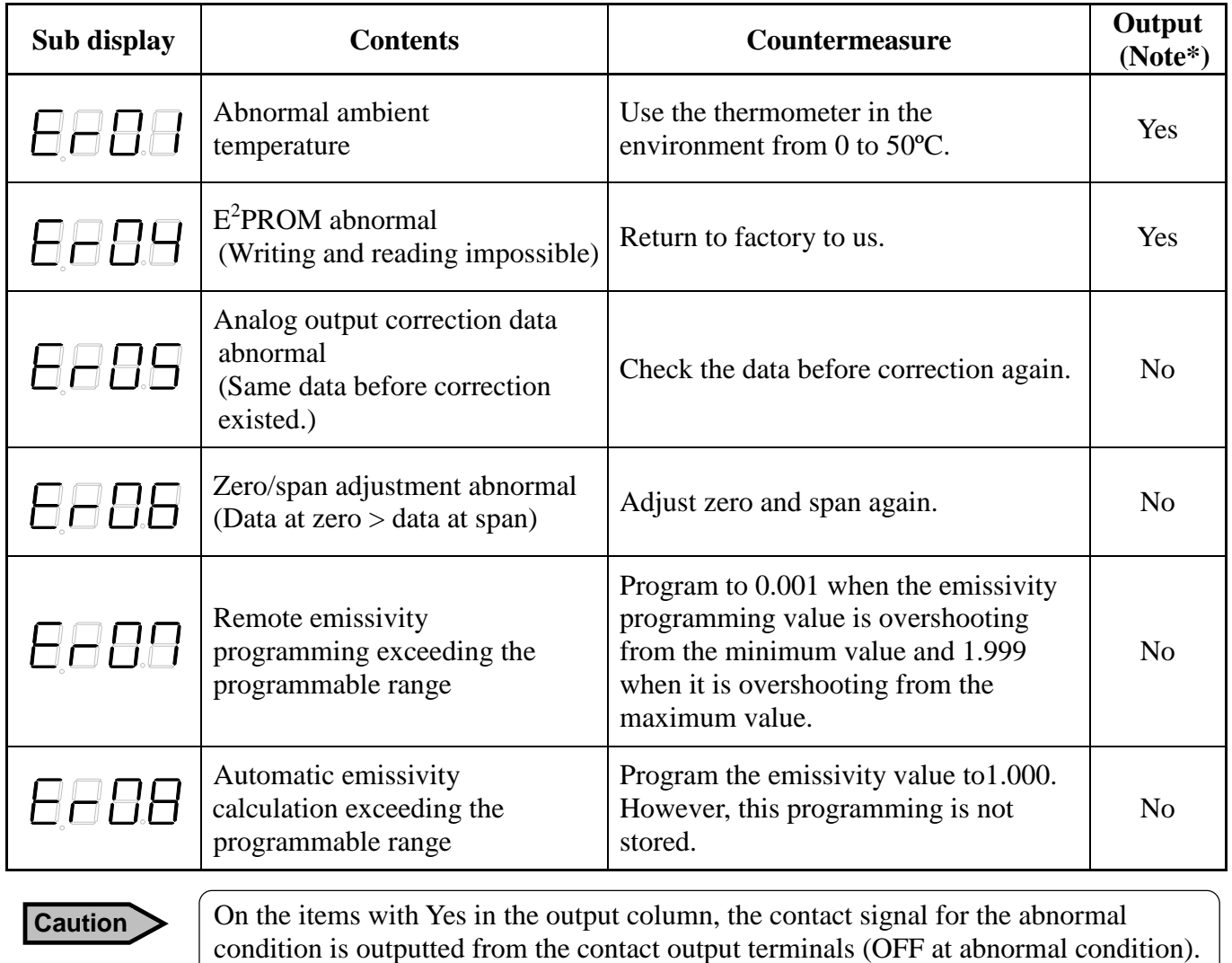

This output is available when "**Self-diagnostic abnormal**" is selected in

[6.5.5 Contacts output item selection] in the engineering mode.

### **6.9 Overflow/underflow**

- "**oFL**" is displayed when the measured temperature is higher than the maximum value of measuring range  $+20^{\circ}$ C.
- "**uFL**" is displayed when the measured temperature is lower than the minimum value of measuring range  $-20$ <sup>o</sup>C.

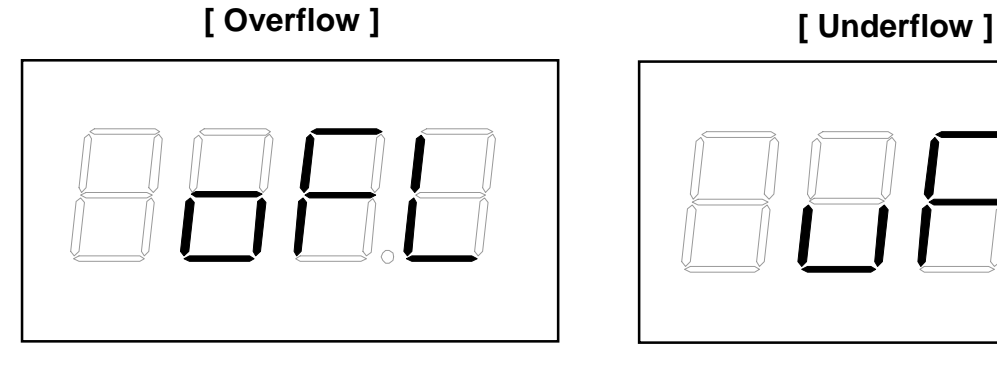

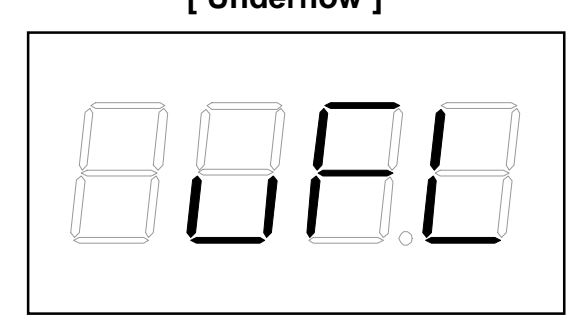

#### **6.10 Under flow display for two-color type radiation thermometer only: "CLP"**

"CLP" is displayed when the measured temperature using two-color type radiation thermometer is lower than minimum value of measuring range. And analog output is lower than 4mA.

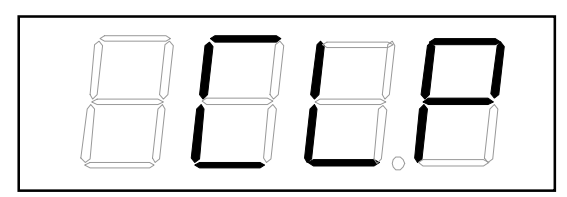

This phenomenon occurs to etc. (1) View lacking (2) Measuring with cap to tip of fiber optics

Reference  $\geq$   $\left\langle \cdot \right\rangle$  when measured temperature has not reached to the minimum value of measuring range at the post period of measurement start, CLP' or 'UFL' are displayed. ・The view lacking is expected, in the case that this phenomenon occurred although the temperature of the measurement objects is rising.

# **7. Maintenance and check**

# **7.1 Periodical checking : Check the followings periodically** or if required. **A**

•Connections and wirings: Check all connections and wirings.

obstacle to the eye.

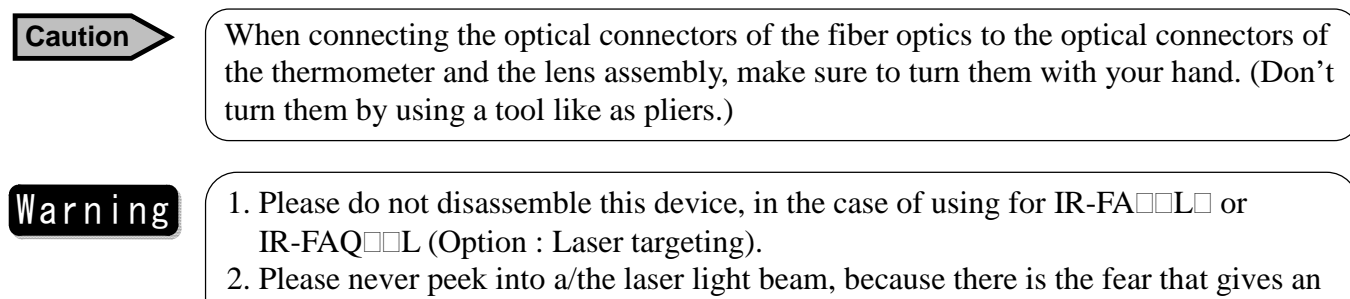

# **7.2 Trouble shooting 7.2.1 Measuring value not displayed or displayed lower**

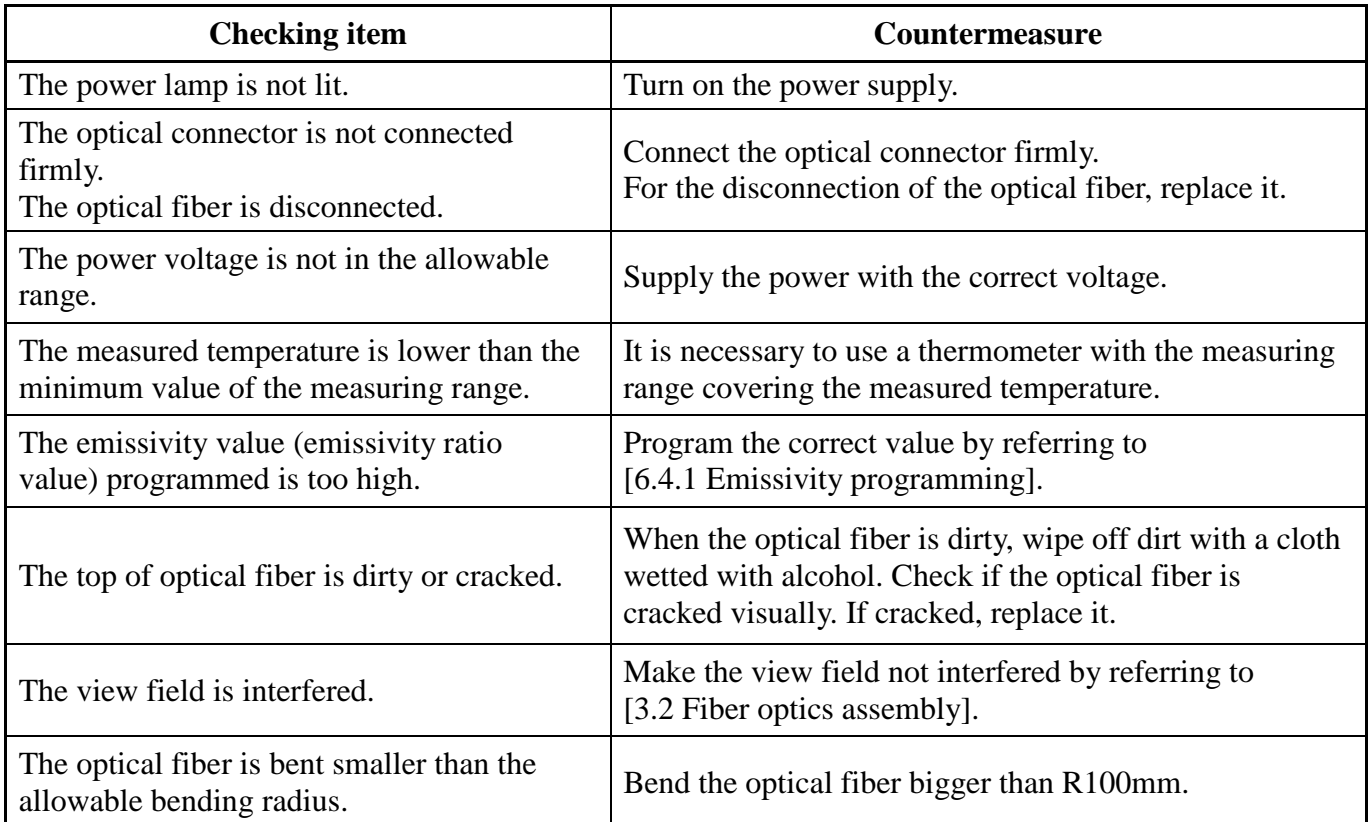

### **7.2.2 Measuring value displayed higher**

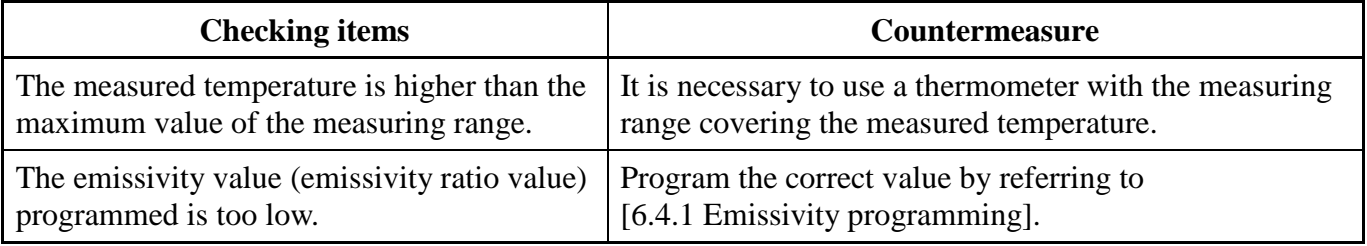

# **7.2.3 Display fluctuated**

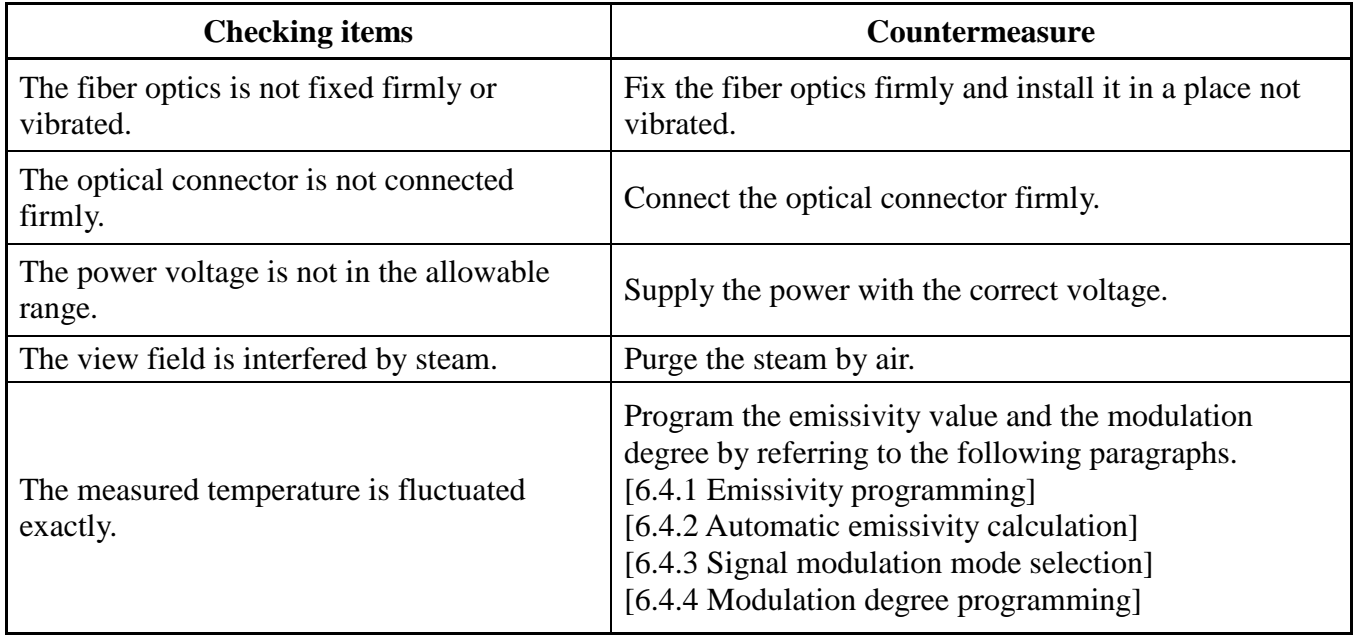

# **8. Reference**

The emissivity are values determined by the material of object, profile of its surface, surface roughness, oxidized or not, measuring temperature, measuring wavelength and other factors.

They are represented by the thermal radiation ratio " $\varepsilon$ " when a black body furnace at the same temperature is measured in the same wavelength band.

The emissivity " $\varepsilon$ " is generally known by a value at the wavelength of 0.65 $\mu$ m when an optical pyrometer is used. The emissivity changes according to the above factors even in case of the same material. Please use the following table as a reference.

# **8.1 Emissivity table**

### **8.1.1 Emissivity table (** $\lambda = 0.65 \mu m$ **)**

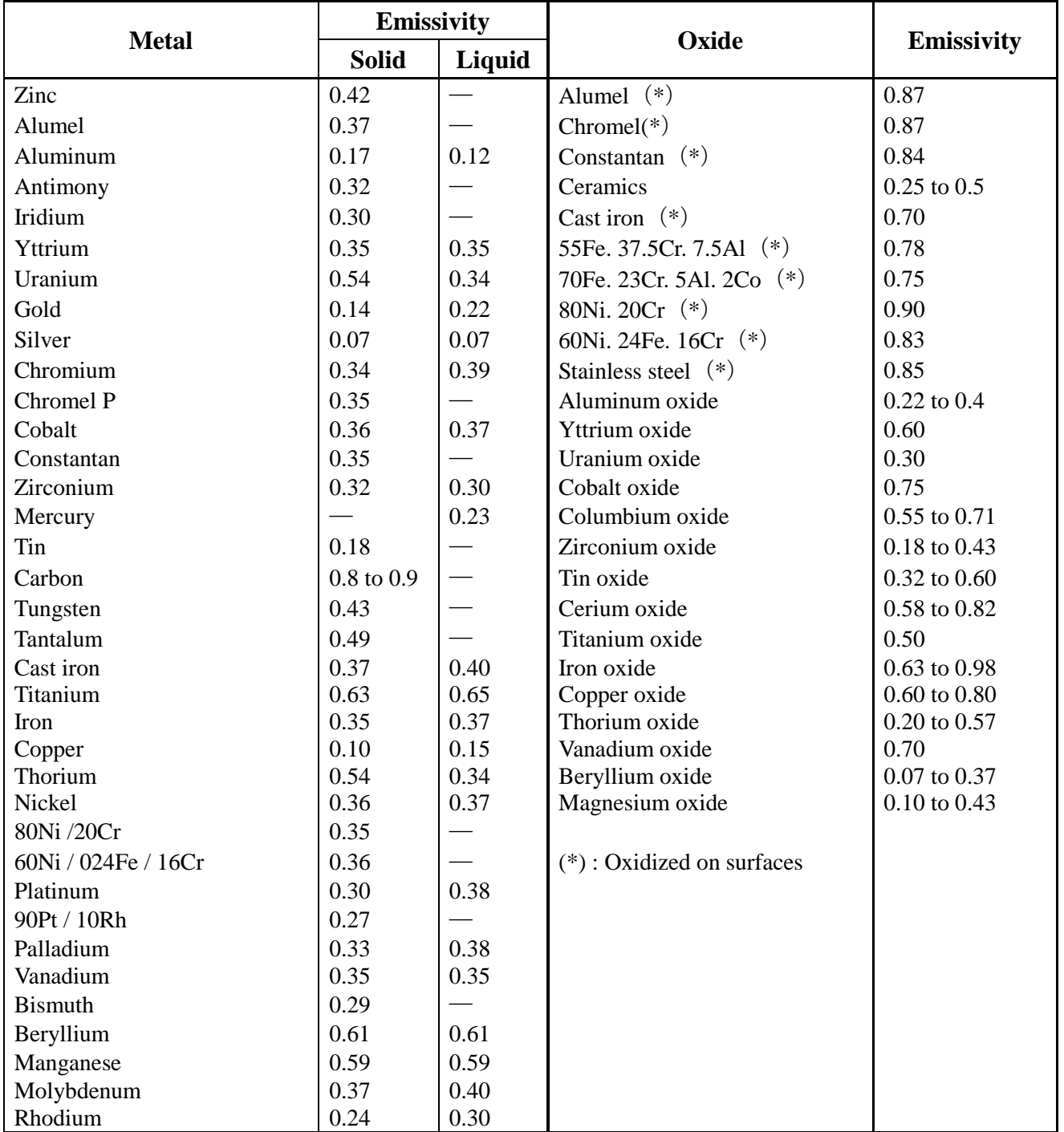

### **8.1.2 Emissivity table (** $\lambda$ **= 0.9µm)**

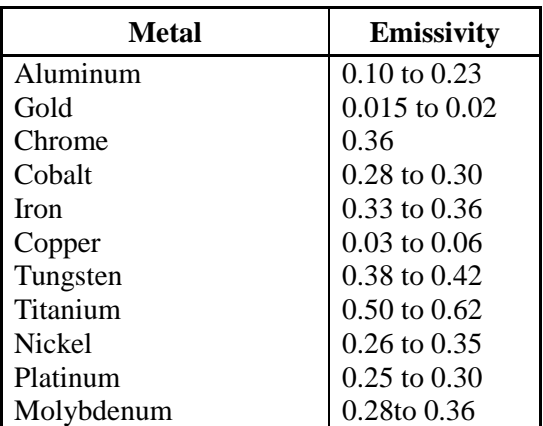

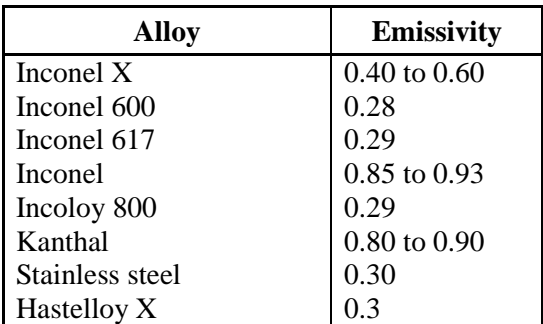

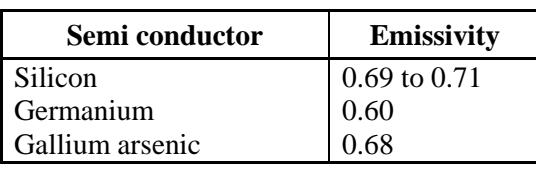

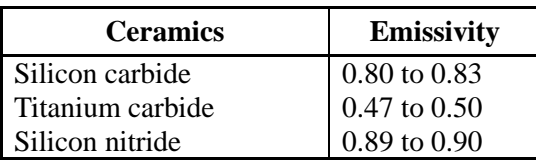

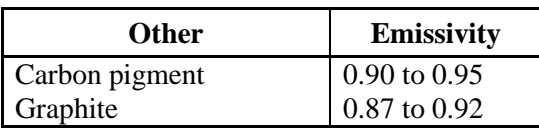

### **8.1.3 Emissivity table (= 1.55µm)**

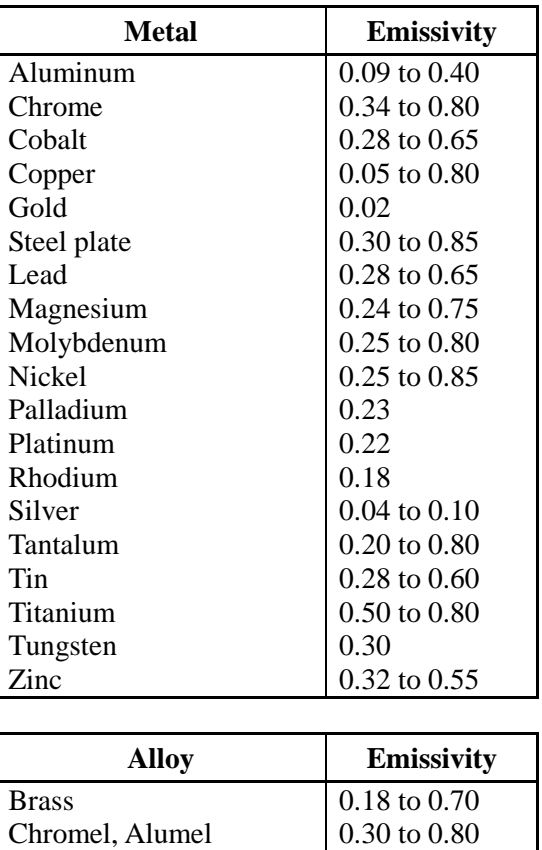

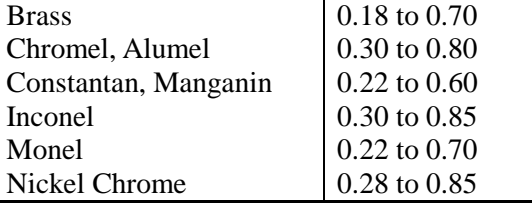

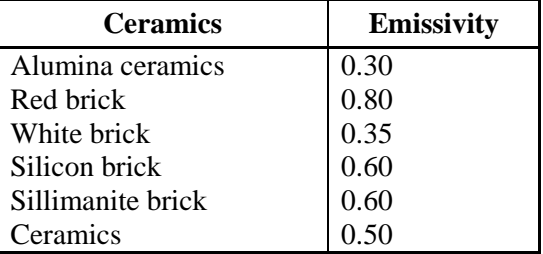

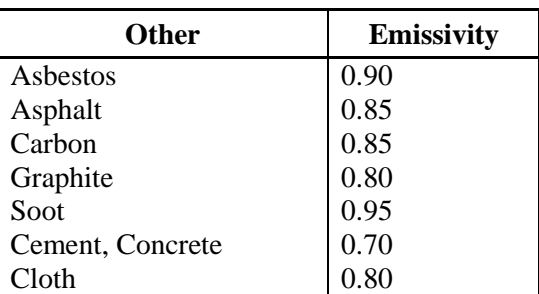

 $\text{Reference}$  The above tables are not applied to two colors thermometers.

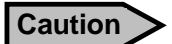

**Caution** The emissivity value varies by surface temperature, measured temperature and other conditions. Use the above tables as guidance.

# **9. General Specifications**

# **9.1 Thermometer**

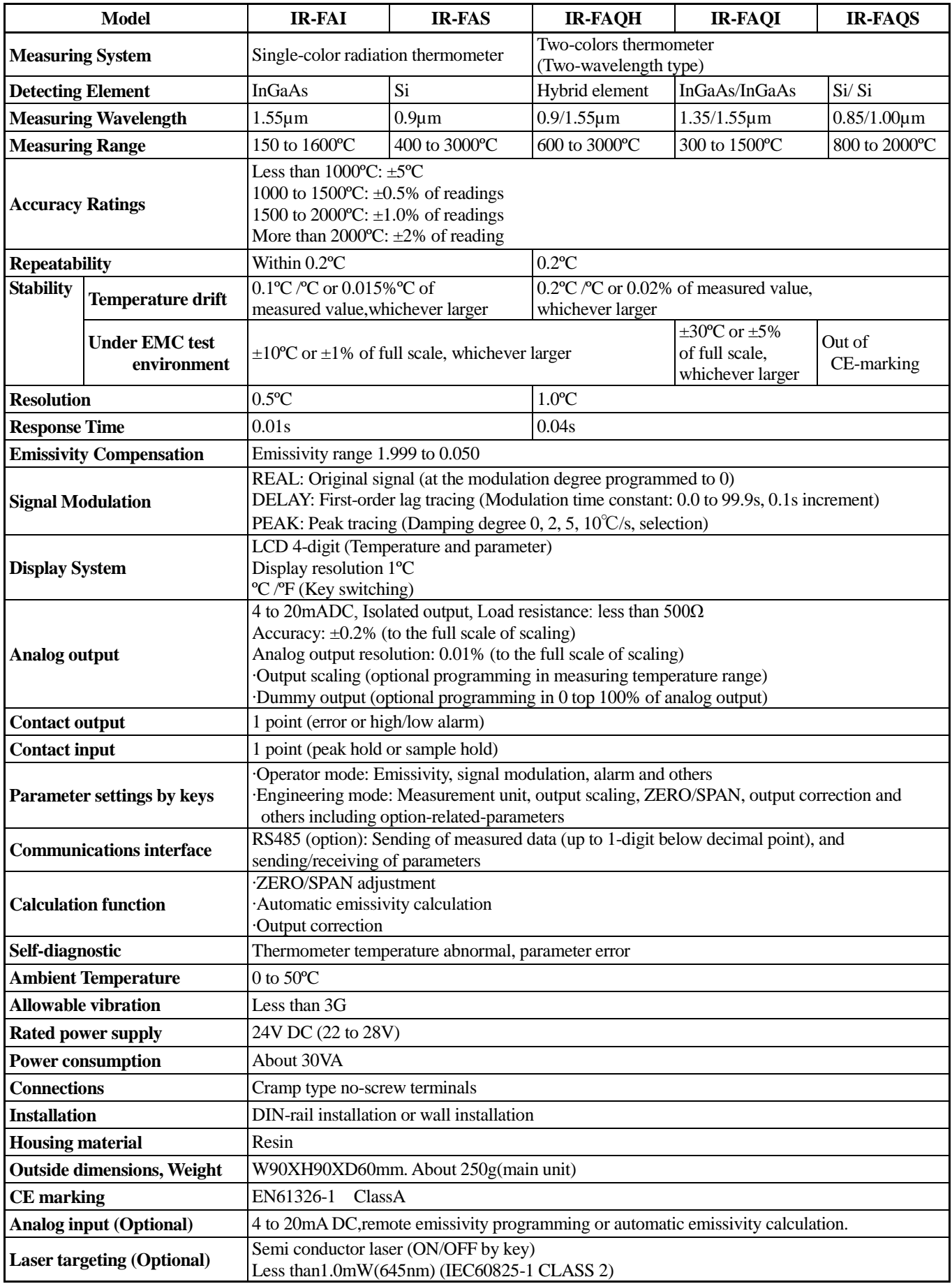

## **9.2 Lens assembly**

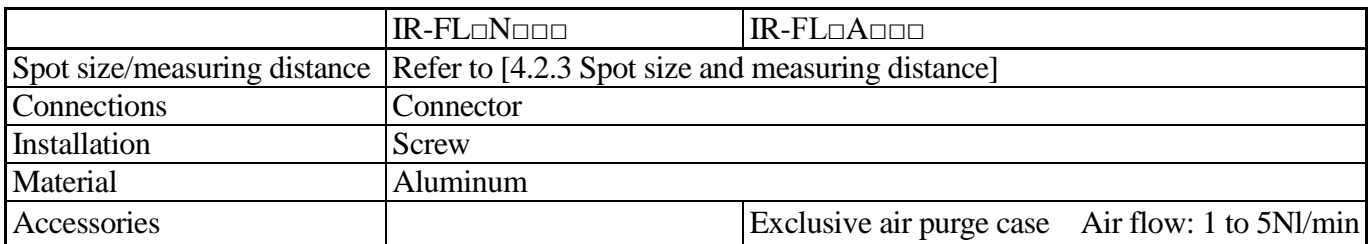

## **9.3 Fiber optics**

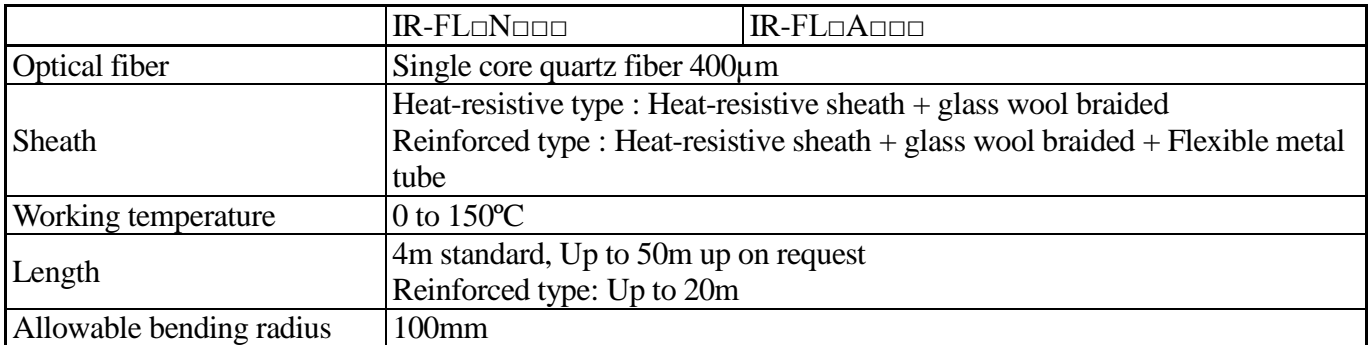

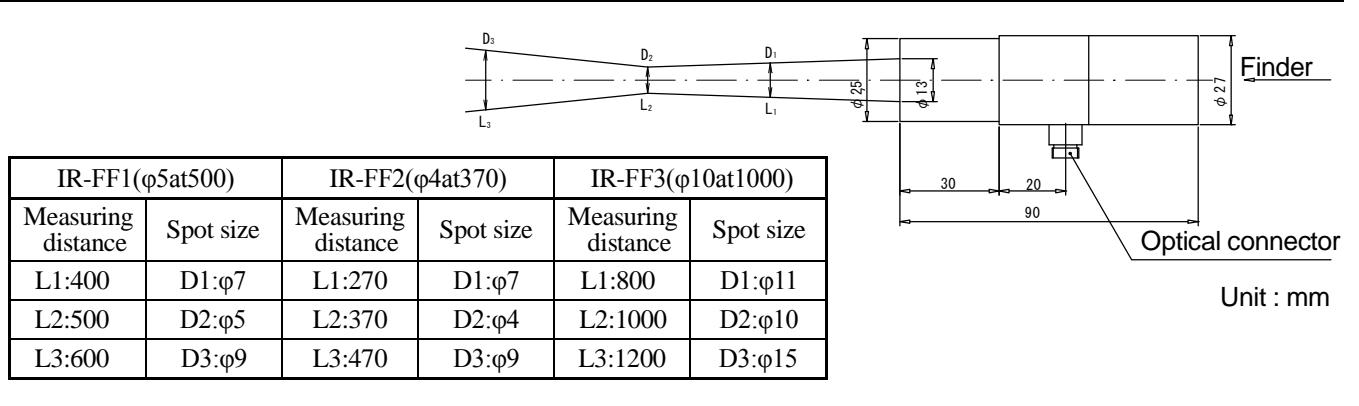

# **9.4 Standard temperature range**

#### **∙ Single-color type ∙ Two-color type**

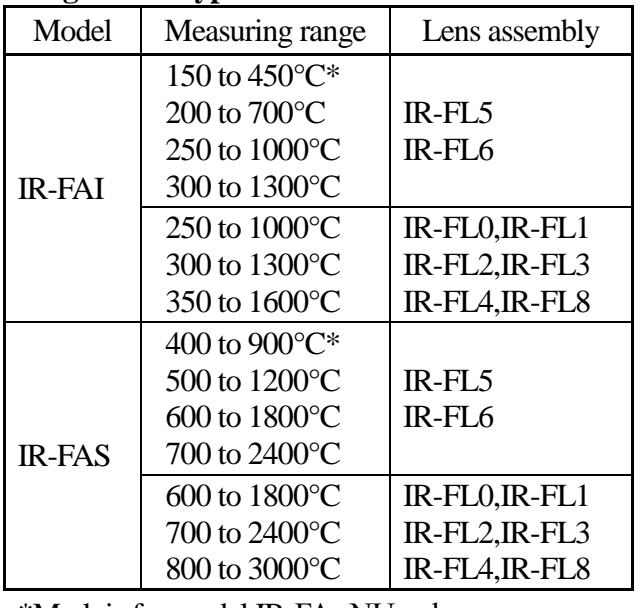

\*Mark is for model IR-FA□NU only.

(Optional laser targeting is not available.)

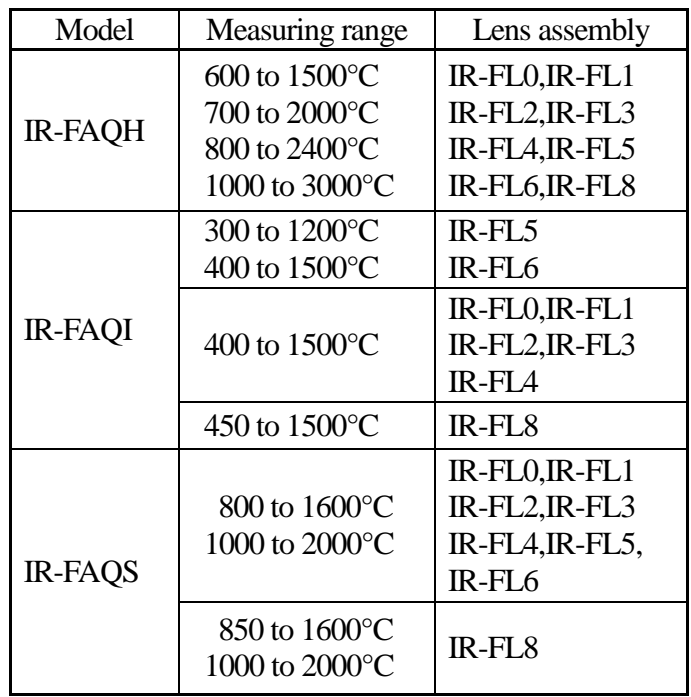

# **10. List of starting up modes**

# **10.1 Starting up modes**

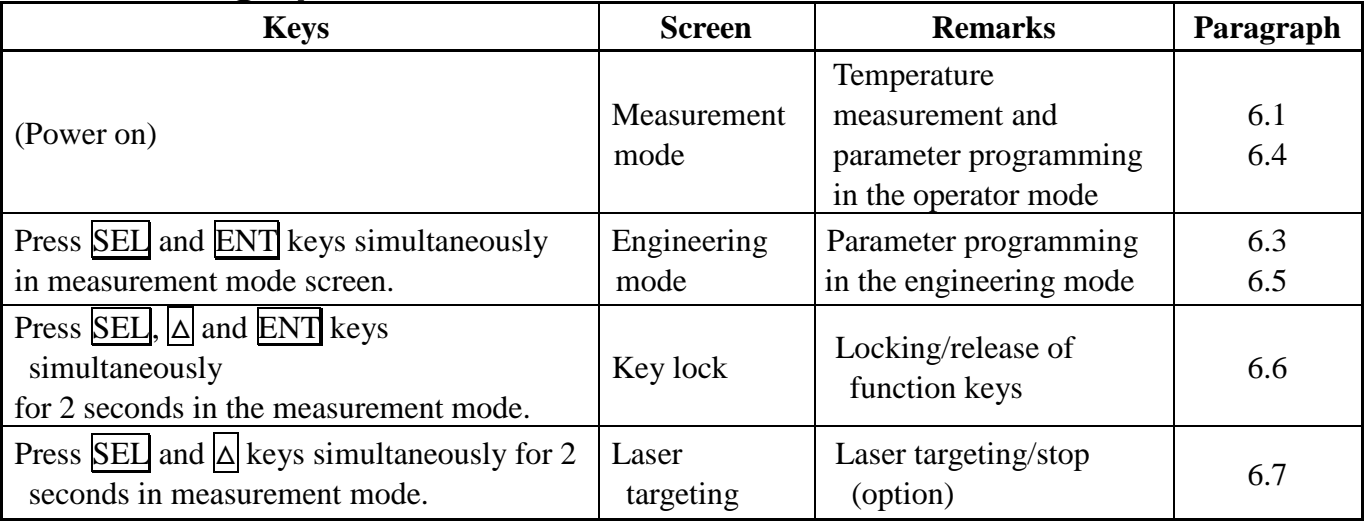

## **10.2 Screens**

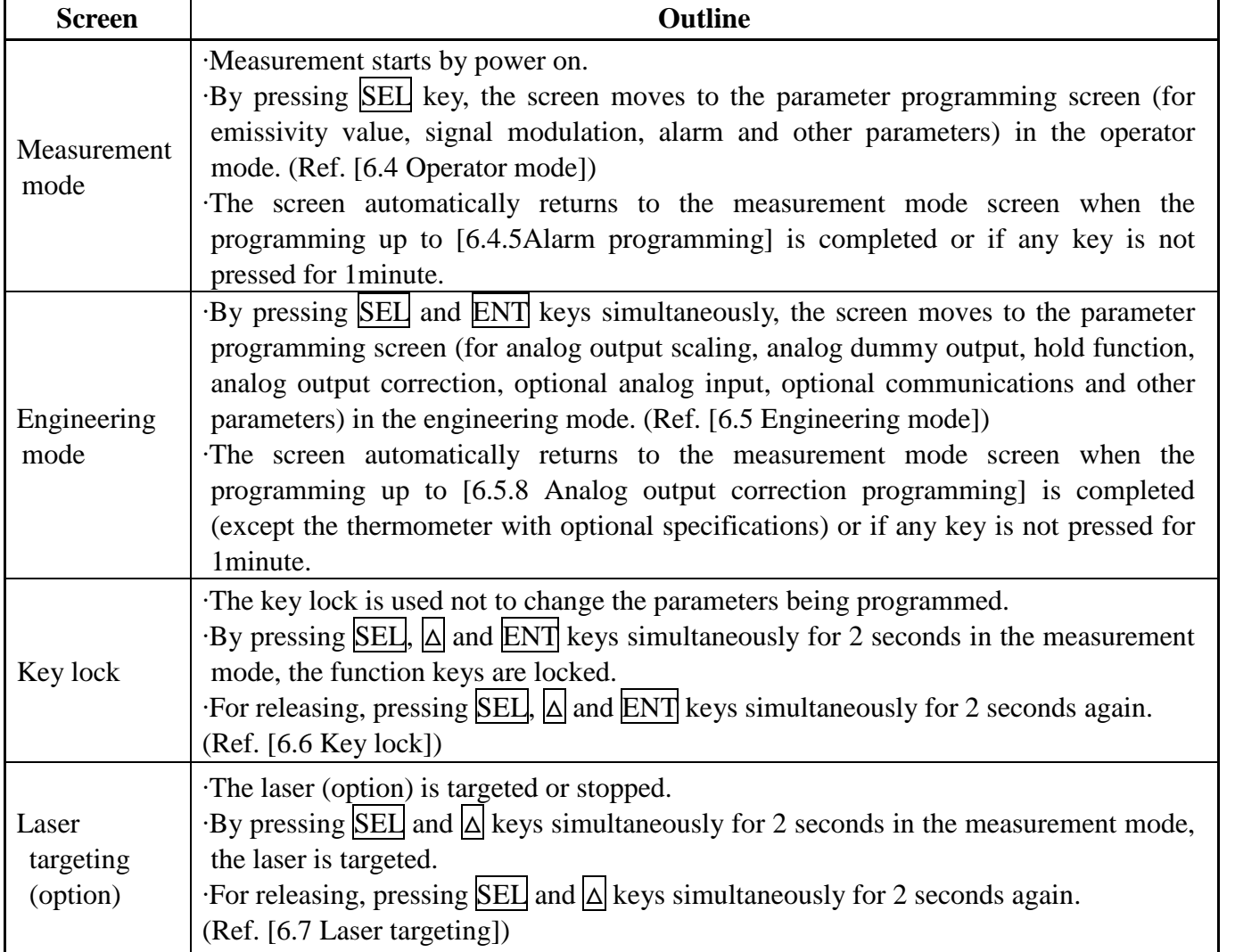

## **10.3 Parameter programming/selection 10.3.1 Parameter programming/selection (operating mode)**

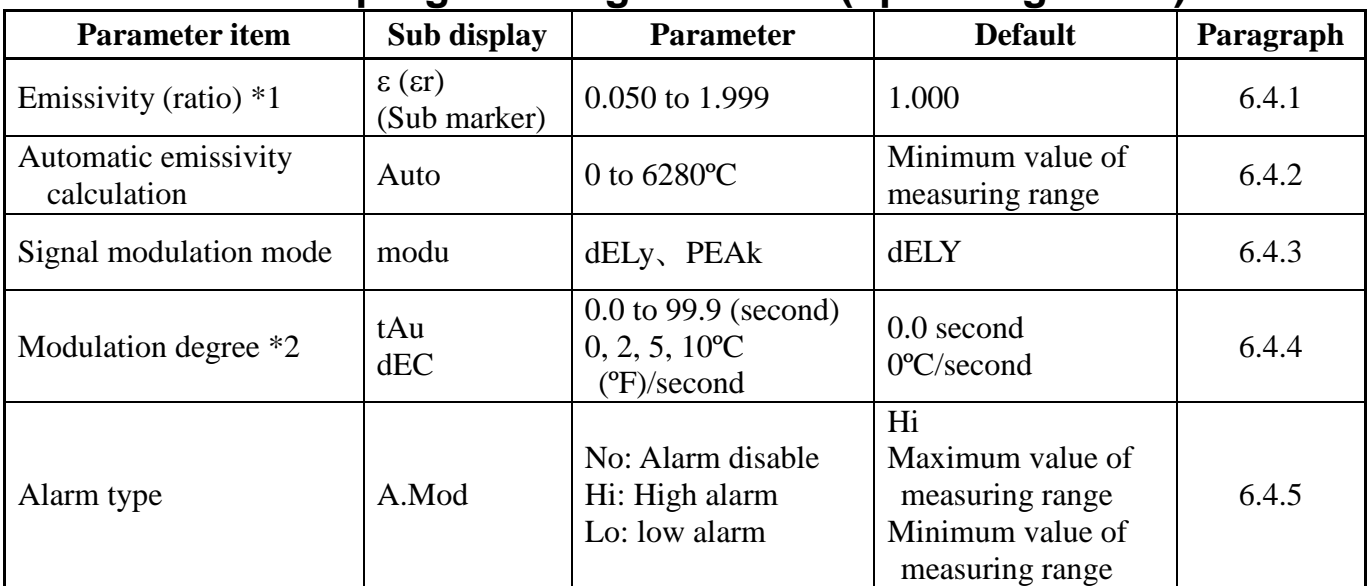

\*1:The emissivity ratio "r" is displayed in IR-FAQH only.

\*2:The parameters for the modulation degree differ by the signal modulation mode selection.

(Ref. [6.4.3 Signal modulation mode selection.])

## **10.3.2 Parameter programming/selection (engineering mode)**

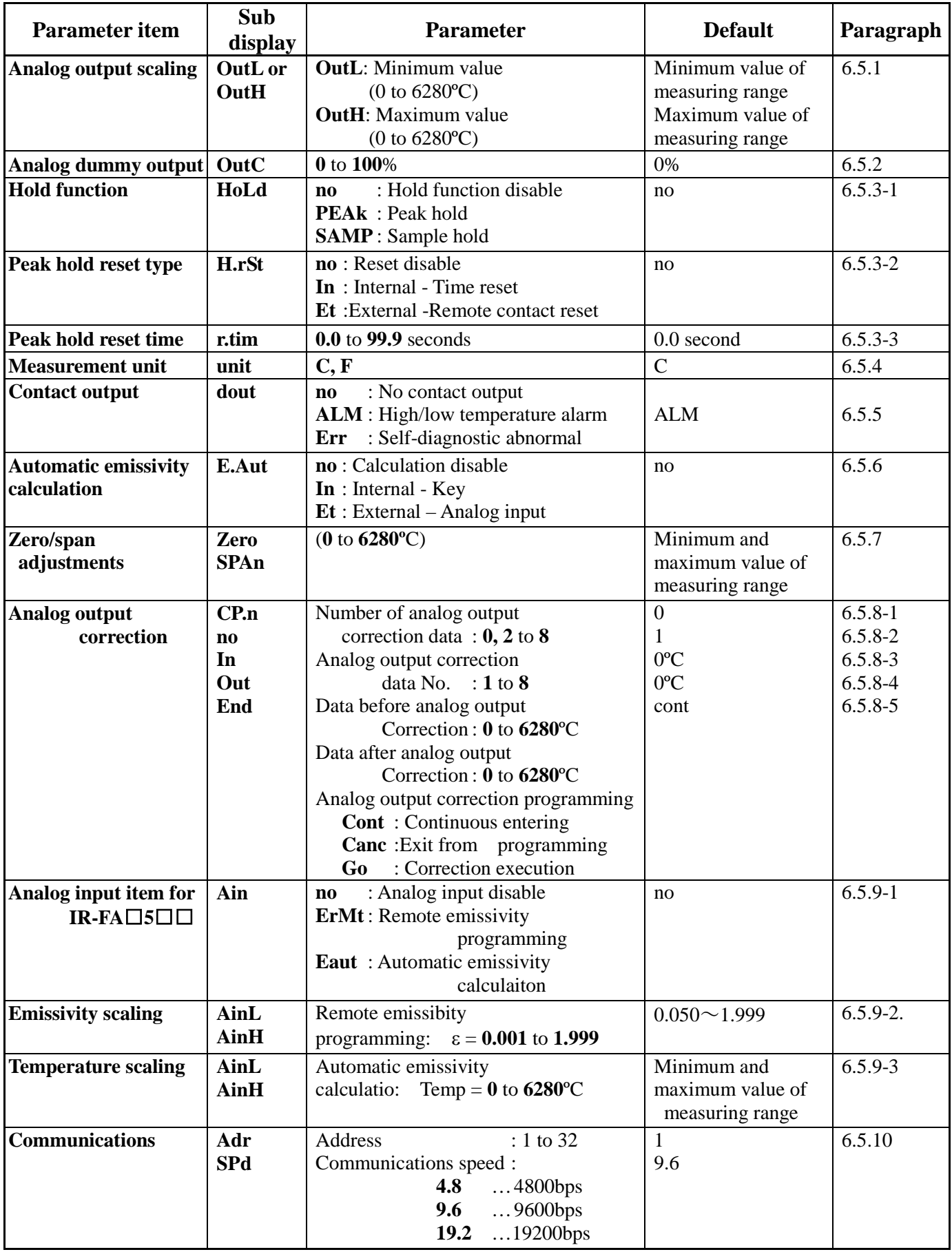

# CHINO

#### CHINO CORPORATION

32-8, KUMANO-CHO, ITABASHI-KU, TOKYO 173-8632

Telephone: +81-3-3956-2171 Facsimile: +81-3-3956-0915 Web site http://www.chino.co.jp/